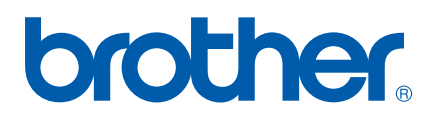

多协议嵌入式以太网多功能打印服务器和无线 (IEEE 802.11b/g) 以太网多功能打印服务器

# 网络 使用说明书

在网络中使用设备之前,请仔细阅读本使用说明书。您可以随时从随机 光盘中打印或浏览本使用说明书。请将随机光盘放置在一个方便的地 方,以便随时快捷查询。

Brother Solutions Center (Brother 解决方案中心 )

[\(http://solutions.brother.com](http://solutions.brother.com)) 可为您提供使用打印机所需的资源。您可 以从中下载最新版本的设备驱动程序和实用程序,阅读常见问题解答 (FAQ) 和故障排除方法或了解特殊打印的解决方案。

# 警告、注意和注释说明

本使用说明书中使用下列图标:

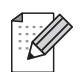

此图标提醒您如何应对可能出现的情况或提供有关当前操作如何与 其他功能工作的提示。

# 商标

brother 和 brother 标识是注册商标, BRAdmin 专业版是兄弟工业株式会社的商标。

UNIX 是 Open 集团的注册商标。

Linux<sup>®</sup> 是 Linus Torvalds 在美国和其他国家的注册商标。

Apple 和 Macintosh 是苹果公司在美国和其他国家注册的商标。

Windows Vista 是微软公司在美国和其他国家的注册商标或商标。

Microsoft、 Windows 和 Windows Server 是微软公司在美国和 / 或其他国家的注册商标。

BROADCOM、 SecureEasySetup 和 SecureEasySetup 标识是 Broadcom 公司在美国和 / 或其他国家的商标或注册商标。

AOSS 是 Buffalo 公司的商标。

Wi-Fi、WPA、WPA2、Wi-Fi Protected Access 和 Wi-Fi Protected Setup 是 Wi-Fi Alliance 在美国和 / 或其他国家的商标或注册商标。

本说明书中提及的所有其他品牌和产品名称都是其相应公司的商标或注册商标。 对于本说明书中涉及的软件名称,其相应的公司都拥有表明其所有权的软件许可协议。

#### 编辑及出版声明

本手册在兄弟工业株式会社监督下编辑出版,其中包含最新产品的说明和产品规格。

本说明书的内容及产品规格如有更改,恕不另行通知。

Brother 公司保留对包含在本使用说明书中的产品规格和内容做出更改的权利, 恕不另行通 知,同时由于使用本说明书所包含的内容所造成的任何损坏 (包括后果),包括但不限于本 出版物的排版及其他错误, Brother 公司将不承担任何责任。

©2009 Brother Industries, Ltd.

### 重要事项

- 本产品仅可在购买国使用。请勿在购买国以外的国家使用本产品, 否则可能违反该国的无 线电信和能源规定。
- 本说明书中的 Windows<sup>®</sup> XP 是指 Windows<sup>®</sup> XP 专业版<sup>、</sup>Windows<sup>®</sup> XP 专业版 x64 版本 和 Windows® XP 家庭版。
- ■本说明书中的 Windows Server<sup>®</sup> 2003 是指 Windows Server<sup>®</sup> 2003 和 Windows Server<sup>®</sup> 2003 x64 版本。

# Brother 联系方式

#### 重要事项  $\bullet$

为获得技术和操作上的帮助,您可以联系设备购买国的客户服务中心。电话必须*在*购买国拨 打。

#### 网址

Brother 全球网址: <http://www.brother.com>

关于常见问题解答 (FAQ)、产品支持、驱动程序升级与实用程序,请登录以下网站查询: <http://solutions.brother.com>

目录

#### 1 简介

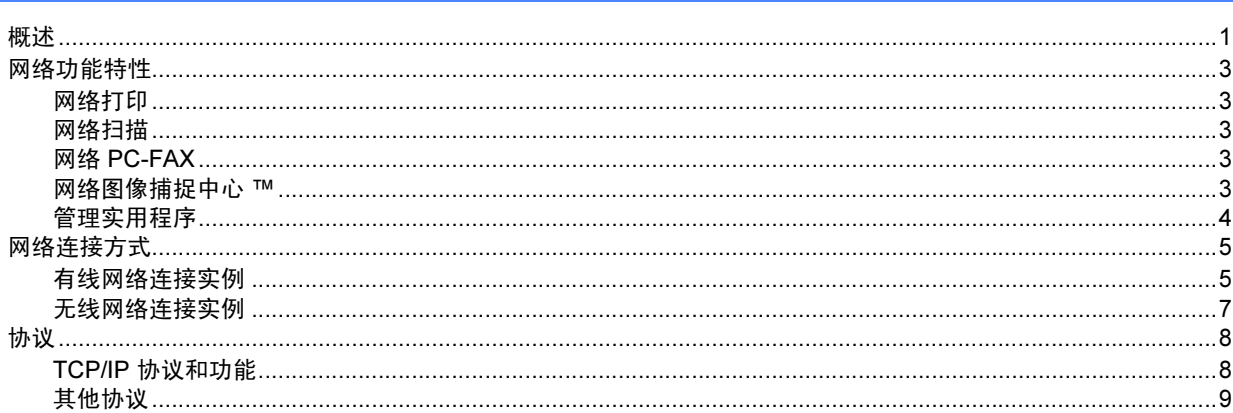

#### 2 在以太网电缆连接的网络中配置设备

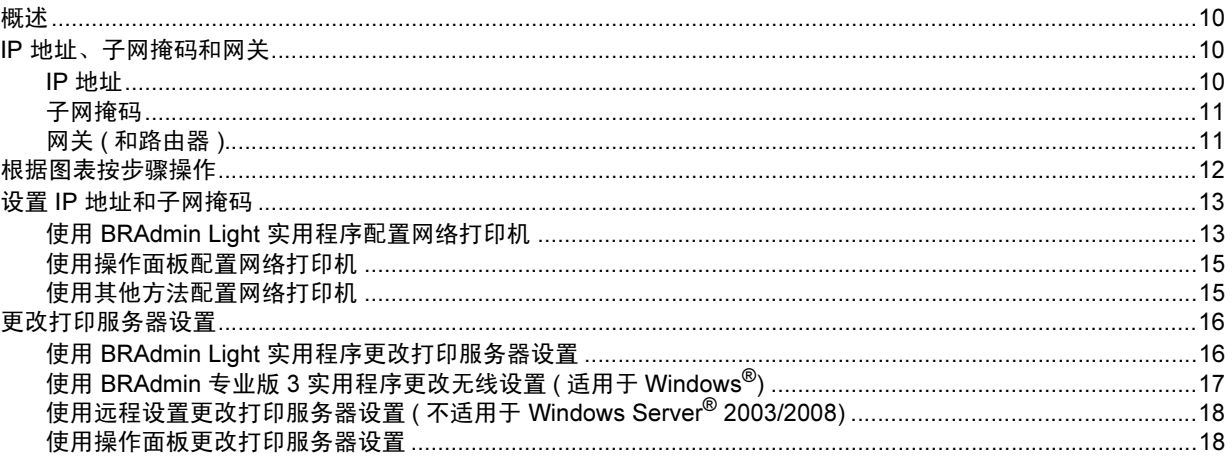

 $\overline{1}$ 

 $10$ 

#### 在无线网络中配置设备  $\overline{\mathbf{3}}$

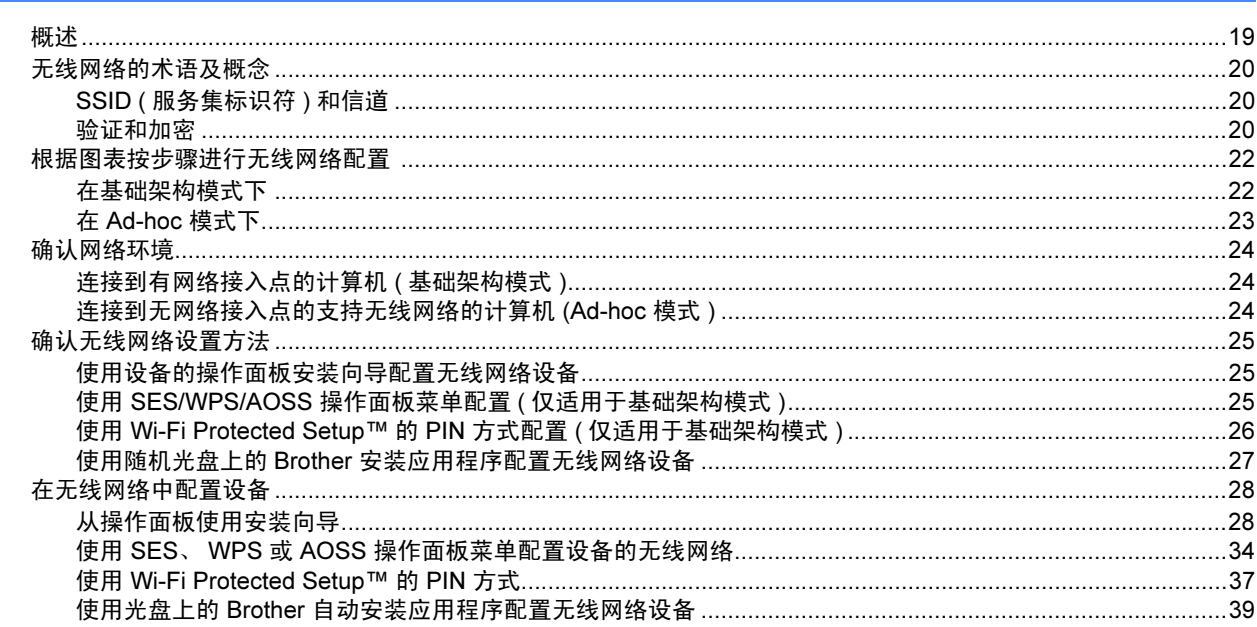

#### 使用 Brother 安装应用程序进行 Windows<sup>®</sup> 的无线配置  $\overline{\mathbf{4}}$

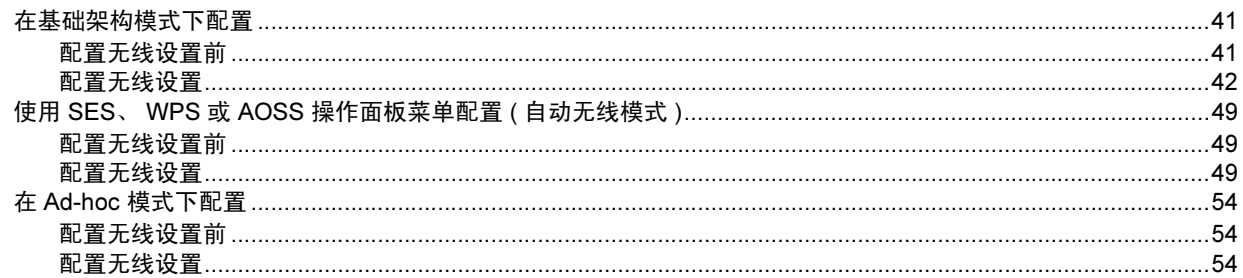

 $19$ 

40

#### 使用 Brother 安装应用程序进行 Macintosh 的无线配置  $5\phantom{a}$

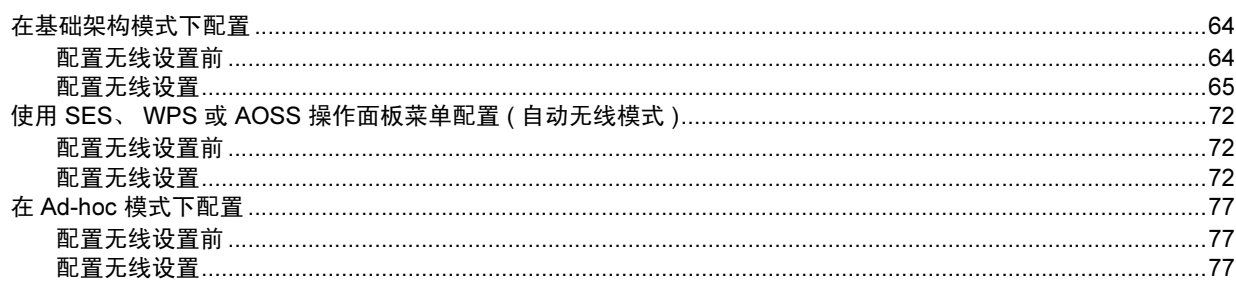

#### 操作面板设置 6

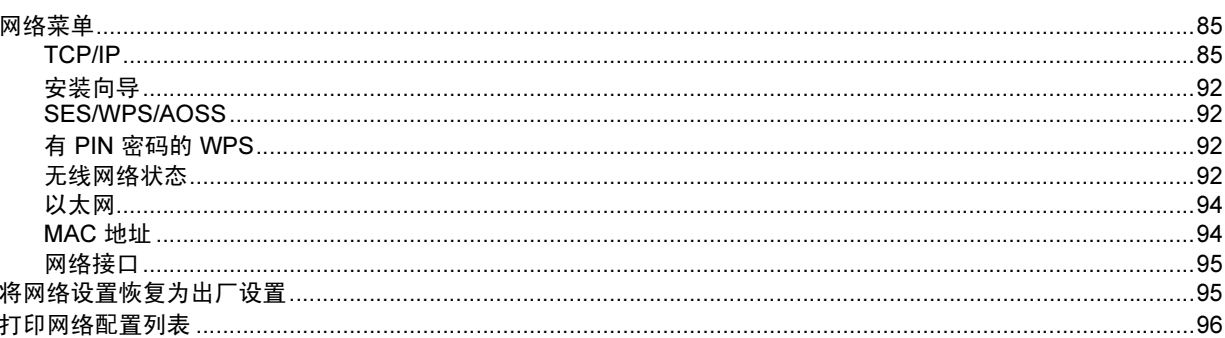

#### 驱动程序配置精灵 ( 仅适用于 Windows $^{\circledR}$ )  $\overline{7}$

#### 在 Windows<sup>®</sup> 系统下进行基本 TCP/IP 对等网络打印 8

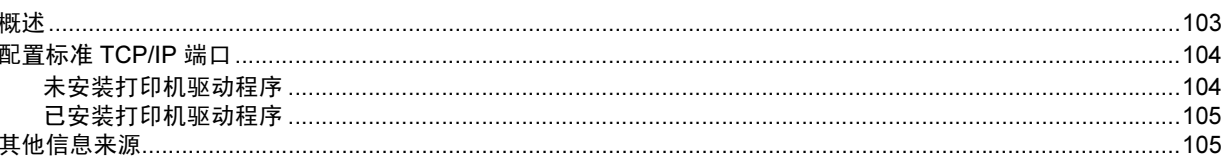

85

63

#### 97

103

#### vi |

#### 在 Macintosh 操作系统下进行网络打印  $\overline{9}$

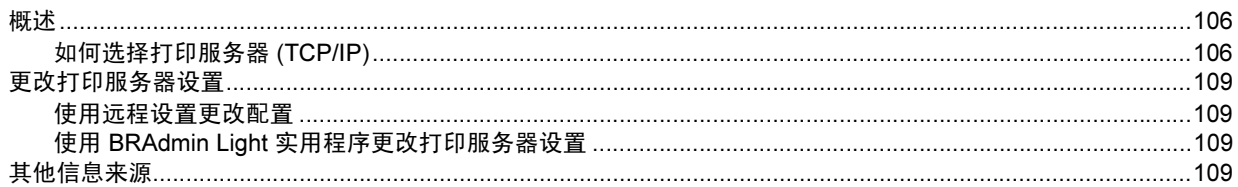

#### 故障排除  $10$

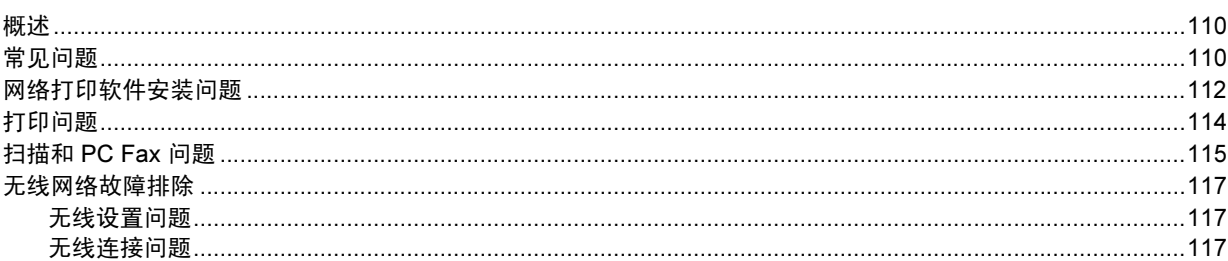

#### 附录 A  $\mathsf{A}$

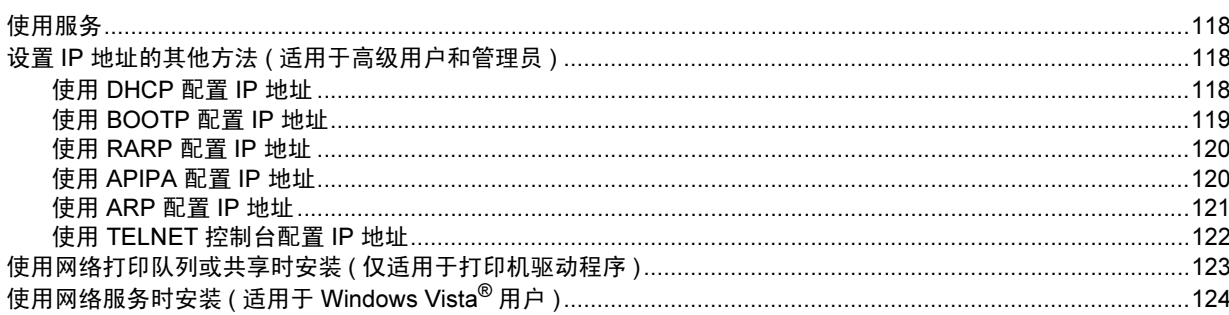

#### 附录 B  $\mathbf{B}$

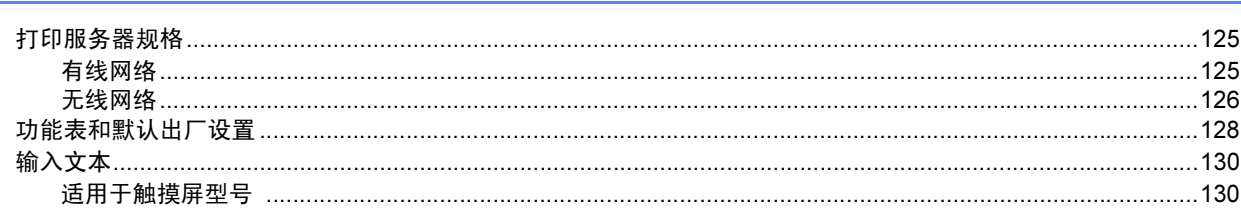

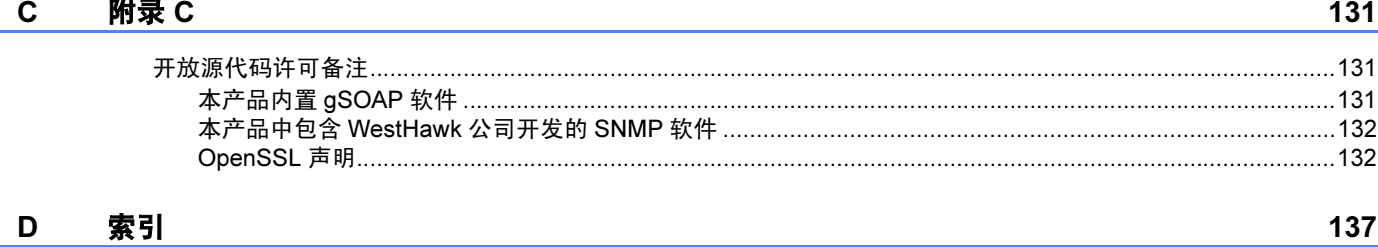

106

110

118

125

### <span id="page-8-1"></span>概述 <sup>1</sup>

<span id="page-8-0"></span>1

使用内部网络打印服务器可在 10/100 MB 有线或 IEEE 802.11b/802.11g 的无线以太网上共 享 Brother 设备。本打印服务器因网络上使用的支持 TCP/IP 协议的操作系统版本的不同而 支持多种不同的网络功能特性和连接方式。这些功能包括打印、扫描、 PC-FAX 发送、 PC-FAX 接收、图像捕捉中心 ™、远程设置和状态监控器。下表显示各个操作系统支持的网 络功能和连接。

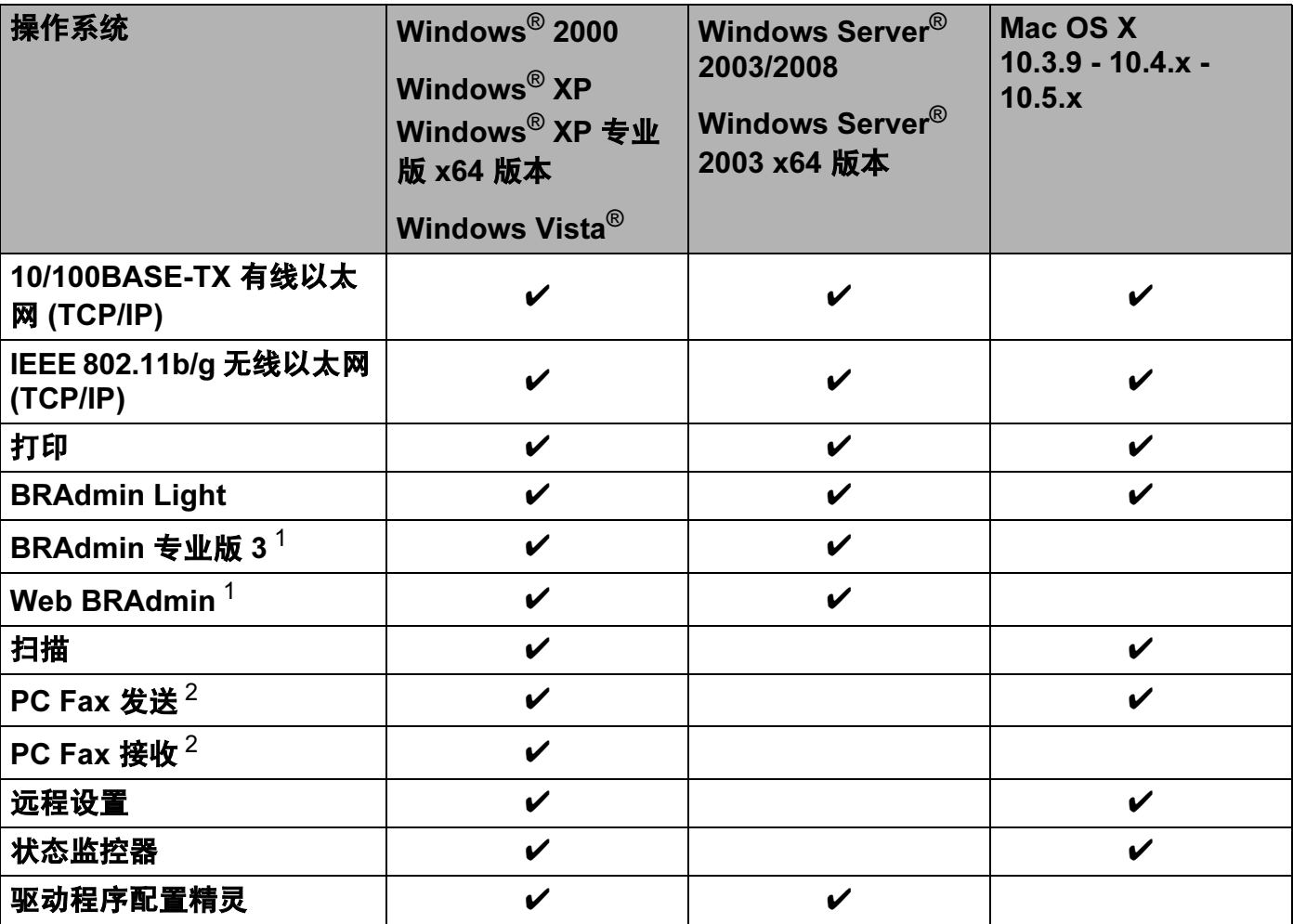

<span id="page-8-2"></span><sup>1</sup> BRAdmin 专业版 3 和 Web BRAdmin 可从 <http://solutions.brother.com> 下载。

<span id="page-8-3"></span><sup>2</sup> 仅支持黑白文档。

若要通过网络使用 Brother 设备, 您必须配置打印服务器, 并设置使用的计算机。

对于无线网络用户:

为获得日常普通文档打印的最佳效果,请尽可能将 Brother 设备放置在靠近网络接入点 ( 或 路由器 ) 且阻碍最小的位置上。两台设备之间的大型物体和墙壁以及来自其他电子设备的干 扰可能会影响文档的数据传送速度。

由于这些因素,不是所有类型的文档或应用程序都适合使用无线网络连接。若要打印大文 件,比如既有文本又有大图形的多页文档,您可考虑使用数据传输速度较快的有线以太网或 吞吐量大传送速度最快的 USB 电缆连接。

### <span id="page-10-0"></span>网络功能特性 <sup>1</sup>

Brother 设备具有下列基本网络功能。

#### <span id="page-10-1"></span>网络打印

打印服务器为支持 TCP/IP 协议的 Windows<sup>®</sup> 2000/XP、 Windows Vista<sup>®</sup> 和 Windows Server® 2003/2008 和支持 TCP/IP 的 Macintosh (Mac OS X 10.3.9 - 10.5.x) 提供打印服务。

#### <span id="page-10-2"></span>网络扫描 <sup>1</sup>

您可以通过网络将原稿扫描到您的计算机中。 ( 请参见*软件使用说明书*中的*网络扫描*。 )

#### <span id="page-10-3"></span>网络 PC-FAX <sup>1</sup>

您可以将计算机文件作为 PC-FAX 在网络上直接发送。( 请参见*软件使用说明书*中的适用于 Windows<sup>®</sup> 的 *Brother PC-FAX 软件*和从 Macintosh *发送传真*以获得完整的说明。) Windows<sup>®</sup> 用户也可以使用 PC-FAX 接收。 ( 请参见*软件使用说明书*中的 *PC-FAX 接收*。 )

#### <span id="page-10-4"></span>网络图像捕捉中心 ™

可以在插入 Brother 设备的 USB 存储设备或介质卡中浏览、检索和保存数据。在软件安装 过程中,当您选择网络连接时,此软件会自动安装到您的设备上。对于 Windows®,选择 ControlCenter3 的图像捕捉选项卡。更多信息,请参见*软件使用说明书*中的 ControlCenter3。对于 Macintosh,打开任何支持 FTP 协议的网络浏览器并输入 FTP://xxx.xxx.xxx.xxx (xxx.xxx.xxx.xxx 是您的 Brother 设备的 IP 地址 )。更多信息,请参见 软件使用说明书中的远程设置和图像捕捉中心。

#### <span id="page-11-0"></span>管理实用程序 <sup>1</sup>

#### **BRAdmin Light**

BRAdmin Light 实用程序是专为与网络连接的 Brother 设备进行初始设置而设计的。该实用 程序可在网络中搜索 Brother 产品,浏览其状态并配置基本网络设置,如 IP 地址。 BRAdmin Light 实用程序适用于 Windows<sup>®</sup> 2000/XP、Windows Vista<sup>®</sup> 和 Windows Server<sup>®</sup> 2003/2008 和 Mac OS X 10.3.9 - 10.5.x 的计算机。对于 Macintosh 用户,当安装打印机驱 动程序时, BRAdmin Light 将自动安装。若已安装打印机驱动程序,则不必再次安装。

关于 BRAdmin Light 的更多信息,请访问我们的网站 <http://solutions.brother.com>。

#### BRAdmin 专业版 3 ( 适用于 Windows®) <sup>1</sup>

BRAdmin 专业版 3 是一个实用程序, 用以更高级地管理网络连接的 Brother 设备。该实用程 序可在您的网络中搜索 Brother 产品, 并可以通过一个简明的浏览器窗口查看设备状态,该 窗口通过不同的颜色来反映各设备的不同状态。您可以配置网络和设备设置,同时还可以通 过局域网中的 Windows® 计算机升级设备固件。BRAdmin 专业版 3 还可记录所在网络中的 brother 设备的活动,并以 HTML、 CSV、 TXT 或 SQL 格式导出日志数据。

要了解更多信息并下载程序,请访问我们的网站 <http://solutions.brother.com>。

#### Web BRAdmin ( 适用于 Windows<sup>®</sup>)

Web BRAdmin 是一个在局域网和 WAN 上管理网络连接的 Brother 设备的实用程序。该实 用程序可在网络中搜索 Brother 产品,浏览其状态并配置网络设置。与专为 Windows® 系统 设计的 BRAdmin 专业版 3 不同, Web BRAdmin 是一个可以从任何安装了支持 JRE (Java 运行环境 ) 的网络浏览器的客户端计算机上访问的服务器实用程序。在运行 IIS <sup>[1](#page-11-1)</sup> 的计算机 上安装 Web BRAdmin 服务器实用程序,连接到 Web BRAdmin 服务器,服务器会和设备通 信。

要了解更多信息并下载程序,请访问我们的网站 <http://solutions.brother.com>。

<span id="page-11-1"></span><sup>1</sup> 因特网信息服务器 4.0 或因特网信息服务 5.0/5.1/6.0/7.0

#### 远程设置 <sup>1</sup>

远程设置软件允许您从 Windows® 计算机或 Macintosh (Mac OS X 10.3.9 - 10.5.x) 的计算机 中配置网络设置。 ( 请参见*软件使用说明书*中的*远程设置*。 )

### <span id="page-12-0"></span>网络连接方式 <sup>1</sup>

#### <span id="page-12-1"></span>有线网络连接实例 <sup>1</sup>

#### 使用 TCP/IP 协议的对等打印 <sup>1</sup>

在对等环境中,每台计算机均可直接向 / 从 Brother 设备发送或接收数据。此类打印方式无 中央服务器来控制文件访问或打印机共享。

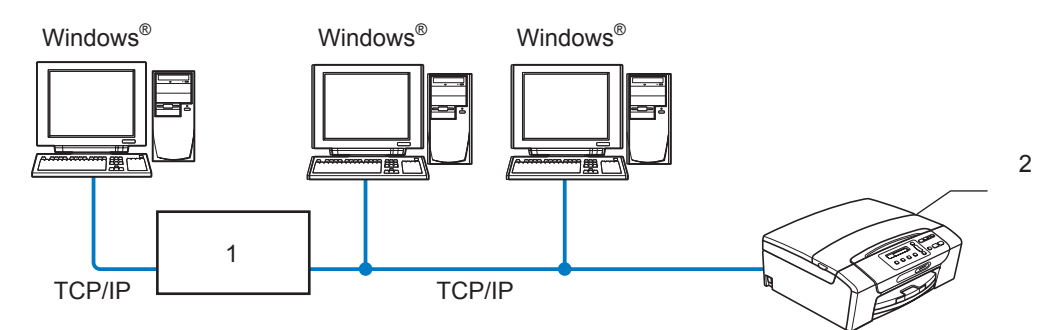

1 开关或路由器

#### 2 网络打印机 (您的设备)

- ■在两台或三台计算机的小型网络环境中,推荐使用对等打印方式,因为对等打印方式比网 络共享打印方式更易配置。 ( 请参见第 6 页上的*[网络共享打印](#page-13-0)*。 )
- 每台计算机都必须使用 TCP/IP 协议。
- Brother 设备需要配置适当的 IP 地址。
- ■如果正在使用路由器,必须在计算机和 Brother 设备中配置网关地址。

#### <span id="page-13-0"></span>网络共享打印 <sup>1</sup>

在网络共享环境中,每台计算机通过中央控制计算机发送数据。此类计算机经常被称为 " 服 务器 " 或 " 打印服务器 "。其用途是控制所有打印作业的打印。

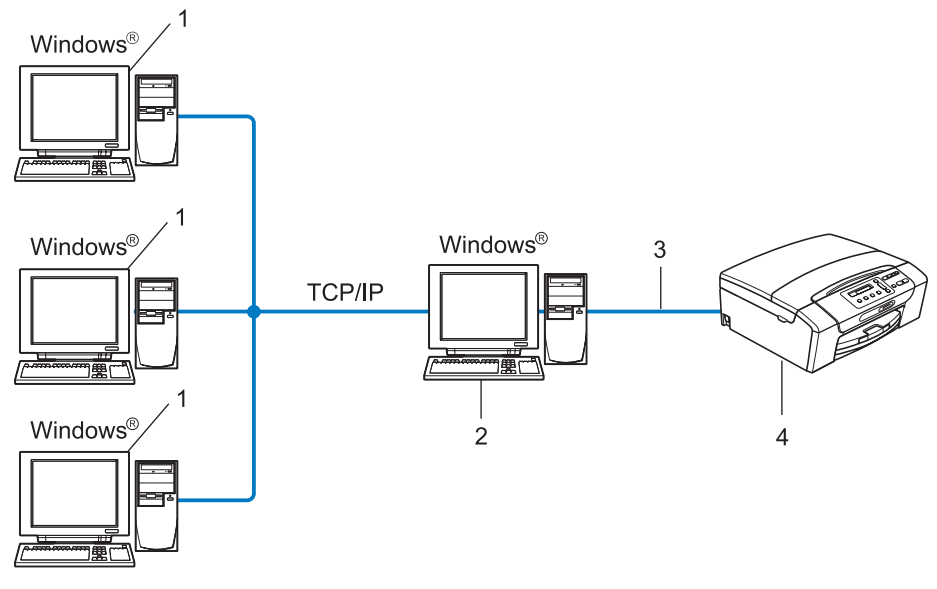

- 1 客户端计算机
- 2 也称为 " 服务器 " 或 " 打印服务器 "
- 3 TCP/IP 或 USB ( 可用 )
- 4 网络打印机 ( 您的设备 )
- ■在大型网络中,我们推荐使用网络共享打印环境。
- ■"服务器"或"打印服务器"必须使用 TCP/IP 打印协议。
- ■除非设备是通过服务器上 USB 端口实现共享的, 否则 Brother 设备需要一个正确配置的 IP 地址。

#### <span id="page-14-0"></span>无线网络连接实例 <sup>1</sup>

#### 连接到有网络接入点的计算机 ( 基础架构模式 )

此类网络在网络中心有一个中央接入点。这个接入点也可作为有线网络的桥接器或网关。当 Brother 无线设备 ( 您的设备 ) 是网络的一部分时, 将通过一个接入点接收所有打印作业。

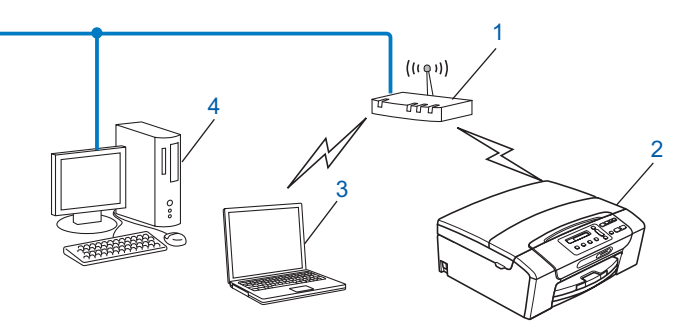

- 1 接入点
- 2 无线网络打印机 ( 您的设备 )
- 3 与接入点通信的支持无线网络的计算机
- 4 通过以太网电缆连接到接入点的不支持无线网络的有线计算机

#### 连接到无网络接入点的支持无线网络的计算机 (Ad-hoc 模式 ) <sup>1</sup>

此类网络没有中央接入点。每个无线客户端之间直接进行通信。当 Brother 无线设备 ( 您的 设备) 是网络的一部分时, 将直接从发送打印数据的计算机接收所有打印作业。

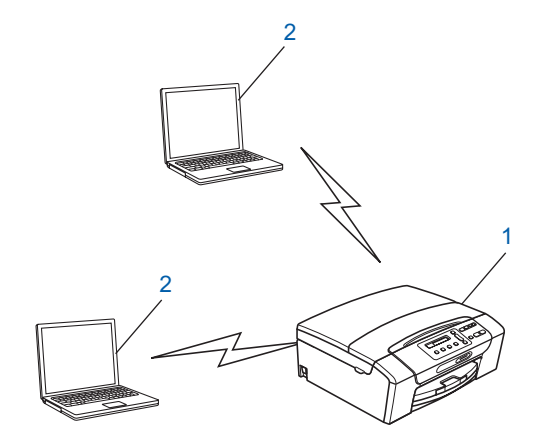

1 无线网络打印机 ( 您的设备 )

2 支持无线网络的计算机

7

# <span id="page-15-0"></span>**协议** 1999年10月17日 1月18日 1月18日 1月18日 1月18日 1月18日 1月18日 1月18日 1月18日 1月18日 1月18日 1月18日 1月18日 1月18日 1月18日 1月18日 1月18日 1月18日 1月18日 1月18日 1月18日 1月18日 1月18日 1月18日 1月18日 1月18日 1月18日 1月18日 1月18日 1月18日 1月18日 1月18日 1月18日 1月18日 1月18日

#### <span id="page-15-1"></span>TCP/IP 协议和功能

协议是一套为在网络上传送数据设置的标准化规则。协议可以让使用者访问网络连接的资源。 用于这款 Brother 产品上的打印服务器支持 TCP/IP ( 传输控制协议 / 网络协议 ) 协议。 TCP/IP 是最流行的一套协议,用于诸如因特网和电子邮件的通信。该协议可应用于如 Windows<sup>®</sup>、 Windows Server<sup>®</sup>、 Mac OS X 和 Linux<sup>®</sup> 等几乎所有的操作系统。在 Brother 产品中可使用以下的 TCP/IP 协议。

#### DHCP/BOOTP/RARP <sup>1</sup>

使用 DHCP/BOOTP/RARP 协议,可自动配置 IP 地址。

#### 注释

要使用 DHCP/BOOTP/RARP 协议,请联系网络管理员。

#### apipa termine and the set of the set of the set of the set of the set of the set of the set of the set of the

如果您没有手动 ( 使用设备的操作面板或 BRAdmin 软件 ) 或自动 ( 使用 DHCP/BOOTP/RARP 服务器 ) 指定一个 IP 地址,自动专用 IP 寻址 (APIPA) 协议将在 169.254.1.0-169.254.254.255 的范围内自动指定一个 IP 地址。

#### $\Delta R$ P

地址解析协议可在 TCP/IP 网络中将 IP 地址映射到 MAC 地址。

#### DNS 客户端 <sup>1</sup>

Brother 打印服务器支持域名系统 (DNS) 客户端功能。此功能允许打印服务器通过使用其 DNS 名称与其他设备通信。

#### NetBIOS 名称解析 <sup>1</sup>

通过使用网络基本输入/输出系统 (NetBIOS) 名称解析, 您可以在进行网络连接时通过其他 设备的 NetBIOS 名称获得其 IP 地址。

#### wins a state of the contract of the contract of the contract of the contract of the contract of the contract o

Windows 因特网名称服务信息通过合并 IP 地址和本地网络中的 NetBIOS 名称为 NetBIOS 名称解析提供服务。

#### LPR/LPD **1999**

在 TCP/IP 网络中被广泛使用的打印协议。

简介

#### 自定义原始端口 ( 默认为端口 9100)

在 TCP/IP 网络上被广泛使用的另一项打印协议。

#### mDNS in the contract of the contract of the contract of the contract of the contract of the contract of the co

mDNS 允许 Brother 打印服务器在 Mac OS X 简单网络配置系统中自动进行工作配置。(Mac OS X 10.3.9 - 10.5.x)

#### TELNET AND IN THE STATE OF THE STATE OF THE STATE OF THE STATE OF THE STATE OF THE STATE OF THE STATE OF THE S

Brother 打印服务器支持 TELNET 服务器的命令行配置。

#### SNMP and the state of the state of the state of the state of the state of the state of the state of the state o

简单网络管理协议 (SNMP) 用于管理包括计算机、路由器和已配置好网络的 Brother 设备在 内的网络设备。

#### LLMNR <sup>1</sup>

如果网络中没有域名系统 (DNS) 服务器,则由本地链路多播名称解析协议 (LLMNR) 确定邻 接计算机的名称。当使用具有 LLMNR 发送器功能的计算机 ( 如 Windows Vista® 系统 ) 时, LLMNR 应答器功能可用。

#### **网络服务** 1. The contract of the contract of the contract of the contract of the contract of the contract of the con

有了网络服务协议, Windows Vista® 用户只需在**网络**文件夹中右击设备图标即可安装 Brother 打印机驱动程序。 (请参见第 124 页上的*[使用网络服务时安装](#page-131-0) ( 适用于 Windows* [Vista®](#page-131-0) 用户)。)您还可通过网络服务在计算机上检查设备的当前状态。

#### <span id="page-16-0"></span>其他协议 <sup>1</sup>

#### LLTD <sup>1</sup>

链接层拓扑发现协议 (LLTD) 可让您轻松将 Brother 设备置于 Windows Vista® 网络映射上。 您的 Brother 设备显示时带有一个醒目的图标和节点名称。该协议的默认设置为关。

使用 BRAdmin 专业版 3 实用程序软件可激活 LLTD。可访问 <http://solutions.brother.com> 上 与您的型号匹配的页面以下载 BRAdmin 专业版 3。

# 2

# <span id="page-17-0"></span>在以太网电缆连接的网络中配置设备 <sup>2</sup>

### <span id="page-17-1"></span>概述 <sup>2</sup>

在网络环境中使用 Brother 设备之前,您必须安装 Brother 软件并为设备配置正确的 TCP/IP 网络设置。在本章中,您将了解使用 TCP/IP 协议在网络中打印所需的基本步骤。

我们推荐您使用 Brother 随机光盘上的 Brother 安装程序来安装 Brother 软件,它将指导您完 成软件和网络的安装。请遵循随机的*快速安装指南*中的说明。

#### 注释

如果您不想或无法使用自动安装程序或任何 Brother 软件工具,也可以使用设备的操作面 板更改网络设置。更多信息,请参见第 85 页上的*[操作面板设置](#page-92-0)*。

#### <span id="page-17-2"></span>IP 地址、子网掩码和网关

在网络连接的 TCP/IP 环境中使用设备,需要配置 IP 地址和子网掩码。分配到打印服务器上 的 IP 地址必须与主机在同一逻辑网络上。否则,必须正确配置子网掩码和网关地址。

#### <span id="page-17-3"></span> $\blacksquare$  IP 地址 2.2  $\blacksquare$  2.2  $\blacksquare$  2.2  $\blacksquare$

IP 地址是用于识别与网络连接的每台设备的一系列数字。一个 IP 地址由四个数字组成, 中 间用点分开。每个数字都在 0 到 255 之间。

■例如:在一个小型网络中,通常更改最后一位数字来设置 IP 地址。

- 192.168.1.1
- 192.168.1.2
- 192.168.1.3

#### IP 地址如何分配到您的打印服务器:

若在网络中有 DHCP/BOOTP/RARP 服务器 ( 特别是 UNIX®/Linux®、Windows® 2000/XP、 Windows Vista<sup>®</sup> 或 Windows Server<sup>®</sup> 2003/2008 网络), 打印服务器将从该服务器自动获取 IP 地址。

#### 注释

在小型网络中, DHCP 服务器可以是路由器。

有关 DHCP、 BOOTP 和 RARP 的更多信息,请参见第 118 页上的*使用 [DHCP](#page-125-3) 配置 IP 地* [址](#page-125-3)、第 119 页上的使用 [BOOTP](#page-126-0) 配置 IP 地址和第 120 页上的使用 [RARP](#page-127-0) 配置 IP 地址。 如果没有 DHCP/BOOTP/RARP 服务器,自动专用 IP 寻址 (APIPA) 协议将在 169.254.1.0-169.254.254.255 范围内自动指定一个 IP 地址。有关 APIPA 的更多信 息, 请参见第 120 页上的*使用 [APIPA](#page-127-1) 配置 IP 地址*。

#### <span id="page-18-0"></span>**子网掩码** 2012年2月20日 2012年2月20日 2012年2月20日 2012年2月20日 2012年2月20日 2012年2月20日 2012年2月20日 2012年2月20日 2012年2月20日 2012年

子网掩码限制网络通信。

■例如: 计算机 1 可与计算机 2 通信

• 计算机 1

IP 地址: 192.168.1.2

子网掩码:255.255.255.0

• 计算机 2

IP 地址: 192.168.1.3

子网掩码: 255.255.255.0

#### 注释

0 表示地址的这一部分无通信限制。

在上述例子中,我们可以和任何以 192.168.1.X 开头的 IP 地址的设备通信。

#### <span id="page-18-1"></span>网关 (和路由器)

网关是进入其他网络的网络节点,并且可以通过网络发送数据至确切的目的地。路由器可识 别在网关上数据传输的路径。若目的地在外部网络上,路由器将会把数据发送至外部网络。 若您的网络与其他网络通信,您可能需要配置网关 IP 地址。若您不清楚网关的 IP 地址,请 联系网络管理员。

# <span id="page-19-0"></span>根据图表按步骤操作 <sup>2</sup>

#### a 配置 TCP/IP 设置。

- ■配置 IP 地址
- ■配置子网掩码
- ■配置网关

#### 2 更改打印服务器设置。

- $\rightarrow$ 请参见第 [13](#page-20-2) 页
- $\rightarrow$ 请参见第 [13](#page-20-2) 页
- $\rightarrow$ 请参见第 [13](#page-20-2) 页

- ■使用 BRAdmin Light 实用程序
- ■使用 BRAdmin 专业版 3 实用程序
- 使用操作面板
- ■使用远程设置
- ■使用其他方法
- $\rightarrow$ 请参见第 [16](#page-23-2) 页
- $\rightarrow$ 请参见第 [17](#page-24-1) 页
- $\rightarrow$ 请参见第 [85](#page-92-0) 页
- → 请参见第 [18](#page-25-2) 页
- $\rightarrow$ 请参见第 [118](#page-125-2) 页

## <span id="page-20-2"></span><span id="page-20-0"></span>设置 IP 地址和子网掩码 <sup>2</sup>

#### <span id="page-20-1"></span>使用 BRAdmin Light 实用程序配置网络打印机 <sup>2</sup>

#### **BRAdmin Light**

BRAdmin Light 实用程序是专为连接网络的 Brother 设备进行初始设置而设计的。它可在 TCP/IP 环境下搜索 Brother 产品, 浏览其状态并配置基本的网络设置, 如 IP 地址。 BRAdmin Light 实用程序适用于 Windows<sup>®</sup> 2000/XP、Windows Vista<sup>®</sup>、Windows Server<sup>®</sup> 2003/2008 和 Mac OS X 10.3.9 - 10.5.x。

#### 如何使用 BRAdmin Light 实用程序来配置您的设备 <sup>2</sup>

#### 注释

- 请使用 Brother 产品随机光盘内所提供的 BRAdmin Light 实用程序。您也可以从 <http://solutions.brother.com> 下载最新的 Brother BRAdmin Light 实用程序。
- 若想要更高级的打印机管理程序,可使用最新的 Brother BRAdmin 专业版 3 实用程序, 该程序可从 <http://solutions.brother.com> 下载获得。此实用程序仅适用于 Windows<sup>®</sup> 用 户。
- 若您正在使用反间谍软件或反病毒应用软件的防火墙功能, 请暂时禁用这些软件。一旦确 定可以打印,请遵循说明再次配置软件设置。
- 节点名称:节点名称出现在当前的 BRAdmin Light 窗口中。设备打印服务器的默认节点名 称为 "BRNxxxxxxxxxxxx"。 ("xxxxxxxxxxxxx" 是设备的 MAC 地址 / 以太网地址。 )
- 默认情况下不需要密码。要设置密码,双击要设置密码的设备。点击**控制**选项卡,然后点 击**更改密码**。输入新密码。

**4 启动 BRAdmin Light 实用程序。** 

■ 适用于 Windows<sup>®</sup> 2000/XP、 Windows Vista<sup>®</sup> 和 Windows Server<sup>®</sup> 2003/2008

点击**开始 /( 所有 ) 程序 <sup>[1](#page-20-3)</sup> / Brother / BRAdmin Light / BRAdmin Light**。

 $1$  Windows<sup>®</sup> 2000 显示为**程序** 

<span id="page-20-3"></span>■ 适用于 Mac OS X 10.3.9 - 10.5.x

双击 Macintosh HD ( 硬盘 ) / Library ( 资源库 ) / Printers ( 打印机 ) / Brother / Utilities ( 实用程序 ) / BRAdmin Light.jar 文件。

2 BRAdmin Light 将自动搜索新的设备。

#### 8 双击未配置的设备。 Windows®

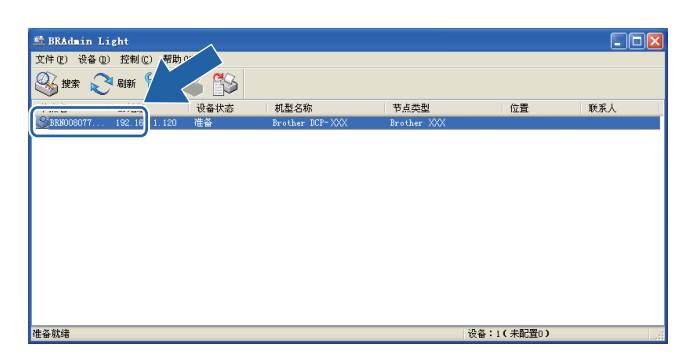

Macintosh

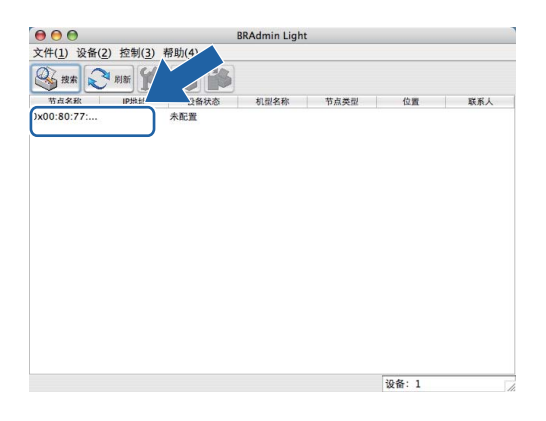

#### 注释

- 如果打印服务器的设置为出厂默认设置 ( 如果未使用 DHCP/BOOTP/RARP 服务器 ), 该设 备在 BRAdmin Light 实用程序屏幕中为未配置。
- 可通过设备的操作面板查找[节点](#page-95-0)名称和 MAC 地址 ( 以太网地址 )。 请参见第 88 页上的 *节点* [名称](#page-95-0)和第 94 页上的 [MAC](#page-101-1) 地址。

### 4 从引导方式中选择 STATIC (静态)。输入打印服务器的IP 地址、子网掩码和网关(如有需 要 )。

#### Windows®

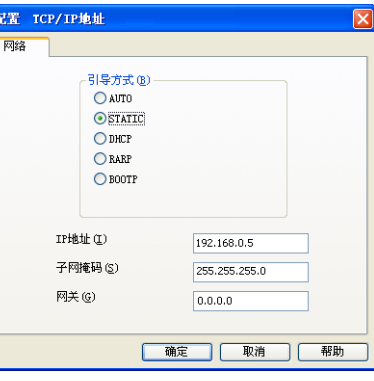

#### Macintosh

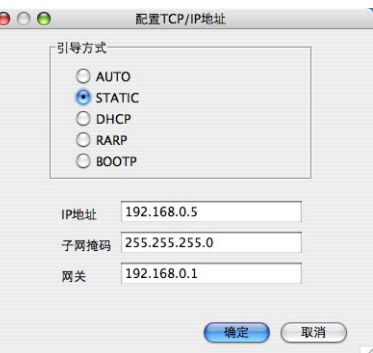

6 点击确定。

6 若正确设定了 IP 地址, 在设备列表上将看到 Brother 打印服务器。

#### <span id="page-22-0"></span>使用操作面板配置网络打印机 <sup>2</sup>

可使用操作面板网络菜单配置网络打印机。 ( 请参见第 85 页上的*[操作面板设置](#page-92-0)*。 )

#### <span id="page-22-1"></span>使用其他方法配置网络打印机 <sup>2</sup>

可使用其他方法配置网络打印机。(请参见第118 页上的*设置 IP [地址的其他方法](#page-125-2) ( 适用于高* [级用户和管理员](#page-125-2) )。 )

#### <span id="page-23-0"></span>更改打印服务器设置 <sup>2</sup>

#### 注释

对于无线网络用户,您需要配置无线设置来更改打印服务器设置。 ( 请参见第 19 页[上的](#page-26-0) [在无线网络中配置设备](#page-26-0)。 )

#### <span id="page-23-2"></span><span id="page-23-1"></span>使用 BRAdmin Light 实用程序更改打印服务器设置 <sup>2</sup>

**f** 启动 BRAdmin Light 实用程序。

■ 适用于 Windows<sup>®</sup> 2000/XP、 Windows Vista<sup>®</sup> 和 Windows Server<sup>®</sup> 2003/2008

点击**开始 /( 所有 ) 程序 <sup>[1](#page-23-3)</sup> / Brother / BRAdmin Light / BRAdmin Light**。

 $1$  Windows® 2000 显示为**程序** 

<span id="page-23-3"></span>■ 适用于 Mac OS X 10.3.9 - 10.5.x

双击 Macintosh HD ( 硬盘 ) / Library ( 资源库 ) / Printers ( 打印机 ) / Brother / Utilities ( 实用程序 ) / BRAdmin Light.jar 文件。

2 选择需要更改设置的打印服务器。

6 从 Control ( 控制 ) 菜单中选择 Network Configuration ( 网络配置 )。

4 若已设置密码, 请输入密码。

6 现在可以更改打印服务器设置。

#### 注释

若需要更改高级设置,请登陆 <http://solutions.brother.com> 网站下载 BRAdmin 专业版 3 实用程序。仅话用于 Windows $^{\circledR}$ 。

2

### <span id="page-24-1"></span><span id="page-24-0"></span>使用 BRAdmin 专业版 3 实用程序更改无线设置 ( 适用于 Windows<sup>®</sup>)

#### 注释

- 请使用最新版本的 BRAdmin 专业版 3 实用程序,该程序可从 <http://solutions.brother.com> 下载获得。此实用程序仅适用于 Windows® 用户。
- 若您正在使用反间谍软件或反病毒应用软件的防火墙功能,请在配置过程中暂时禁用所有 个人防火墙软件 ( Windows® 防火墙除外 )、反间谍软件或反病毒应用软件。一旦确定可 以打印,请遵循说明再次配置软件设置。
- 节点名称:节点名称出现在当前的 BRAdmin 专业版 3 窗口中。默认的节点名称为 "BRNxxxxxxxxxxxx" 或 "BRWxxxxxxxxxxxx"。("xxxxxxxxxxxx" 为设备的 MAC 地址 / 以太 网地址。 )
- **启动 BRAdmin 专业版 3 实用程序 (从 Windows<sup>®</sup> 2000/XP、Windows Vista<sup>®</sup>和 Windows** Server<sup>®</sup> 2003/2008), 点击**开始 /( 所有 ) 程序 <sup>[1](#page-24-2)</sup> / Brother 管理员应用程序 /** Brother BRAdmin 专业版 3 / BRAdmin Professional 3。

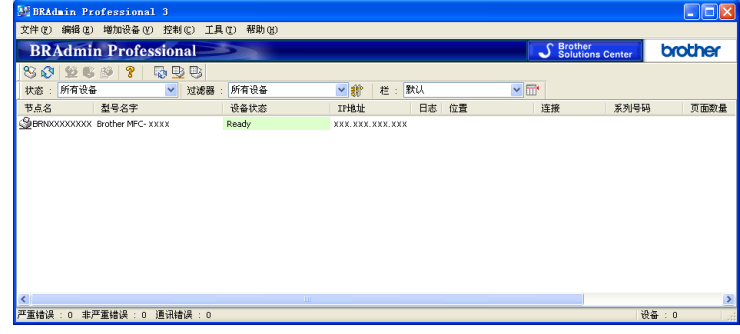

<span id="page-24-2"></span> $1$  Windows<sup>®</sup> 2000 显示为**程序** 

2 选择要配置的打印服务器 / 设备。

- 8 从控制菜单中选择配置设备。
- 4 若已设置密码, 请输入密码。

#### 注释

默认情况下不需要密码。要设置密码,双击要设置密码的设备。点击**控制**选项卡,然后点 击**更改密码**。输入新密码。

6 现在可以更改无线设置。

#### 注释

· 如果在未使用 DHCP/BOOTP/RARP 服务器的情况下, 打印服务器的设置为出厂默认设 置,该设备在 BRAdmin 专业版 3 实用程序屏幕中将显示为 APIPA。

2

• 可通过设备的操作面板查找[节点](#page-95-0)名称和 MAC 地址 ( 以太网地址 )。 请参见第 88 页上的 *节点* [名称](#page-95-0)和第 94 页上的 [MAC](#page-101-1) 地址。

### <span id="page-25-0"></span>使用远程设置更改打印服务器设置 ( 不适用于 Windows Server<sup>®</sup> 2003/2008)

#### <span id="page-25-2"></span>适用于 Windows*®* 的远程设置 <sup>2</sup>

远程设置应用程序允许您从一个 Windows® 应用程序配置网络设置。当访问此应用程序时, 设备上的设置将自动下载到您的计算机上并显示在计算机屏幕上。若更改设置,可直接将其 上载到设备中。

- **4** 点击开始按钮, ( 所有 ) 程序 <sup>[1](#page-25-3)</sup>、Brother、MFC-XXXX LAN, 然后点击远程设置 (XXXX 是型号名称 )。
	- $1$  Windows<sup>®</sup> 2000 显示为**程序**
- <span id="page-25-3"></span>2 若已设置密码, 请输入密码。
- 6 点击 TCP/IP ( 有线网络 ) 或设置其它。
- 4 现在可以更改打印服务器设置。

#### 适用于 Macintosh 的远程设置 <sup>2</sup>

远程设置应用程序允许您从一个 Macintosh 应用程序上配置多种 MFC 设置。当访问此应用 程序时,设备上的设置将自动下载到您的 Macintosh 上并显示在 Macintosh 屏幕上。若更改 设置,可直接将其上载到设备中。

- <mark>1</mark>)双击桌面上的 Macintosh HD ( 硬盘 ) 图标、 Library ( 资源库 )、 Printers ( 打印机 )、 Brother, 然后点击 Utilities ( 实用程序 )。
- 2 双击远程设置图标。
- 8 若已设置密码, 请输入密码。
- 4 点击 TCP/IP ( 有线网络 ) 或设置其它。
- 6 现在可以更改打印服务器设置。

#### <span id="page-25-1"></span>使用操作面板更改打印服务器设置

可使用操作面板网络菜单配置和更改打印服务器设置。 ( 请参见第 85 页上的*[操作面板设置](#page-92-0)*。 )

3

# <span id="page-26-0"></span>在无线网络中配置设备

### <span id="page-26-1"></span>概述 <sup>3</sup>

要将设备连接到无线网络中,需要遵循*快速安装指南*中的步骤。我们推荐使用设备操作面板 网络菜单中的安装向导。通过此方法,您可以简单地将设备连接到无线网络。请遵循随机的 *快速安装指南*中的说明。

请阅读本章了解配置无线网络设置的详细信息。有关 TCP/IP 设置的信息,请参见第 [13](#page-20-0) 页 上的*设置 IP [地址和子网掩码](#page-20-0)*。然后,在第 103 页上的*在 Windows® [系统下进行基本](#page-110-0)* TCP/IP 对*等网络打印*和第 106 页上的*在 Macintosh [操作系统下进行网络打印](#page-113-0)*中,您将了解 到如何将网络软件和驱动程序安装到在计算机上运行的操作系统中。

#### 注释

• 为获得日常普通文档打印的最佳效果,请尽可能将 Brother 设备放置在靠近网络接入点 ( 或路由器 ) 且阻碍最小的位置上。两台设备之间的大型物体和墙壁以及来自其他电子设 备的干扰可能会影响文档的数据传送速度。

由于这些因素,不是所有类型的文档或应用程序都适合使用无线网络连接。若要打印大文 件,比如既有文本又有大图形的多页文档,您可考虑使用数据传输速度较快的有线以太网 连接。

• 虽然 Brother 设备可以在有线和无线网络中使用,但是一次仅可使用一种连接方式。

#### <span id="page-27-0"></span>无线网络的术语及概念

如果要在无线网络中使用设备,您必须配置设备使其与已存在的无线网络设置相匹配。本节 提供这些设置的一些主要术语和概念,可帮助您在无线网络中配置设备。

#### <span id="page-27-1"></span>SSID (服务集标识符)和信道

需要配置 SSID 和一个信道来指定您要连接的无线网络。

■SSID

每个无线网络都有唯一的网络名称,学术上称为 SSID 或 ESSID ( 扩展服务集标识符 )。 SSID 是一个小于等于 32 字节的值,并被分配到接入点。您要连接到无线网络的无线网 络设备应与接入点相匹配。接入点和无线网络设备定时发送包含 SSID 信息的无线信息包 ( 称为信标 )。当您的无线网络设备接收到信标时,可识别出离设备足够近的无线网络电 波传入设备。

■ 信道

无线网络使用信道。每个无线信道频率都不同。最多有 14 个不同的信道可在无线网络中 使用。但是,许多国家都对可用信道的数量有所限制。更多信息,请参见第 126 页[上的](#page-133-0) [无线网络](#page-133-0)。

#### <span id="page-27-2"></span>验证和加密 <sup>3</sup>

大多数无线网络都使用某种安全设置。这些安全设置定义了验证 ( 设备如何在网络中识别自 身 ) 和加密 ( 当数据发送到网络时是如何加密的 )。如果在配置您的 Brother 无线设备时未正 确指定这些选项,将不能将其连接到无线网络。因此必须谨慎配置这些选项。请参照以下信 息查找您的 Brother 无线设备支持的验证和加密。

#### 验证方法 <sup>3</sup>

Brother 设备支持以下方法:

■开放系统

无需验证即允许无线设备访问网络。

共享密钥

所有访问无线网络的设备都共享一个保密预设密钥。 Brother 无线设备使用 WEP 密钥作为预设密钥。

■ WPA-PSK/WPA2-PSK

允许受 Wi-Fi® 保护的访问预先共享密钥 (WPA-PSK/WPA2-PSK), 这就允许了 Brother 无 线设备与使用用于 WPA-PSK 的 TKIP 或用于 WPA-PSK 和 WPA2-PSK 的 AES 加密 (WPA-Personal) 的接入点连接。

#### 加密方法 <sup>3</sup>

使用加密来保证通过无线网络发送的数据的安全性。 Brother 无线设备支持以下加密方法:

无

不使用任何加密方法。

■ WEP

使用 WEP ( 有线等效加密 ), 数据通过一个安全密钥进行传输和接收。

 $\blacksquare$  TKIP

TKIP ( 临时密钥完整性协议 ) 提供结合信息完整性检查和重新按键机制的每包密钥。

■AES

AES ( 高级加密标准 ) 是 Wi-Fi® 授权的高效加密标准。

#### 网络密匙 <sup>3</sup>

每个安全方法都有一些规则:

■ 开放系统 / 带 WEP 的共享密钥

这个密钥是一个 64 位或 128 位的值, 必须以 ASCII 或十六进制格式输入。

• 64 (40) 位的 ASCII:

使用 5 个文本字符。例如:"WSLAN"( 区分大小写 )。

• 64 (40) 位十六进制:

使用十六进制数据的 10 个数字。例如:"71f2234aba"。

- 128 (104) 位的 ASCII: 使用 13 个文本字符。例如:"Wirelesscomms"( 区分大小写 )。
- 128 (104) 位十六进制:

使用十六进制数据的 26 个数字。例如:"71f2234ab56cd709e5412aa2ba"。 ■ WPA-PSK/WPA2-PSK 和 TKIP 或 AES

使用字符长度为 8 或大于 8 的最多 63 个字符的预先共享密钥 (PSK)。

### <span id="page-29-0"></span>根据图表按步骤进行无线网络配置

#### <span id="page-29-2"></span><span id="page-29-1"></span>在基础架构模式下 <sup>3</sup>

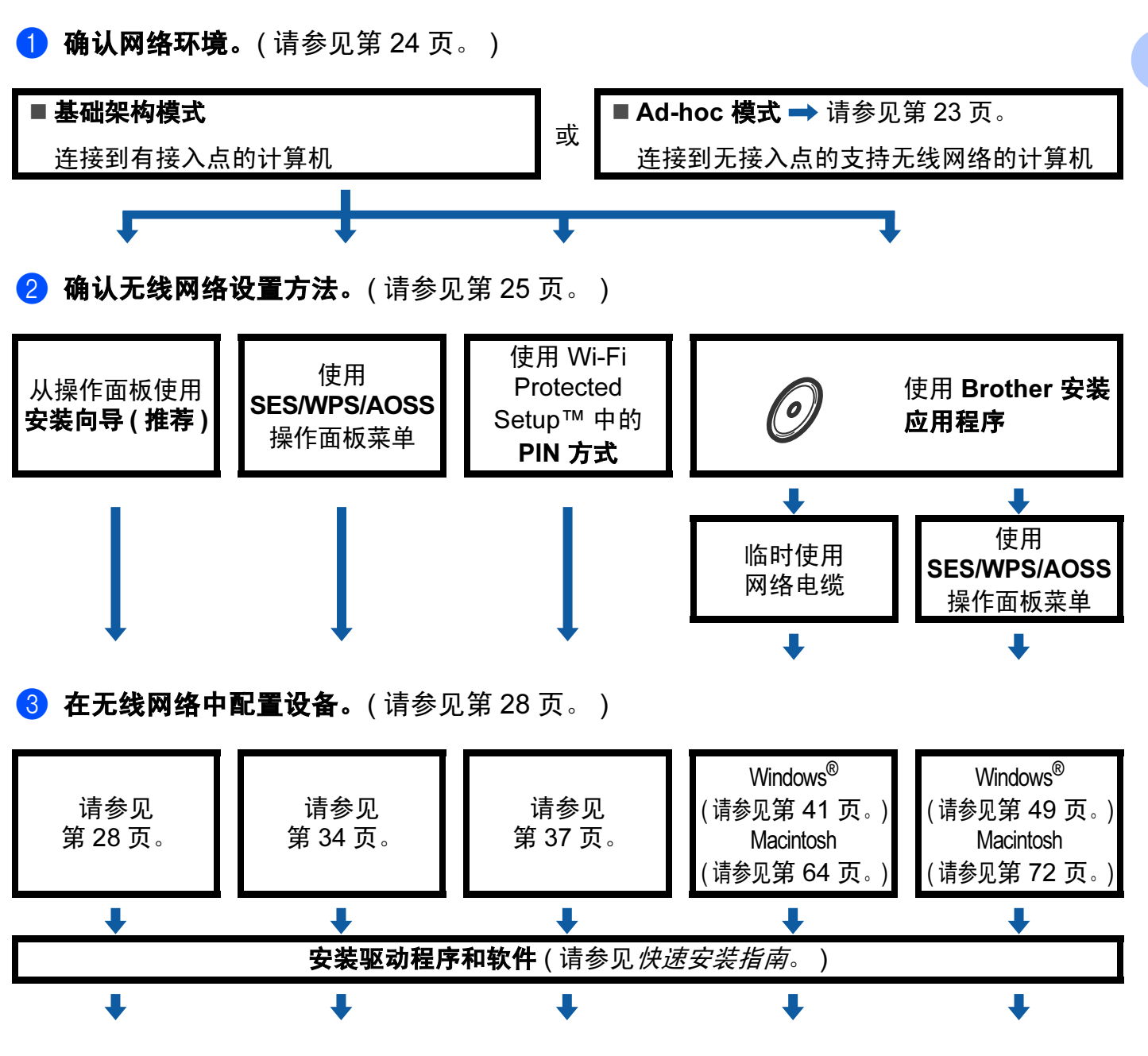

无线配置和安装驱动程序和软件已经完成。

#### <span id="page-30-1"></span><span id="page-30-0"></span>在 Ad-hoc 模式下 <sup>3</sup>

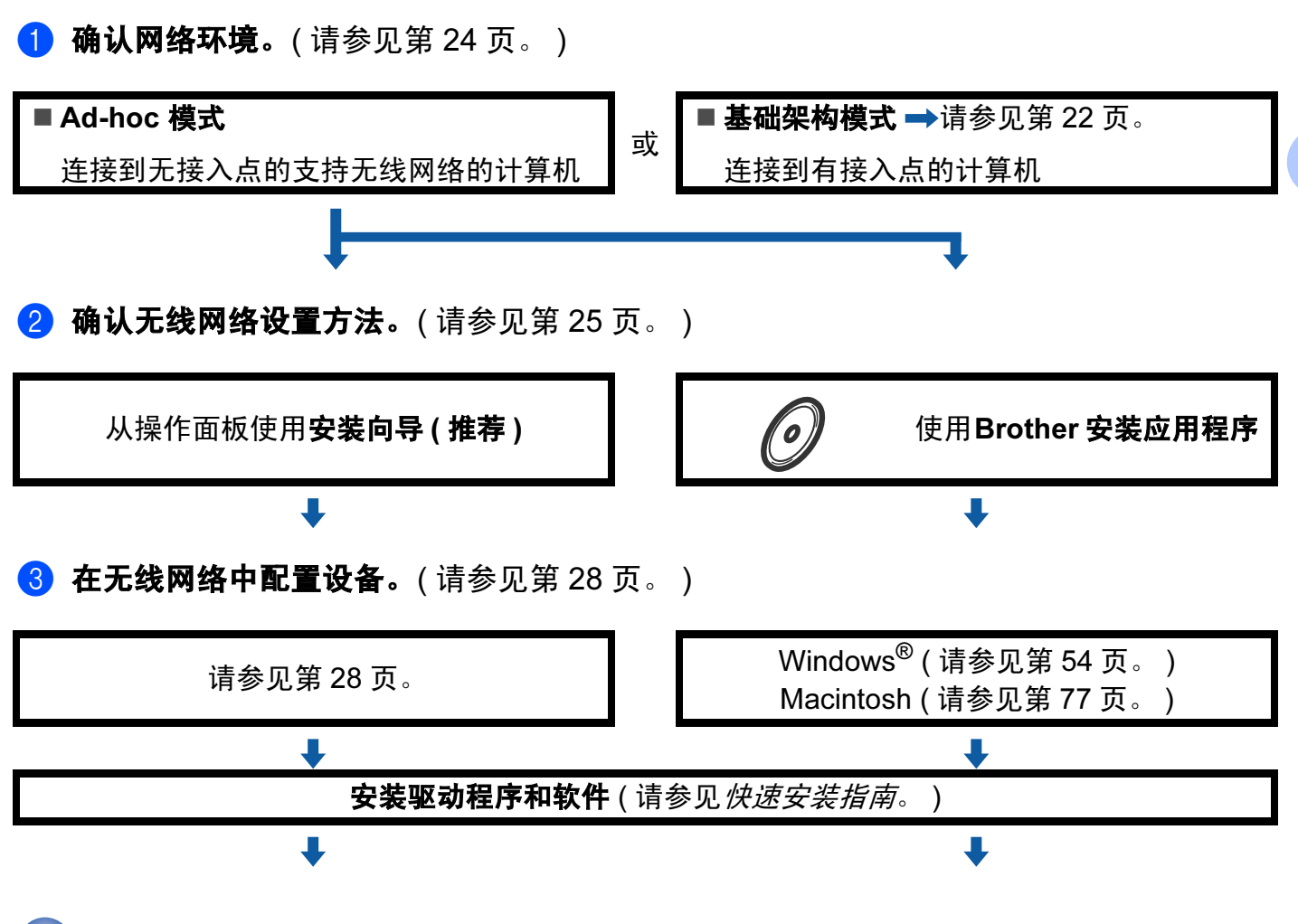

无线配置和安装驱动程序和软件已经完成。

### <span id="page-31-3"></span><span id="page-31-0"></span>确认网络环境

<span id="page-31-1"></span>连接到有网络接入点的计算机 ( 基础架构模式 )

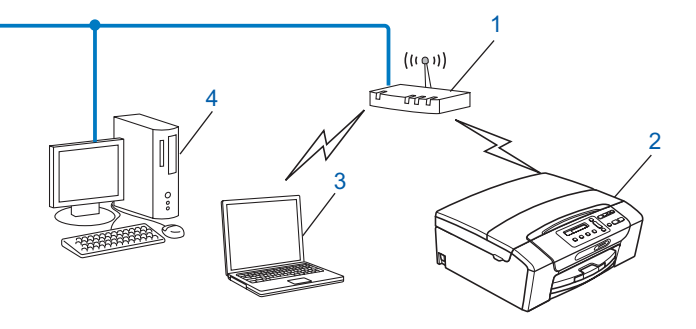

- 接入点
- 无线网络打印机 ( 您的设备 )
- 连接到接入点的支持无线网络的计算机
- 通过以太网电缆与接入点连接的不支持无线网络的有线计算机

#### <span id="page-31-2"></span>连接到无网络接入点的支持无线网络的计算机 (Ad-hoc 模式)

此类网络没有中央接入点。每个无线客户端之间直接进行通信。当 Brother 无线设备 ( 您的 设备) 是网络的一部分时, 将直接从发送打印数据的计算机接收所有打印作业。

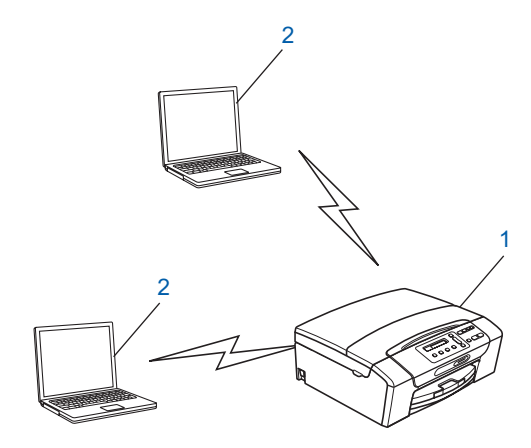

- 无线网络打印机 ( 您的设备 )
- 支持无线网络的计算机

#### 注释

我们不保证在 Ad-hoc 模式下本设备可以与 Windows Server® 产品进行无线网络连接。

### <span id="page-32-3"></span><span id="page-32-0"></span>确认无线网络设置方法

有四种配置无线网络设备的方法;使用设备操作面板 ( 推荐 )、在操作面板菜单中使用 SES、 WPS 或 AOSS、使用 Wi-Fi Protected Setup™ 中的 PIN 方式或使用 Brother 安装应 用程序。设置步骤根据网络环境的不同而不同。

#### <span id="page-32-1"></span>使用设备的操作面板安装向导配置无线网络设备

我们推荐使用设备的操作面板来配置无线网络设置。通过使用操作面板的安装向导功能,您 可以方便地将 Brother 设备连接到无线网络。继续安装之前您必须了解您的无线网络设置。 (请参见第 28 页上的[从操作面板使用安装向导](#page-35-3)。)

#### <span id="page-32-2"></span>使用 SES/WPS/AOSS 操作面板菜单配置 ( 仅适用于基础架构模式 ) <sup>3</sup>

如果您的无线网络接入点 (A) 支持 SecureEasySetup™、Wi-Fi Protected Setup™ (PBC <sup>[1](#page-32-4)</sup>) 或 AOSS™, 无需计算机就可配置本设备。( 请参见第 34 页上的*使用 SES、WPS 或 AOSS* **[操作面板菜单配置设备的无线网络](#page-41-1)。** )

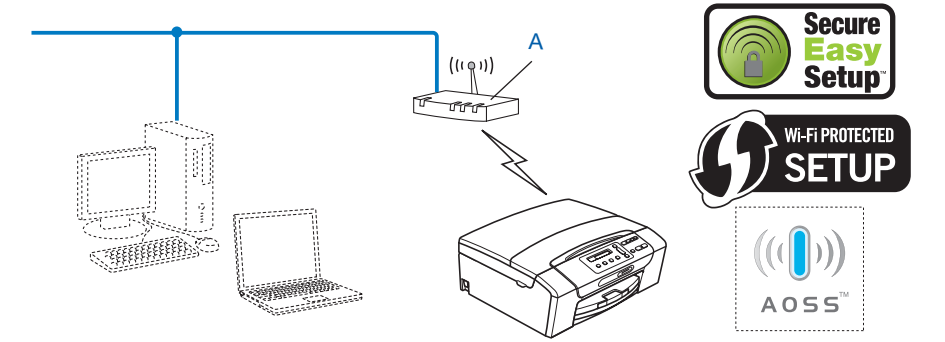

<span id="page-32-4"></span> $1$  按键配置

#### <span id="page-33-0"></span>使用 Wi-Fi Protected Setup™ 的 PIN 方式配置 ( 仅适用于基础架构模式 ) <sup>3</sup>

如果您的无线网络接入点 (A) 支持 Wi-Fi Protected Setup™, 您也可以使用 Wi-Fi Protected Setup™ 中的 PIN 方式来配置。 ( 请参见第 37 页上的*使用 Wi-Fi Protected* [Setup™](#page-44-1) 的 PIN 方式。)

■ 当无线接入点 ( 路由器 ) (A) 用作 Registrar <sup>[1](#page-33-1)</sup> 时连接。

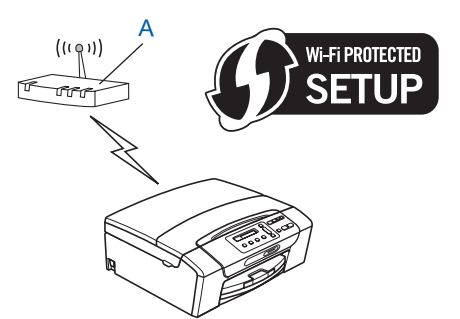

■ 当另一台设备 (C),比如计算机被用作 Registrar <sup>[1](#page-33-1)</sup> 时连接。

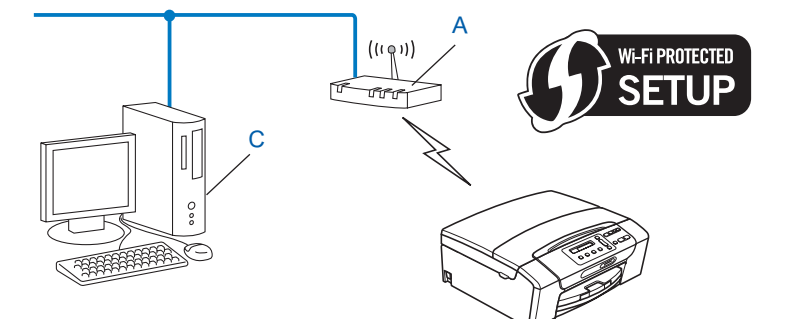

<span id="page-33-1"></span>1 Registrar 是管理无线局域网的设备。

#### <span id="page-34-0"></span>使用随机光盘上的 Brother 安装应用程序配置无线网络设备

您也可以使用随机光盘上的 Brother 安装应用程序。屏幕指示将指导您进行配置,直至您可 使用 Brother 无线网络设备为止。继续安装之前您必须了解您的无线网络设置。(请参见[第](#page-47-0) 40 页上的*使用 Brother [安装应用程序进行](#page-47-0) Windows® 的无线配置*或第 63 页上的*[使用](#page-70-0)* Brother [安装应用程序进行](#page-70-0) Macintosh 的无线配置。)

#### 临时使用网络接口电缆进行配置

如果设备的无线接入点 (A) 所在的网络中存在以太网集线器或路由器, 那么您可使用以太网 电缆 (B) ( 未提供 ) 将集线器或路由器临时连接到设备上,这是配置设备的简易方法。然后, 您可以在网络中从计算机远程配置设备。

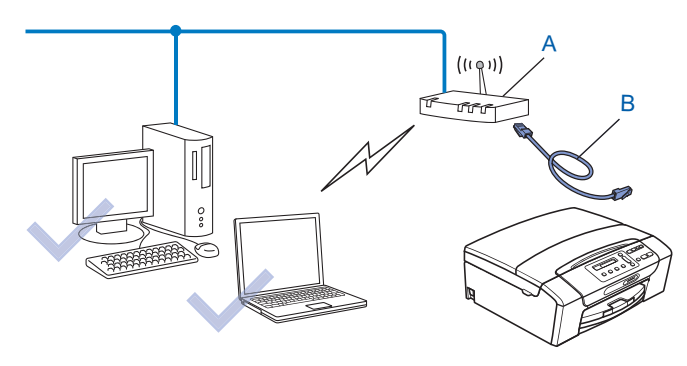

### <span id="page-35-2"></span><span id="page-35-0"></span>在无线网络中配置设备

#### 1 重要事项

- · 若要连接 Brother 设备到网络,我们建议您在安装之前先联系系统管理员。继续安装之前 您必须了解您的无线网络设置。
- 若先前已配置了设备的无线设置,在配置无线设置之前必须重新设置网络局域网设置。 按菜单、▲或▼键显示网络,然后按网络。按网络重置,选择是重新设置,然后按住是 2 秒钟确认设置。设备将自动重新启动。转到第 [29](#page-36-0) 页。

#### <span id="page-35-3"></span><span id="page-35-1"></span>从操作面板使用安装向导

可使用安装向导功能配置您的打印服务器。安装向导在设备操作面板的网络菜单中。更多信 息请参见以下步骤。
### 在已存在的无线网络中配置设备

<span id="page-36-4"></span>**1 配置设备之前,我们建议您记录您的无线网络 SSID 和密码 ( 如有需要 )。在继续配置过** 程中需要这些信息。若您的无线接入点 / 路由器设置为不多址发送 SSID 名称,请参见 第 31 页上的*[不多址发送](#page-38-0) SSID 时配置设备*。

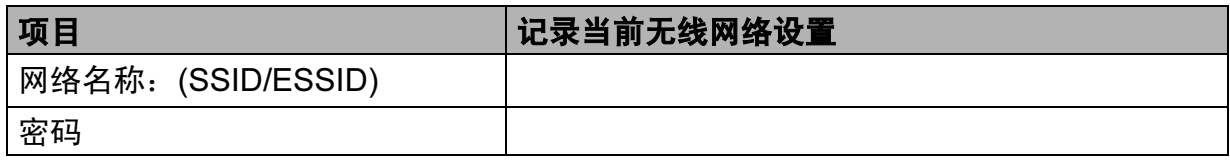

### 注释

Brother 设备仅支持使用第一个 WEP 密匙。如果您使用的路由器正在使用两个或以上的 WEP 密匙,则请输入第一个 WEP 密钥。

- 2 按菜单。
- 6 按网络。
- d 按无线局域网。
- <span id="page-36-5"></span>6 按安装向导。
- 6 出现将网络接口切换为无线 ? 时, 按是接受更改。 启动无线设置向导。 要取消设定,按**停止 / 退出**键。
- <span id="page-36-3"></span>■ 设备将搜索网络并显示可用的 SSID 列表。您应查看之前记录下的 SSID。如果设备查找 到多个网络,使用 **a** 或 **b** 键选择您的网络。 若接入点设置为不多址发送 SSID,您必须手动添加 SSID 名称。请参见第 31 页[上的](#page-38-0)*不* 多址发送 SSID [时配置设备](#page-38-0)。

<span id="page-36-0"></span>18 输入密码,然后按 OK。 ( 有关如何[输入文本](#page-137-0)的信息,请参见第 130 页上的*输入文本*。 )

注释

如果您的验证方法是开放系统,加密模式为无,请跳过步骤 @ 和 @ 。

转到步骤 ❶。

<span id="page-36-1"></span>9 要应用设定, 按是。要取消设定, 按否。 如果选择是,转到步骤 [j](#page-36-2)。 如果选择否,转到步骤 2。

<span id="page-36-2"></span>10 设备开始连接到您选择的无线设备。

1 如果无线网络连接成功,显示屏将显示已连接 60 秒钟,然后配置完成。 如果连接失败,显示屏将显示连接失败或密码错误 60 秒钟。

### 注释

- 如果液晶显示屏上显示密码错误,则表示输入的密码与接入点不匹配。请确认您在第 [29](#page-36-4) [页](#page-36-4)的步骤 ❶ 中记录的网络设置,然后重复步骤 ❸ ~ ❹ 以确保您已输入正确信息。
- 如果液晶显示屏上显示连接失败,请确保已启用您的接入点,并确认您在第 [29](#page-36-4) 页的步 骤 ● 中记录的网络设置。请暂时尽可能将设备放置在靠近接入点的地方, 然后重复步 骤 6 ~ 6 以确保您已输入正确信息。

( 请参见第 117 页上的*[无线网络故障排除](#page-124-0)*。 )

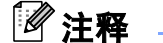

连接到您的无线网络可能需时几分钟。

12 按 X 键。

(对于 Windows $^{\circledR}$ ) 确定!

> 无线网络安装完成。如果您想继续安装运行设备必须的驱动程序和软件,请从光盘菜 单选择安装 MFL-Pro Suite 或初始安装 / 安装 MFL-Pro Suite。

( 对于 Macintosh)

无线网络安装完成。如果您想继续安装运行设备必须的驱动程序和软件,请从光盘菜 单中选择 Start Here OSX ( 按这里启动 OSX)。

### <span id="page-38-0"></span>不多址发送 SSID 时配置设备

<span id="page-38-2"></span>1 配置设备之前,我们建议您记录下您的无线网络设置。在继续配置过程中需要这些信 息。

记录当前无线网络设置

### 网络名称:(SSID、 ESSID)

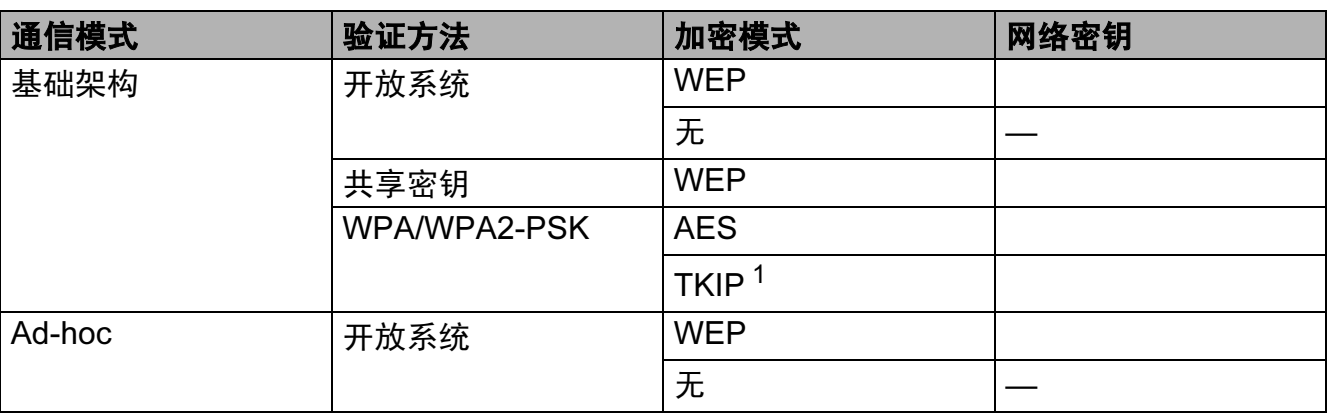

<span id="page-38-1"></span><sup>1</sup> TKIP 仅支持 WPA-PSK。

例如:

### 网络名称:(SSID、 ESSID)

HELLO

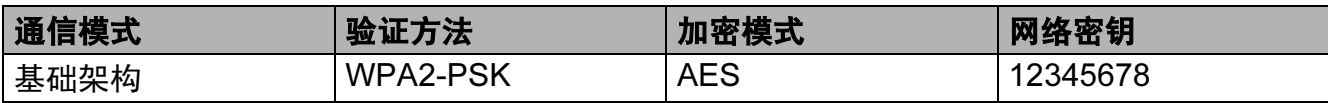

## 2注释 ——

Brother 设备仅支持使用第一个 WEP 密匙。如果您使用的路由器正在使用两个或以上的 WEP 密匙输入密匙, 则请输入第一个 WEP 密钥。

- 2 按菜单。
- 8 按网络。

4 按无线局域网。

<span id="page-38-3"></span>6 按安装向导。

- 6 出现将网络接口切换为无线 ? 时, 按是接受更改。 启动无线设置向导。 要取消设定,按停止 / 退出键。
- <span id="page-39-7"></span>g 设备将搜索网络并显示可用的 SSID 列表。按 **a** 或 **b** 键选择 < 新建 SSID>。
- 18 输入 SSID 名称。 ( 有关如何[输入文本](#page-137-0)的信息,请参见第 130 页上的*输入文本*。 ) 按 OK。
- 6 当出现提示时选择 Ad-hoc 或基础架构。 请执行以下操作之一: 如果选择 Ad-hoc, 转到步骤  $\bigoplus$ 。 如果选择基础架构,转到步骤 1。
- <span id="page-39-1"></span>10 选择并按验证方法。 请执行以下操作中的一项: 如果选择开放系统,转到步骤 ❶。 如果选择共享密钥,转到步骤 @。 如果选择 WPA/WPA2-PSK, 转到步骤  $\circledR$ 。
- <span id="page-39-0"></span>**f** 选择并按加密类型无或 WEP。 请执行以下操作中的一项: 如果选择无,转到步骤 6。 如果选择 WEP, 转到步骤 @。
- <span id="page-39-2"></span> $\Omega$  $\Omega$  输入您在第[31](#page-38-2)页的步骤 ❹ 中记录的 WEP 密码。按OK。转到步骤 ❺。(有关如何输入文 本的信息,请参见第 130 页上的*[输入文本](#page-137-0)*。 )
- <span id="page-39-3"></span> $\left| \textbf{B} \right|$  选择并按加密类型, TKIP 或 AES。转到步骤  $\textbf{B}$ 。
- <span id="page-39-5"></span>14 输入您在第[31](#page-38-2)页的步骤 ❶ 中记录的 WEP 密码, 按OK。转到步骤 ❹。(有关如何输入文 本的信息,请参见第 130 页上的*[输入文本](#page-137-0)*。 )

<span id="page-39-4"></span>6 要应用设定,按是。要取消设定,按否。 请执行以下操作中的一项: 如果选择是,转到步骤 6。 如果选择否,转到步骤 ●。

<span id="page-39-6"></span>16 设备开始连接到您选择的无线设备。

**↑** 如果无线网络连接成功, 显示屏将显示已连接 60 秒钟, 然后配置完成。 如果连接失败,显示屏将显示连接失败或密码错误 60 秒钟。

### 注释

• 如果液晶显示屏上显示密码错误,则表示输入的密码与接入点不匹配。

请确认您在第 [31](#page-38-2) 页的步骤 4 中记录的网络设置, 然后重复步骤 6 ~ 6 以确保您已输  $\overline{3}$ 入正确信息。

• 如果液晶显示屏上显示连接失败,请确保已启用您的接入点,并确认您在第 [31](#page-38-2) 页的步 骤 ● 中记录的网络设置。

请暂时尽可能将设备放到更靠近接入点的地方, 然后重复步骤 @ ~ @ 以确保您已输入正 确信息。

(请参见第 117 页上的*[无线网络故障排除](#page-124-0)*。)

18 按 X 键。

(对于 Windows $^\circledR$ )

无线网络安装完成。如果您想继续安装运行设备必须的驱动程序和软件,请从光盘菜 单选择安装 MFL-Pro Suite 或初始安装 / 安装 MFL-Pro Suite。

( 对于 Macintosh)

无线网络安装完成。如果您想继续安装运行设备必须的驱动程序和软件,请从**光盘**菜 单中选择 Start Here OSX ( 按这里启动 OSX)。

### 使用 SES、 WPS 或 AOSS 操作面板菜单配置设备的无线网络

如果您的无线网络接入点支持 SecureEasySetup™、 Wi-Fi Protected Setup™ (PBC <sup>[1](#page-41-0)</sup>) 或 AOSS™ ( 一键式方法 ), 无需计算机就可方便地配置本设备。Brother 设备的操作面板上有 SES/WPS/AOSS 功能。该功能自动检测您的接入点使用的模式, SecureEasySetup™、 Wi-Fi Protected Setup™ 或 AOSS™。按无线局域网路由器 / 接入点上的按钮, 您可设置无 线网络和安全设置。关于如何访问一键模式,请参见无线接入点 / 路由器使用说明书上的说 明。

<span id="page-41-0"></span> $1$ 按键配置

### 注释

支持 SecureEasySetup™、 Wi-Fi Protected Setup™ 或 AOSS™ 的路由器或接入点有如 下所示的标志。

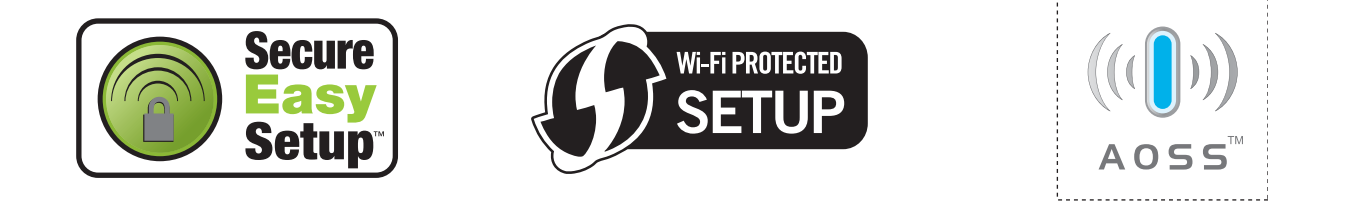

- 1 按菜单。
- 2 按网络。
- c 按无线局域网。
- <span id="page-41-1"></span>4 按 SES/WPS/AOSS。 该功能将自动检测您的接入点使用何种模式配置设备 (SecureEasySetup™、 Wi-Fi Protected Setup™ 或 AOSS™)。

### 注释

若您的无线接入点支持 Wi-Fi Protected Setup™ (PIN 方式 ) 并且您想要使用 PIN ( 个人识 别号码)方式配置设备,请参见第 37 页上的*使用 Wi-Fi Protected Setup*™ 的 PIN 方式。

- 6 出现将网络接口切换为无线 ? 时, 按是接受更改。 启动无线设置向导。 要取消设定,按**停止 / 退出**键。
- 6 设备需要 2 分钟搜索支持 SecureEasySetup™、Wi-Fi Protected Setup™ 或 AOSS™ 的 接入点。
- 6 根据接入点支持的模式选择 SecureEasySetup™ 模式、Wi-Fi Protected Setup™ 模式或 AOSS™ 模式。请参考无线网络接入点附带的使用说明书。
- 8 若液晶显示屏显示已连接,设备已成功连接到路由器或接入点。现在可以在无线网络中 使用您的设备了。 若液晶显示屏显示连接错误,则检测到重叠部分。设备检测出您网络中有多个接入点 / 路由器可用 SecureEasySetup™ 模式、Wi-Fi Protected Setup™ 模式或 AOSS™ 模式。 确保只有一个接入点 / 路由器可用 SecureEasySetup™ 模式、 the Wi-Fi Protected Setup™ 模式或 AOSS™ 模式, 并再次从步骤 @ 开始重新尝试。 如果液晶显示屏显示无接入点,则设备未在网络中检测到启用 SecureEasySetup™ 模 式、 Wi-Fi Protected Setup™ 模式或 AOSS™ 模式的接入点 / 路由器。请将设备移到更 靠近接入点 / 路由器的地方, 然后从步骤 4 开始重新尝试。 若液晶显示屏显示连接失败,设备未能成功连接到接入点 / 路由器。再次从步骤 ❹ 开始 重新尝试。如果再次显示相同信息,请将打印服务器恢复为默认出厂设置,然后重试。 (更多重置信息,请参见第 95 页上的*[将网络设置恢复为出厂设置](#page-102-0)*。)

### 使用 SES/WPS/AOSS 操作面板菜单时的液晶显示屏信息

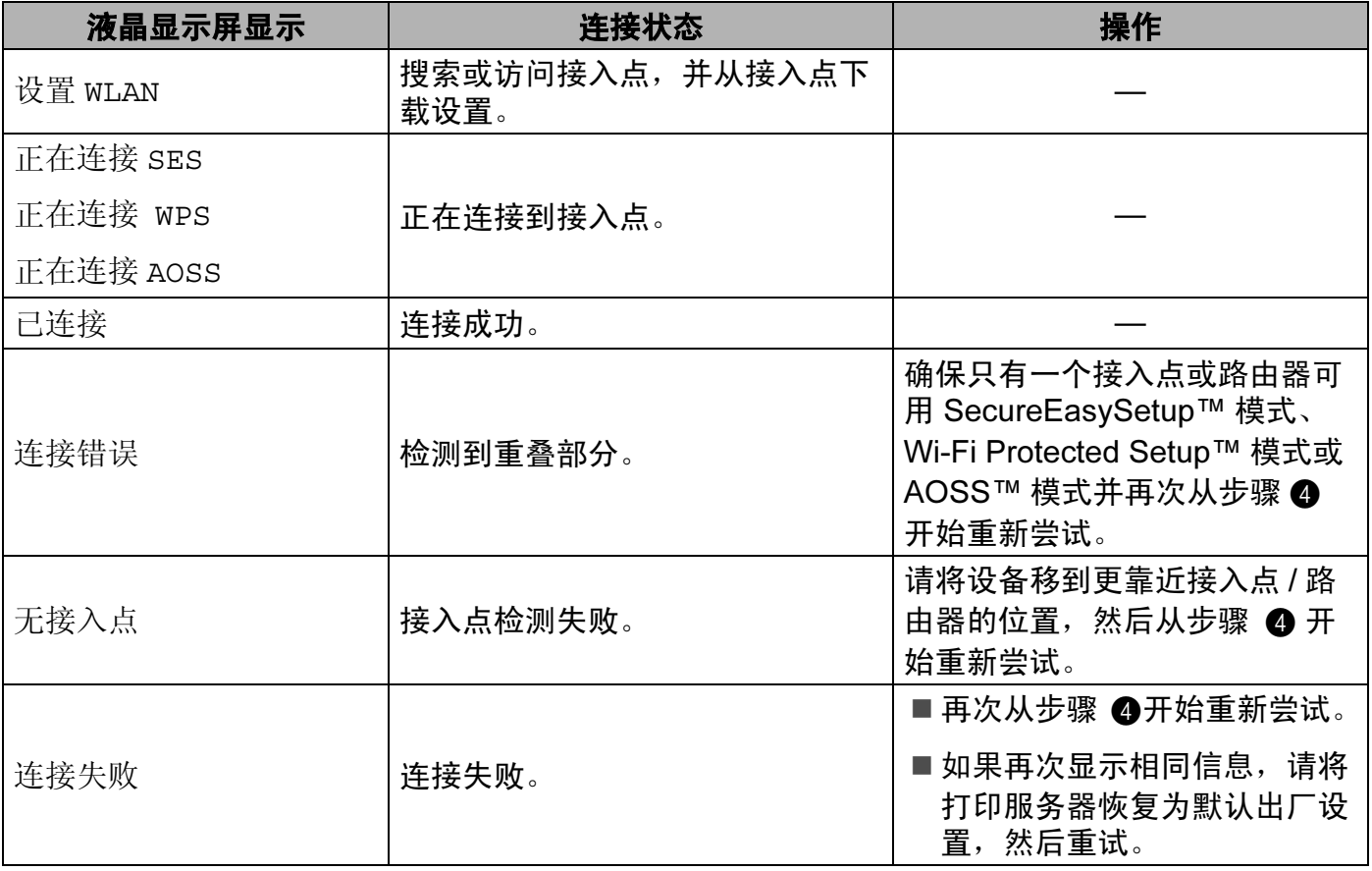

## 注释

- 如果您在设置过程中遇到问题,请暂时将设备放到更靠近无线接入点的地方,然后转到步 骤4。
- 您也可以从第[29](#page-36-4) 页的步骤 ❶ 开始手动配置无线设置。

### **9 按 X 键。**

( 对于 Windows®) 确定!

> 无线网络安装完成。如果您想继续安装运行设备必须的驱动程序和软件,请从**光盘**菜 单选择安装 MFL-Pro Suite 或初始安装 / 安装 MFL-Pro Suite。

( 对于 Macintosh)

无线网络安装完成。如果您想继续安装运行设备必须的驱动程序和软件,请从光盘菜 单中选择 Start Here OSX ( 按这里启动 OSX)。

### <span id="page-44-3"></span><span id="page-44-0"></span>使用 Wi-Fi Protected Setup™ 的 PIN 方式 <sup>3</sup>

若您的无线网络接入点支持 Wi-Fi Protected Setup™ (PIN 方式), 可轻松配置设备。 PIN ( 个人识别号码 ) 方式是 Wi-Fi 联盟开发的连接方式之一。输入 Enrollee ( 您的设备 ) 向 Registrar ( 管理无线局域网的设备 ) 申请创建的 PIN, 您可设置无线网络和安全设置。关于 如何访问 Wi-Fi Protected Setup™ 模式, 请参见无线接入点 / 路由器使用说明书上的说明。

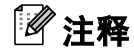

支持 Wi-Fi Protected Setup™ 的路由器或接入点有如下所示的标志。

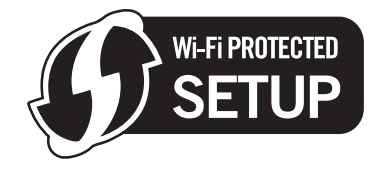

- a 按菜单。
- 2 按网络。
- 8 按无线局域网。
- <span id="page-44-2"></span>4 按有 PIN 密码的 WPS。
- 6 出现将网络接口切换为无线 ? 时, 按是接受更改。 启动无线设置向导。 要取消设定,按**停止 / 退出**键。
- <span id="page-44-1"></span>6 液晶显示屏上显示 8 位数的 PIN, 设备需要 5 分钟搜索接入点。

**↑** 使用联网的计算机, 在浏览器中输入 "http://access point's IP address/"。 ("access point's IP address" 是用作 Registrar [1](#page-45-0) 的设备的 IP 地址。) 转到 WPS (Wi-Fi Protected Setup) 设置页面输入液晶显示屏在步骤 @ 中显示的向 Registrar 申请的 PIN 并遵循屏幕 指示进行操作。

<span id="page-45-0"></span><sup>1</sup> Registrar 通常是接入点 / 路由器。

### 注释

根据接入点 / 路由器的品牌不同,设置页面也会有所不同。请参考无线网络接入点 / 路由 器附带的使用说明书。

如果您将 Windows Vista® 计算机用作 Registrar, 请遵循以下说明。

### 注释

将 Windows Vista® 计算机用作 Registrar, 您需要预先在网络中注册。请参考无线网络接 入点 / 路由器附带的使用说明书。

- 1 点击 7,然后选择网络。
- 2 <sup>点</sup>击添加一台无线设备。
- 3 选择您的设备,然后点击下一步。
- 4 在打印页面输入 PIN, 然后点击下一步。
- 5 选择您要连接的网络,然后点击下一步。
- 6 <sup>点</sup>击关闭。

8 若液晶显示屏显示已连接,设备已成功连接到路由器或接入点。现在可以在无线网络中 使用您的设备了。 若液晶显示屏显示无接入点或连接失败,设备未能成功连接到路由器或接入点。再次从 步骤 [d](#page-44-2) 开始重新尝试。如果再次显示相同信息,请将打印服务器恢复为默认出厂设置, 然后重试。更多重置信息,请参见第 95 页上的*[将网络设置恢复为出厂设置](#page-102-0)*。

 $\left( \Phi_{\hat{\theta}}(x) \right)$  (对于 Windows $^{\circledR}$ )

无线网络安装完成。如果您想继续安装运行设备必须的驱动程序和软件,请从光盘菜 单选择安装 MFL-Pro Suite 或初始安装 / 安装 MFL-Pro Suite。

( 对于 Macintosh)

无线网络安装完成。如果您想继续安装运行设备必须的驱动程序和软件,请从光盘菜 单中选择 Start Here OSX ( 按这里启动 OSX)。

### 使用光盘上的 Brother 自动安装应用程序配置无线网络设备

关于安装的详细信息,请参见第 40 页上的*使用 Brother [安装应用程序进行](#page-47-0) Windows® 的无* [线配置](#page-47-0)和第 63 页上的*使用 Brother [安装应用程序进行](#page-70-0) Macintosh 的无线配置*。

<span id="page-47-0"></span>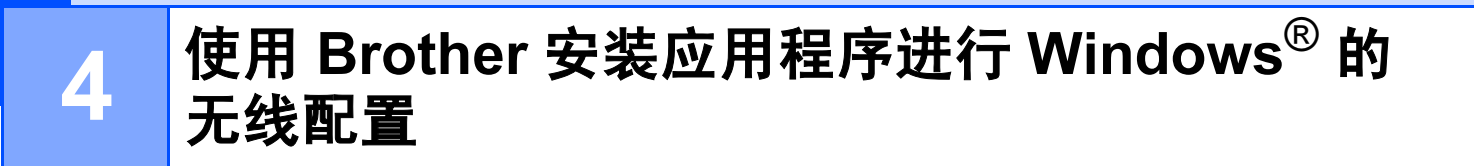

## 1 重要事项

- 以下说明将指导您使用随机光盘上的适用于 Windows® 的 Brother 安装应用程序在网络环 境中安装 Brother 设备。
- 您也可使用我们推荐的操作面板设置 Brother 设备。您可在随机附带的*快速安装指南*中找 到说明或参见第 19 页上的[在无线网络中配置设备](#page-26-0)。

### • 继续安装之前您必须了解您的无线网络设置。

若要连接 Brother 设备到网络,我们建议您在安装之前先联系系统管理员。

## 在基础架构模式下配置 <sup>4</sup>

### 配置无线设置前 <sup>4</sup>

## 1 重要事项

• 若先前已配置了设备的无线设置,在配置无线设置之前必须重新设置网络局域网设置。 按菜单、▲或 ▼ 键显示网络,然后按网络。按网络重置,选择是重新设置,然后按住是 2 秒钟确认设置。设备将自动重新启动。

- •若您正在使用 Windows® 防火墙软件或反间谍软件或反病毒应用软件的防火墙功能,在 配置过程中,请禁用所有的个人防火墙软件 (Windows® 防火墙软件除外)、反间谍软件或 反病毒应用软件。一旦确定可以打印,请遵循说明再次配置软件设置。
- 在配置过程中需要暂时使用以太网电缆 ( 不包含在标配附件中 )。
- Brother 设备仅支持使用第一个 WEP 密钥。如果您使用的路由器正在使用两个或以上的 WEP 密钥, 则请输入第一个 WEP 密钥。
- 配置设备前, Brother 建议您记录下无线网络的 SSID 和密码 ( 如有必要 )。继续配置前, 您需要此信息。

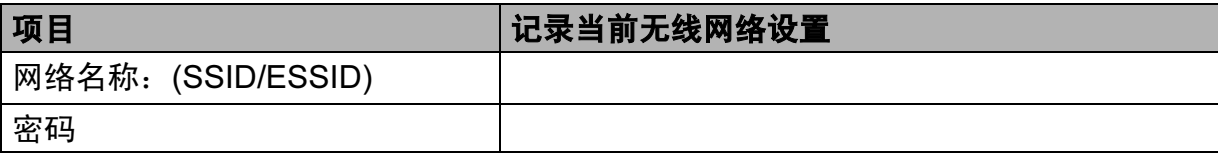

### 配置无线设置 <sup>4</sup>

- a 打开计算机。
- 2 将随机光盘插入 CD-ROM 光驱中。开始屏幕将自动显示。若出现型号名称屏幕,选择 您的设备。若出现语言屏幕,选择您的语言。
- **3** 出现光盘主菜单。点击**高级**。

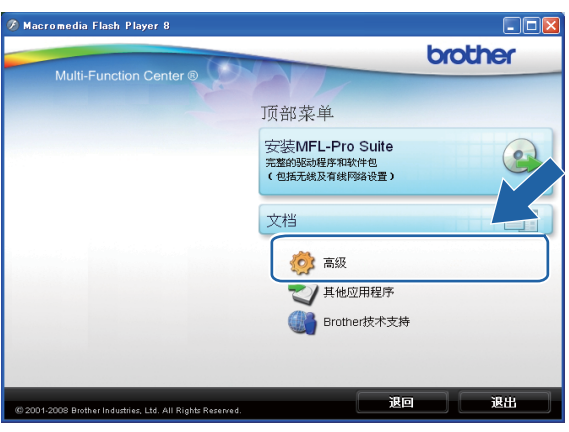

### 注释

- 若 Brother 屏幕没有自动出现,请转到**我的电脑 ( 计算机 )**,双击 CD-ROM 图标,然后双 击 Start.exe。
- 设备上的屏幕将根据地区的不同而不同。
- <span id="page-49-0"></span>4 点击无线网络设置向导。

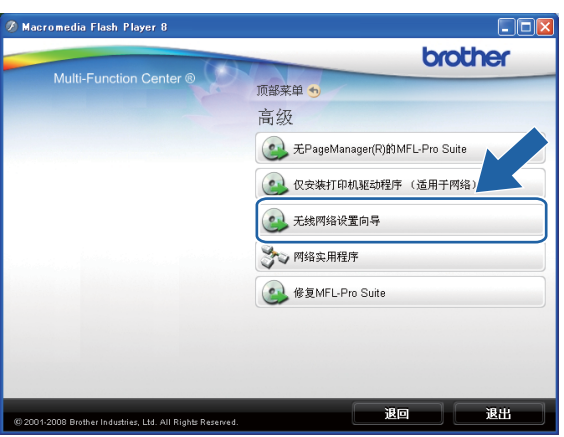

使用 Brother 安装应用程序进行 Windows® 的无线配置

6 选择逐步安装 (推荐),然后点击下一步。

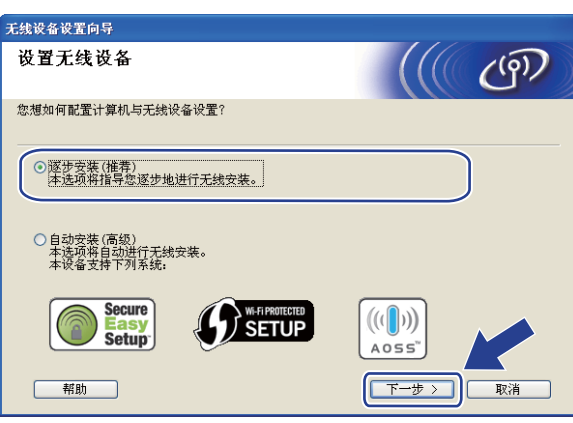

6 选择带接口电缆 (推荐), 然后点击下一步。

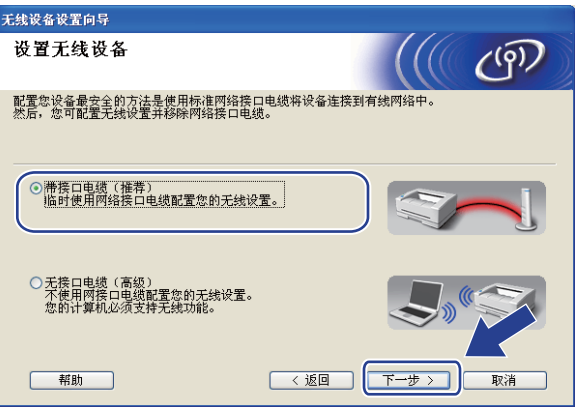

阅读**重要提示**。在确认无线设置可用之后,勾选**检查并确认**复选框,然后点击**下一步**。

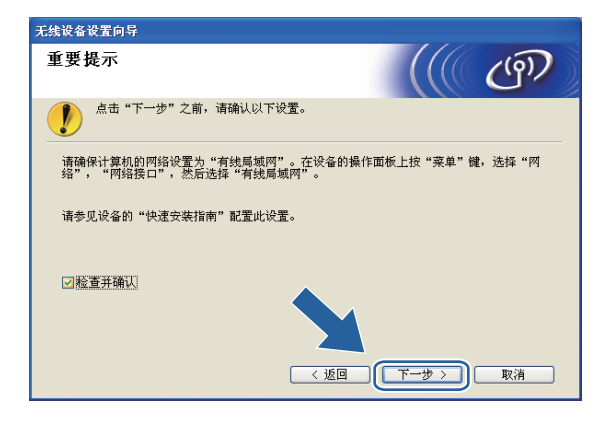

8 临时使用网线 (不包含在标配附件中) 将 Brother 无线设备连接至接入点, 然后点击下一步。

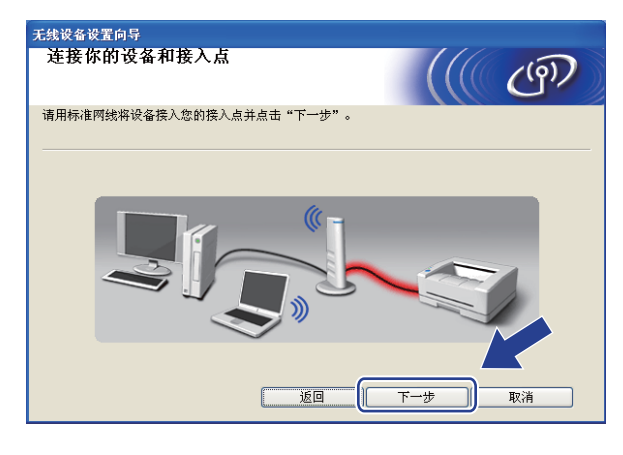

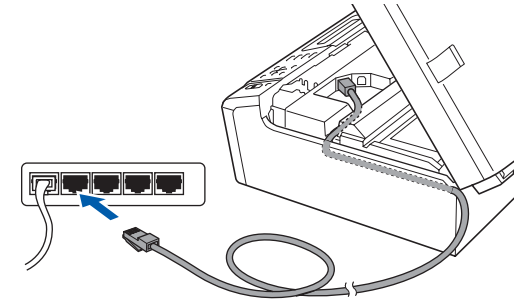

<sup>9</sup> 选择要配置的设备,然后点击下一步。若列表空白,检查接入点和设备是否已接通电 源,然后点击刷新。

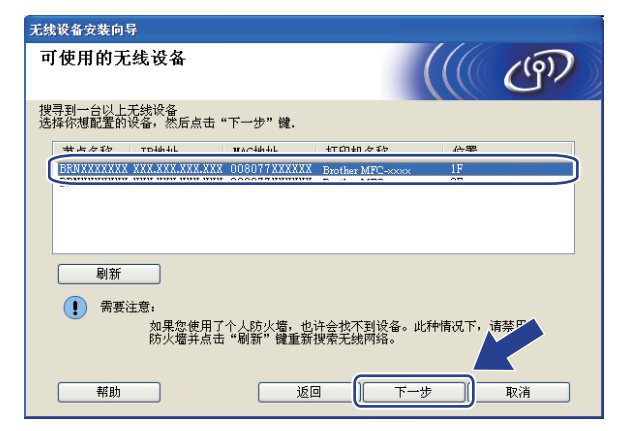

## 注释

默认的节点名称为"BRNxxxxxxxxxxxxx"。

10 向导将从设备中搜索可以使用的无线网络。选择与设备连接的接入点,然后点击下一步。

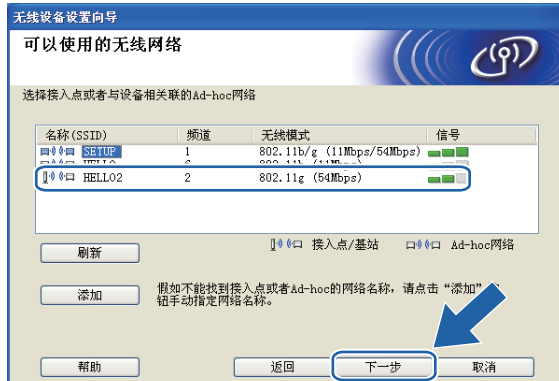

### 注释

- "SETUP" 是设备默认的 SSID。不要选择该 SSID。
- 若列表空白,检查接入点是否已接通电源, SSID 是否已多址发送,然后确认设备和接入 点是否在无线通信范围之内。然后点击刷新。
- •若设置接入点不多址发送 SSID,可点击**添加**按钮进行手动添加。遵循屏幕指示输入名称 (SSID)。

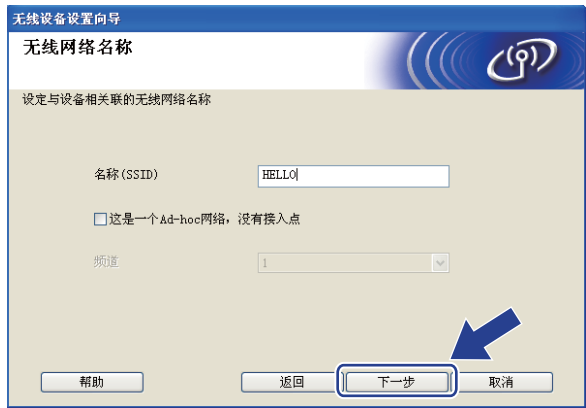

1 若网络未配置验证和加密,将出现如下屏幕。要继续配置,请点击运行并转到步骤 ®。

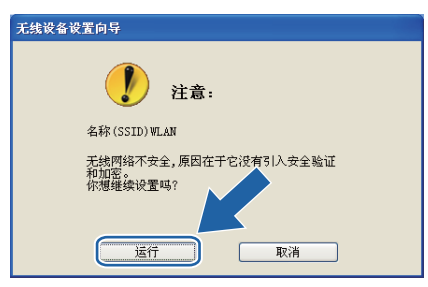

使用 Brother 安装应用程序进行 Windows® 的无线配置

12 然后输入网络密认网络密钥,并点击下一步。

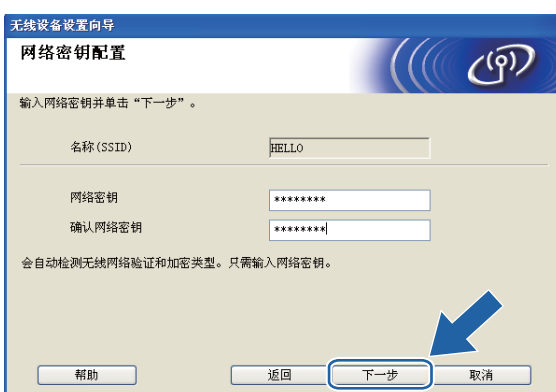

<span id="page-53-0"></span>6 点击下一步。设置将被发送至设备。网络配置页将被打印,若点击取消,设置将保留不 变。

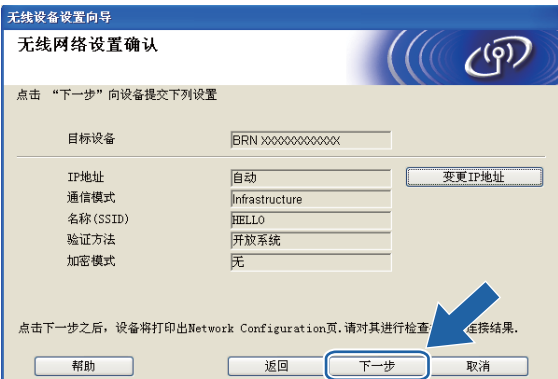

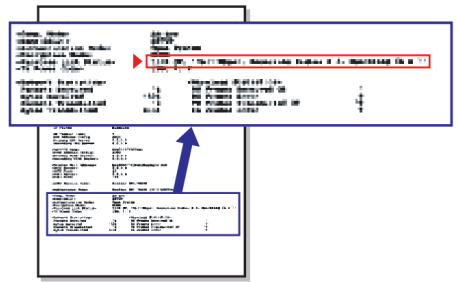

### 注释

- ——--<br>•若需要手动输入设备的 IP 地址设置,点击**变更 IP 地址**,然后为您的网络输入必需的 IP 地址设置。
- 当无线设置发送到设备时,操作面板设置将自动更改为无线局域网。

1 检查已打印的网络配置页。在网络配置页的 Wireless Link Status ( 无线连接状态 ) 中选 择状态。点击下一步。

若状态为 "Link OK." (连接成功), 请转到步骤 **⑥**。

若状态为 "Failed T[o](#page-54-0) Associate" (连接失败), 请转到步骤 6。

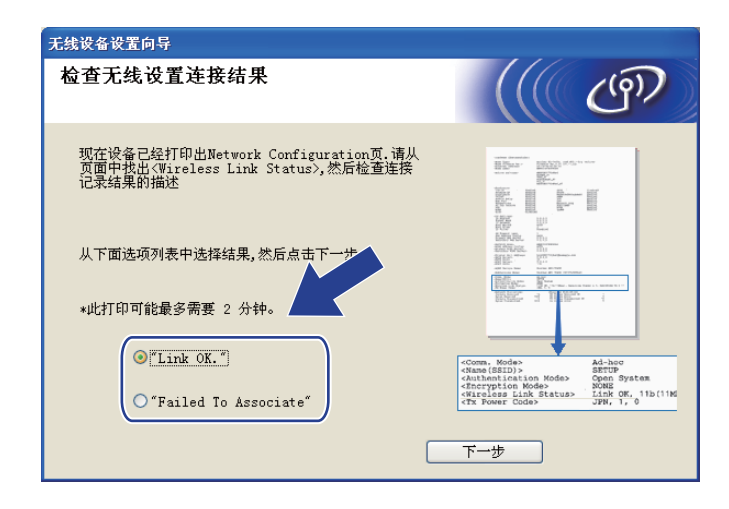

### 注释

若您正在使用 WEP 并且状态为 "Link OK." ( 连接成功 ), 但未找到您的设备, 确保您正 确输入了 WEP 密钥。 WEP 密钥区分大小写。

<span id="page-54-0"></span>15 点击**完成**。无法连接无线网络时,无线设置也不可用。这可能是由于不正确的安全设置 造成的。将打印服务器恢复为出厂默认设置。 ( 请参见第 95 页上的*[将网络设置恢复为出](#page-102-0)* [厂设置](#page-102-0)。)确认您的无线网络安全设置,并再次从步骤 ❹ 开始重新尝试。

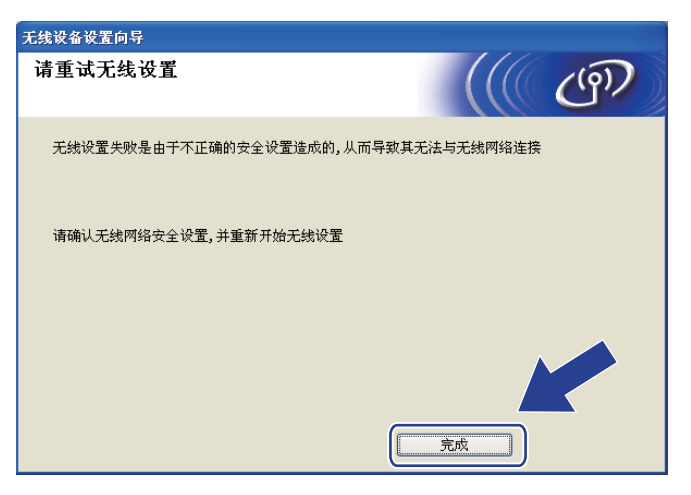

<span id="page-55-0"></span>6 断开接入点 (集线器或路由器) 和设备间的网络电缆, 然后点击下一步。

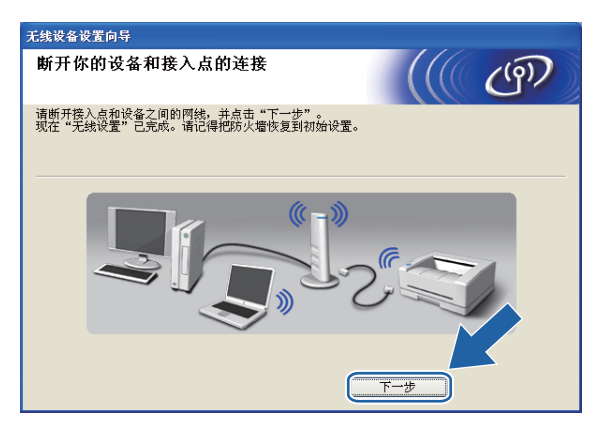

(7) 在确认完成无线设置之后, 勾选**已检查并确认**复选框, 然后点击完成。

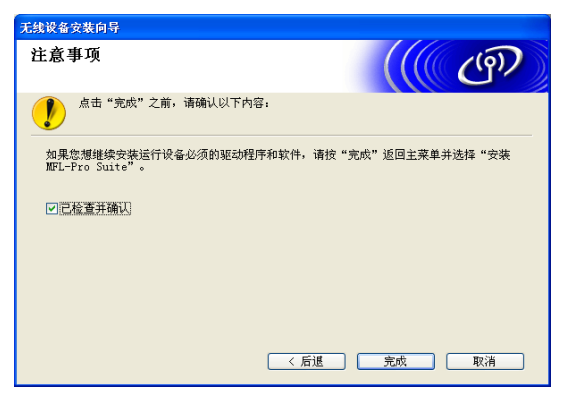

#### 无线网络安装完成。如果您想继续安装运行设备必须的驱动程序和软件,请从**光盘菜 确定!** 单中选择安装 MFL-Pro Suite 或初始安装 / 安装 MFL-Pro Suite。

### 注释

若无线设置失败,在安装 MFL-Pro Suite 的过程中将会显示错误信息,安装也将会停止。 如果您遇到此问题,请转到第[42](#page-49-0)页上的步骤 ❹ 重新进行无线连接设置。

## 使用 SES、 WPS 或 AOSS 操作面板菜单配置 ( 自动无线模式 )

### 配置无线设置前 <sup>4</sup>

- 1 重要事项
- 若先前已配置了设备的无线设置,在配置无线设置之前必须重新设置网络局域网设置。 按菜单、▲或 ▼ 键显示网络,然后按网络。按网络重置,选择是重新设置,然后按住是 2 秒钟确认设置。设备将自动重新启动。
- •若您正在使用 Windows® 防火墙软件或反间谍软件或反病毒应用软件的防火墙功能,在 配置过程中,请禁用所有的个人防火墙软件 (Windows® 防火墙软件除外)、反间谍软件或 反病毒应用软件。一旦确定可以打印,请遵循说明再次配置软件设置。

### 配置无线设置 <sup>4</sup>

- 1 按菜单。按网络。按网络接口,然后按无线局域网。
- 2 打开计算机。 在开始配置前关闭任何正在运行的应用程序。
- 6 将随机光盘插入 CD-ROM 光驱中。开始屏幕将自动显示。若出现型号名称屏幕,选择 您的设备。若出现语言屏幕,选择您的语言。

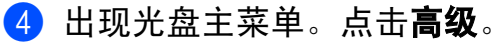

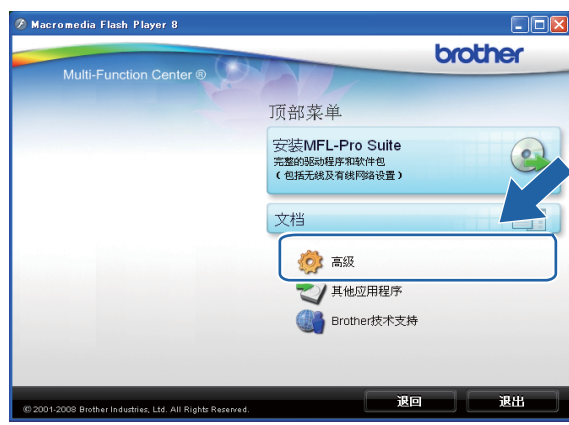

### 注释

- 若 Brother 屏幕没有自动出现,请转到**我的电脑 (计算机)**,双击 CD-ROM 图标,然后双 击 Start.exe。
- 设备上的屏幕将根据地区的不同而不同。

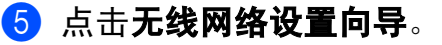

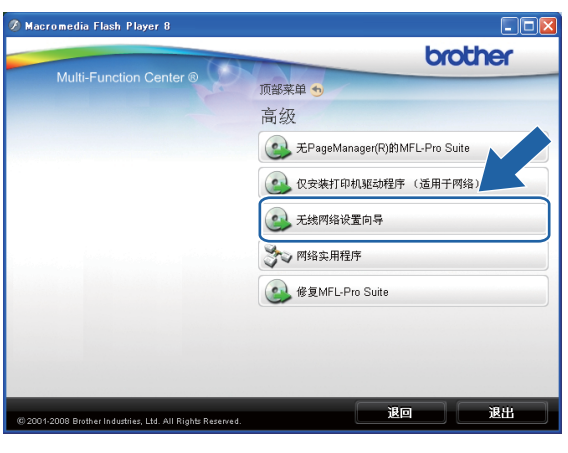

6 选择自动安装 ( 高级 ), 然后点击下一步。

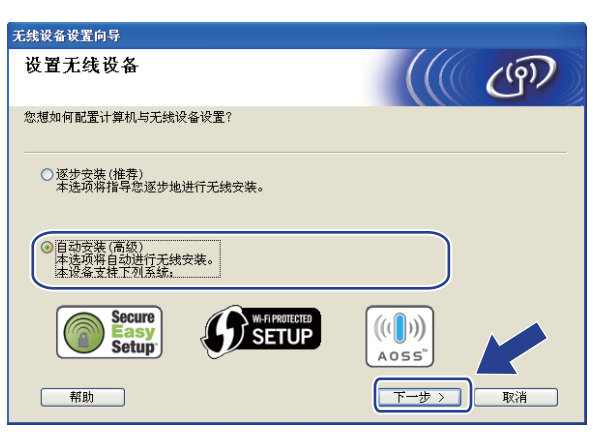

使用 Brother 安装应用程序进行 Windows® 的无线配置

阅读重要提示。在确认无线设置可用之后,勾选检查并确认复选框,然后点击下一步。

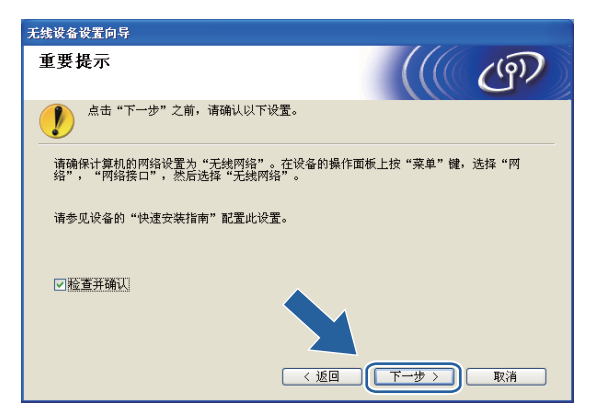

8 确认屏幕上的信息并点击下一步。

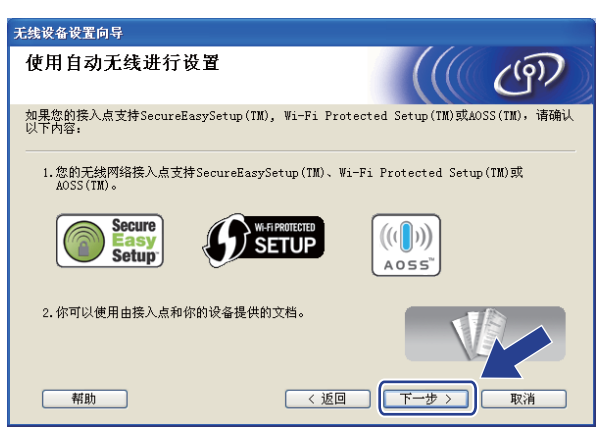

<span id="page-58-0"></span><sup>9</sup> 按菜单。按网络。按无线局域网,然后按 SES/WPS/AOSS。

### 注释

若您的无线接入点支持 Wi-Fi Protected Setup™ (PIN 方式 ) 并且您想要使用 PIN ( 个人识 别号码)方式配置设备,请参见第 37 页上的*使用 [Wi-Fi Protected Setup™](#page-44-3) 的 PIN 方式*。

- 10 设备需要 2 分钟搜索支持 SecureEasySetup™、Wi-Fi Protected Setup™ 或 AOSS™ 的 接入点。
- 1 根据接入点支持的模式选择 SecureEasySetup™ 模式、Wi-Fi Protected Setup™ 模式或 AOSS™ 模式。请参考无线网络接入点附带的使用说明书。

12 若液晶显示屏显示已连接,设备已成功连接到路由器或接入点。现在可以在无线网络中 使用您的设备了。

若液晶显示屏显示连接错误,则检测到重叠部分。设备在您的网络上检测到一个以上可 用 SecureEasySetup™ 模式、Wi-Fi Protected Setup™ 模式或 AOSS™ 模式的接入点 / 路由器。确保只有一个接入点 / 路由器可用 SecureEasySetup™ 模式、Wi-Fi Protected Setup™ 模式或 AOSS™ 模式, 并再次从步骤 @ 开始重新尝试。

若液晶显示屏显示无接入点,则设备未在网络检测到可用 SecureEasySetup™ 模式、 Wi-Fi Protected Setup™ 模式或 AOSS™ 模式的接入点 / 路由器。请将设备移动到更靠 近接入点 / 路由器的地方, 并再次从步骤 @ 开始重新尝试。

若液晶显示屏显示连接失败,设备未成功连接到接入点 / 路由器。再次从步骤 @ 开始重 新尝试。如果再次显示相同信息,将打印服务器恢复为默认出厂设置,然后重试。 (更 多重置信息,请参见第 95 页上的*[将网络设置恢复为出厂设置](#page-102-0)*。)

| 液晶显示屏显示   | 连接状态                    | 操作                                                                                                    |
|-----------|-------------------------|----------------------------------------------------------------------------------------------------|
| 设置 WLAN   | 搜索或访问接入点,并从接入点下<br>载设置。 |                                                                                                    |
| 正在连接 SES  |                         |                                                                                                    |
| 正在连接 WPS  | 正在连接到接入点。               |                                                                                                    |
| 正在连接 AOSS |                         |                                                                                                    |
| 已连接       | 连接成功。                   |                                                                                                    |
| 连接错误      | 检测到重叠部分。                | 确保只有一个路由器或接入点可<br>用 SecureEasySetup™ 模式、<br>Wi-Fi Protected Setup™ 模式或<br>AOSS™ 模式并再次从步骤 <sup>@</sup><br>开始重新尝试。 |
| 无接入点      | 未检测到接入点。                | 请将设备移到更靠近接入点 / 路<br>由器的地方, 并再次从步骤 <sup>1</sup><br>开始重新尝试。                                                        |
| 连接失败      | 设备无法与接入点连接。             | ■ 再次从步骤  ❸ 开始重新尝试。<br>■ 如果再次显示相同信息,将打<br>印服务器恢复为默认出厂设<br>置,然后重试。                                                 |

使用 SES/WPS/AOSS 操作面板菜单时的液晶显示屏信息

使用 Brother 安装应用程序进行 Windows® 的无线配置

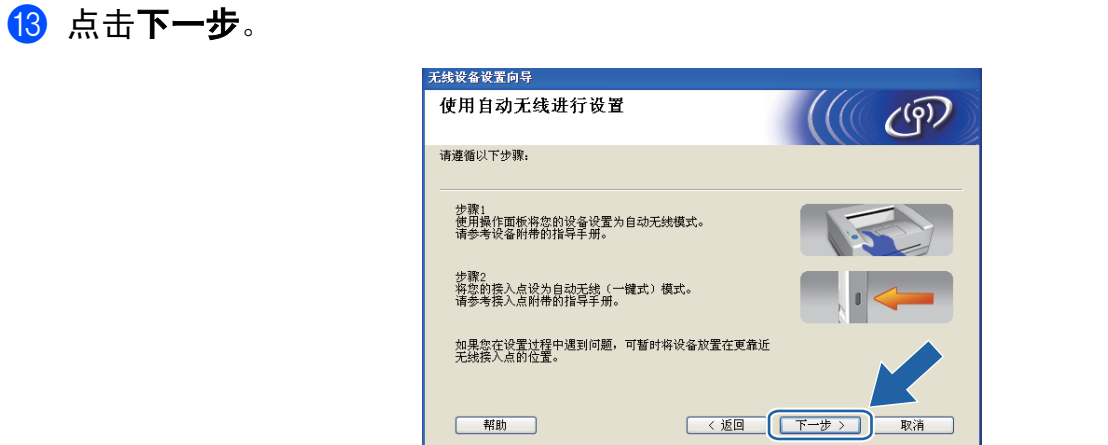

14 在确认完成无线设置之后,勾选检查并确认复选框,然后点击完成。

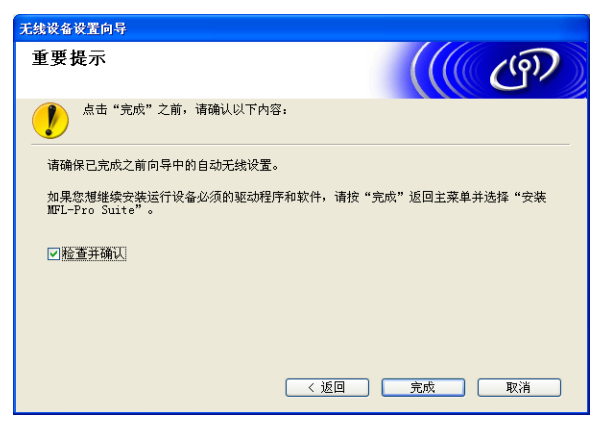

无线网络安装完成。如果您想继续安装运行设备必须的驱动程序和软件,请从光盘菜 确定! 单中选择安装 MFL-Pro Suite 或初始安装 / 安装 MFL-Pro Suite。

## 在 Ad-hoc 模式下配置 <sup>4</sup>

### 配置无线设置前 <sup>4</sup>

### 重要事项

- •若先前已配置了设备的无线设置,在配置无线设置之前必须重新设置网络局域网设置。 按菜单、▲或▼键显示网络,然后按网络。按网络重置,选择是重新设置,然后按住是 2 秒钟确认设置。设备将自动重新启动。
- •若您正在使用 Windows® 防火墙软件或反间谍软件或反病毒应用软件的防火墙功能,在 配置过程中,请禁用所有的个人防火墙软件 (Windows® 防火墙软件除外)、反间谍软件或 反病毒应用软件。一旦确定可以打印,请遵循说明再次配置软件设置。

### 配置无线设置 <sup>4</sup>

- 1 按菜单。按网络。按网络接口,然后按无线局域网。
- 2 打开计算机。 在配置前关闭任何正在运行的应用程序。
- <span id="page-61-0"></span>6 将随机光盘插入 CD-ROM 光驱中。开始屏幕将自动显示。若出现型号名称屏幕,选择 您的设备。若出现语言屏幕,选择您的语言。
- 4 出现光盘主菜单。点击高级。

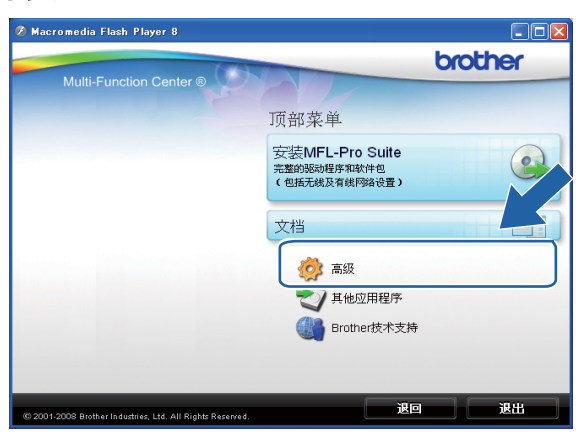

### 注释

- •若 Brother 屏幕没有自动出现,请转到**我的电脑 ( 计算机 )**,双击 CD-ROM 图标,然后双 击 Start.exe。
- 设备上的屏幕将根据地区的不同而不同。

<span id="page-62-0"></span>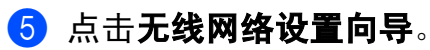

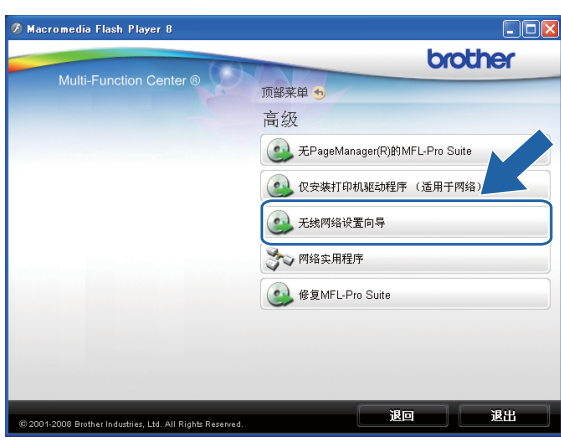

6 选择逐步安装 (推荐),然后点击下一步。

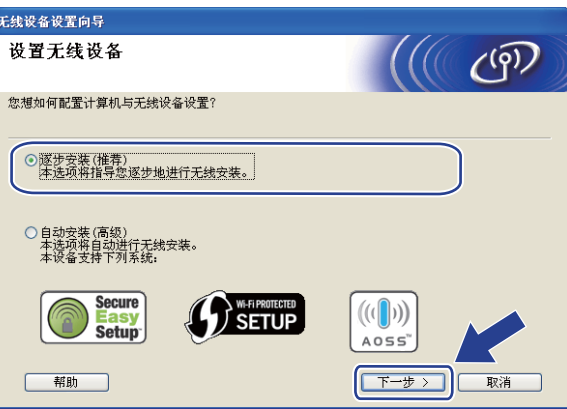

### 7 选择无接口电缆 (高级),然后点击下一步。

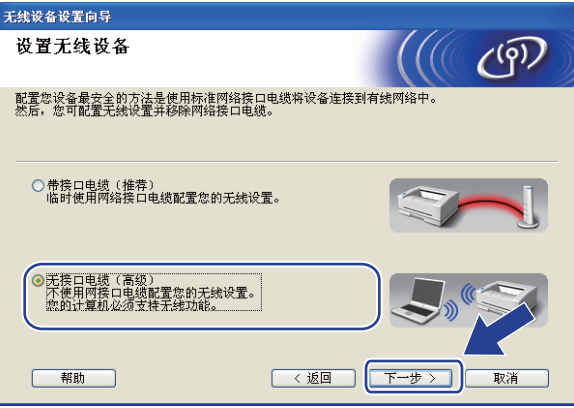

<span id="page-63-0"></span>8 阅读重要提示。在确认无线设置可用之后,勾选检查并确认复选框,然后点击下一步。

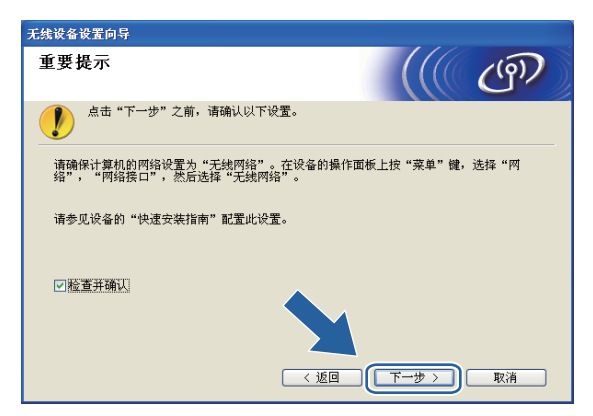

<span id="page-63-1"></span>9 您必须临时更改计算机现有的无线设置。请遵循屏幕上的说明进行操作。请记录所有设 置,如服务集标识符 SSID 或计算机频道 ( 您需要根据它们使计算机返回初始无线设置 ), 然后点击下一步。

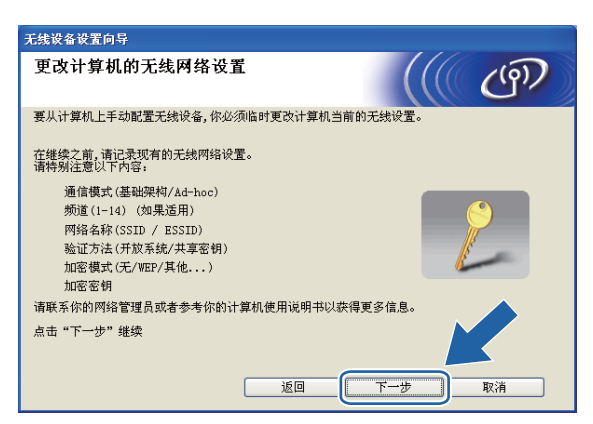

若要将设备配置为您一直使用的无线网络,配置前请记录下无线网络设置。

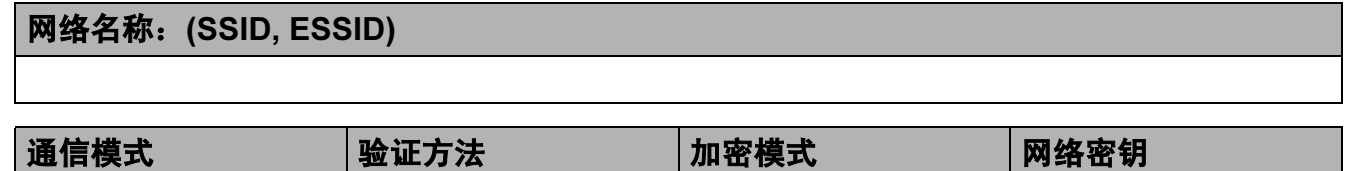

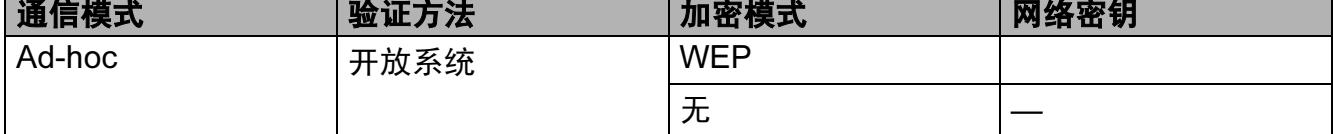

例如:

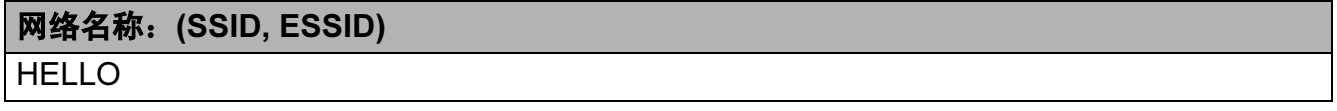

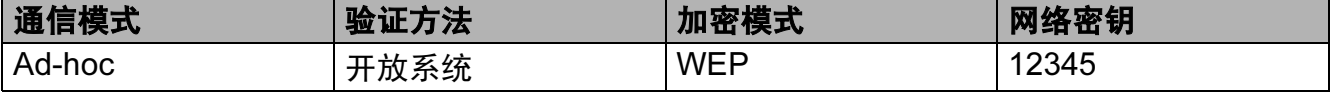

<span id="page-64-0"></span>10 为了与未配置的无线设备形成通信,请临时更改计算机的无线设置来匹配屏幕上所显示 的设备默认设置。在确认无线设置之后, 勾选**已检查并确认**复选框, 然后点击**下一步**。

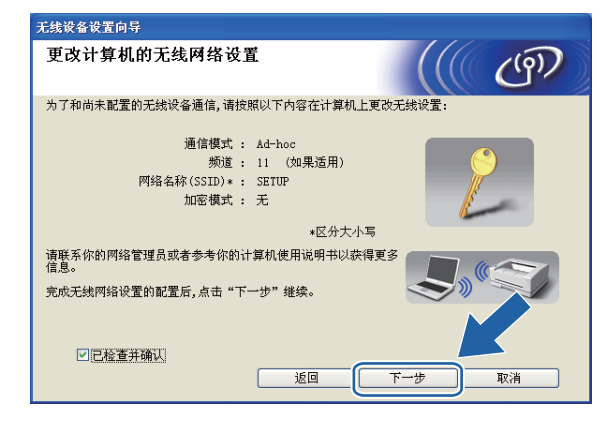

### 注释

- 若更改无线设置后出现需重新启动计算机的信息,请重新启动计算机,并回到步骤 @, 跳过步骤 俞、 俞 和 俞 继续安装。
- Windows Vista $^\circledR$ :

您可在计算机上临时更改无线设置,请遵循以下步骤:

- 1 点击《<mark>》</mark>,然后选择**控制面板**。<br>2 点击**网络和 Internet**,然后点击
- 2 点击**网络和 Internet**,然后点击**网络和共享中心**图标。<br>3 点击**连接到网络**。
- **3** 点击**连接到网络**。<br>**4** 您可在列表中看到
- **4** 您可在列表中看到无线打印机的 SSID。选择**设置**,然后点击**连接**。<br>**5** 点击**仍然连接**,然后点击**关闭**。
- 5 点击**仍然连接**,然后点击**关闭**。<br>6 点击无线网络连接 (SETUP) 中
- 6 点击**无线网络连接 (SETUP) 中的查看状态。**<br>7 点击**详细信息 …**,然后选中**网络连接详细信**
- 点击**详细信息 ...**,然后选中**网络连接详细信息**。需要几分钟的时间在屏幕上显示从 0.0.0.0 到 169.254.x.x 的 IP 地址 (x.x. 是 1-254 之间的数值 )。
- Windows® XP SP2 或更高版本:

您可在计算机上临时更改无线设置,请遵循以下步骤:

- 1 点击**开始**,然后选择**控制面板**。<br>2 点击**网络连接**图标。
- **2** 点击**网络连接**图标。<br>3 洗择并右击**无线网**
- **3** 选择并右击**无线网络连接**。点击**查看可用的无线连接**。<br>**4** 您可在列表中看到 Brother 无线设备。选择**设置**、然后
- 4 您可在列表中看到 Brother 无线设备。选择**设置**,然后点击**连接**。<br>**5** 检查**无线网络连接**状态。雲要几分钟的时间在屏墓上显示从 0 0 0
- 检查**无线网络连接**状态。需要几分钟的时间在屏幕上显示从 0.0.0.0. 到 169.254.x.x 的 IP 地址 (x.x. 是 1-254 之间的数值 )。

1 选择要配置的设备,然后点击下一步。若列表空白,检查设备是否已接通电源,然后点 击刷新。

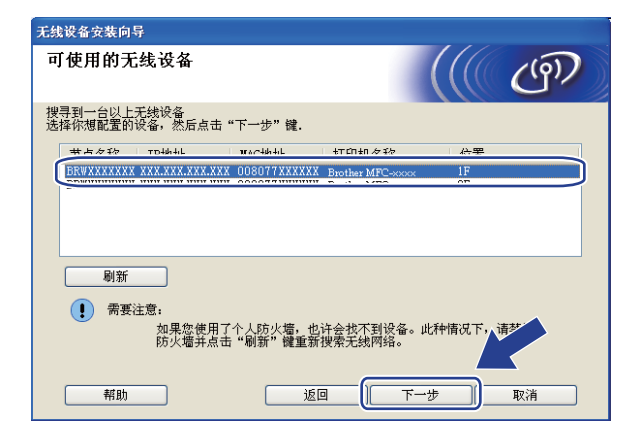

### 注释

默认的节点名称为"BRWxxxxxxxxxxxx" ("xxxxxxxxxxxxx" 是您的 MAC 地址 / 以太网地址 )。

12 向导将从设备中搜索可以使用的无线网络。选择与设备连接的 Ad-hoc 网络, 然后点击 下一步。

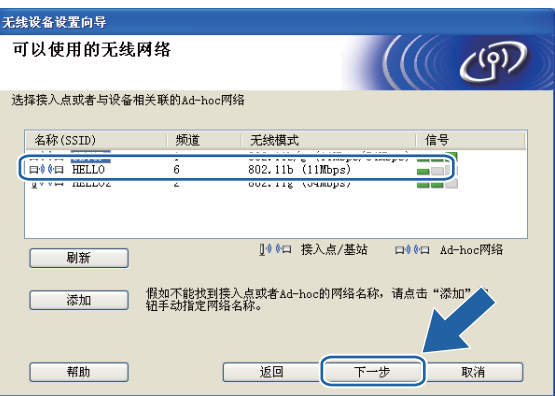

## 注释

- 若列表空白,检查设备是否在无线通信范围之内。然后点击**刷新**。
- •若目标 Ad-hoc 网络未出现在列表中,您可通过点击**添加**按钮手动添加。点击**这是一个** Ad-hoc 网络,没有接入点,然后输入名称 (SSID) 和频道数,最后点击下一步。

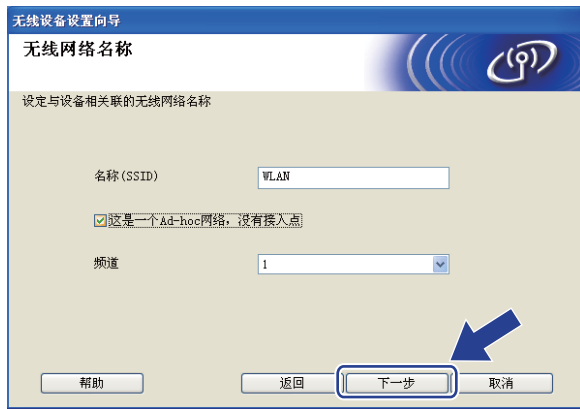

13 若网络未配置验证和加密,将出现如下屏幕。要继续配置,请点击运行并转到步骤 6。

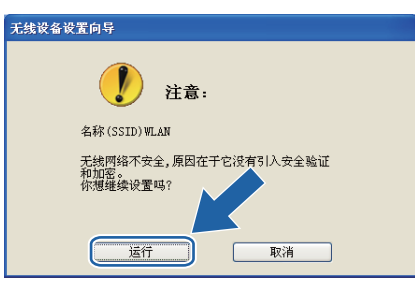

14 然后输入网络密认网络密钥,并点击下一步。

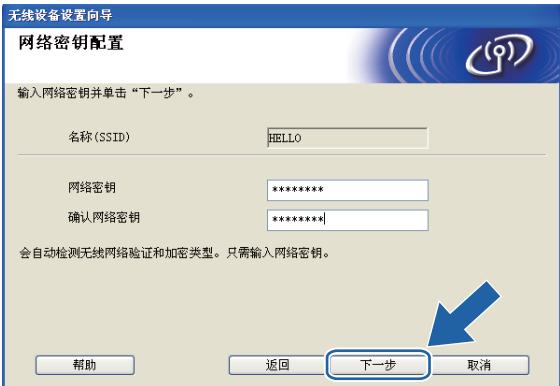

<span id="page-67-0"></span>6 点击下一步。设置将被发送至设备。网络配置页将被打印。若点击取消,设置将保留不 变。

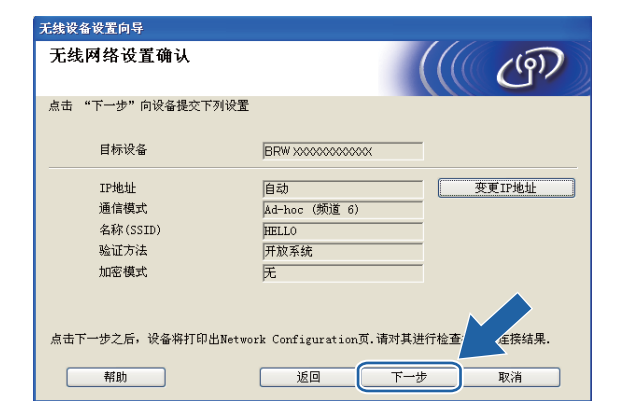

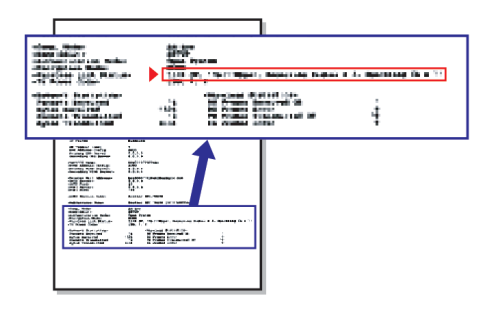

### 注释

若需要手动输入设备的 IP 地址设置,点击变更 IP 地址,然后为您的网络输入必需的 IP 地址设置。

6 检查已打印的网络配置页。在网络配置页的 Wireless Link Status ( 无线连接状态 ) 中选 择状态。

点击下一步。若状态为 "Link OK." (连接成功), 请转到步骤 <sup>1</sup>。 若状态为 "Failed To Associate" ( 连接失败 ), 请转到步骤 @。

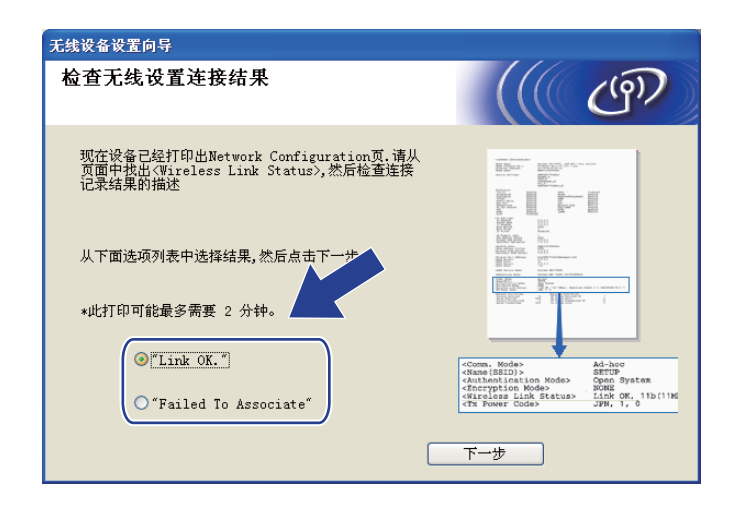

### 注释

若您正在使用 WEP 并且状态为 "Link OK." ( 连接成功 ), 但未找到您的设备, 确保您正 确输入了 WEP 密钥。 WEP 密钥区分大小写。

<span id="page-68-0"></span>**17** 点击**完成**。无法连接无线网络时,无线设置也不可用。这可能是由于不正确的安全设置 造成的。将打印服务器恢复为出厂默认设置。 ( 请参见第 95 页上的*[将网络设置恢复为出](#page-102-0)* [厂设置](#page-102-0)。) 确认无线网络的安全设置并再次从步骤 ❺ 开始重新尝试。

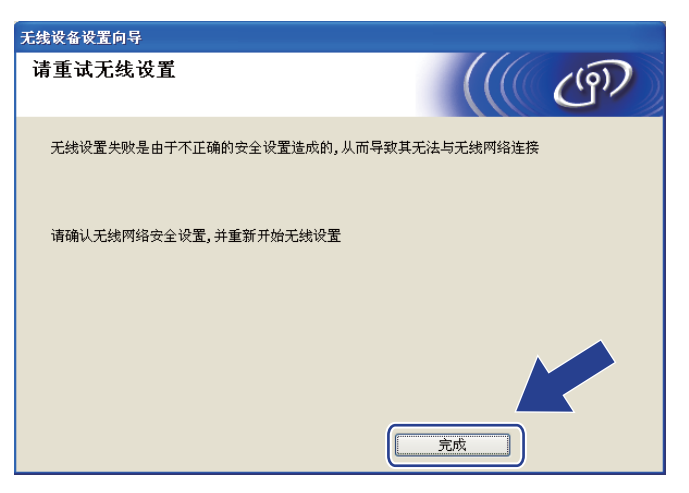

<span id="page-69-0"></span>18 为了与配置的无线网络设备进行通信, 必须使用相同的无线设置来配置计算机。根据步 骤 6 所打印的网络配置页所示,手动更改计算机的无线设置来匹配设备的无线设置。 在确认这些设置之后, 勾选**已检查并确认**复选框, 然后点击下一步。

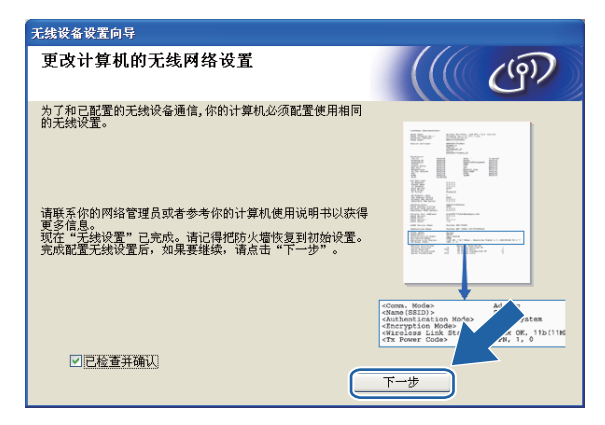

19 在确认完成无线设置之后, 勾选**已检查并确认**复选框, 然后点击完成。

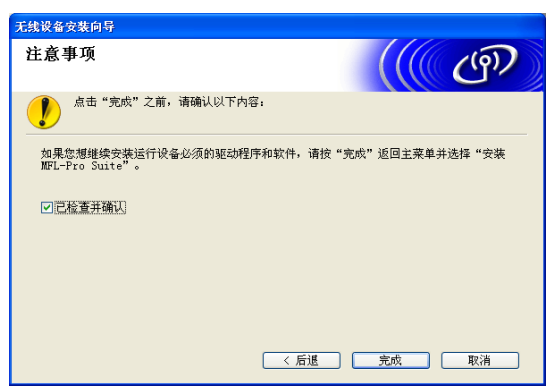

无线网络安装完成。如果您想继续安装运行设备必须的驱动程序和软件,请从光盘菜 确定! 单中选择安装 MFL-Pro Suite 或初始安装 / 安装 MFL-Pro Suite。

### 注释

若无线设置失败,在安装 MFL-Pro Suite 的过程中将会显示错误信息, 安装也将会停止。 如果您遇到此问题,请转到第[55](#page-62-0)页上的步骤 ❺ 重新进行无线连接设置。

5

# <span id="page-70-0"></span>使用 Brother 安装应用程序进行 Macintosh 的 无线配置

## 重要事项

- 以下说明将指导您使用随机光盘上的适用于 Macintosh 的 Brother 安装应用程序在网络环 境中安装 Brother 设备。
- 您也可使用我们推荐的操作面板设置 Brother 设备。您可在随机附带的*快速安装指南*中找 到说明或参见第 19 页上的[在无线网络中配置设备](#page-26-0)。

### • 继续安装之前您必须了解您的无线网络设置。

若要连接 Brother 设备到网络,我们建议您在安装之前先联系系统管理员。

## 在基础架构模式下配置 <sup>5</sup>

### 配置无线设置前 <sup>5</sup>

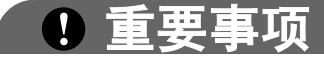

• 若先前已配置了设备的无线设置,在配置无线设置之前必须重新设置网络局域网设置。

按菜单、▲或▼键显示网络,然后按网络。按网络重置,选择是重新设置,然后按住是 2 秒钟确认设置。设备将自动重新启动。

- Brother 设备仅支持使用第一个 WEP 密钥。若您使用的路由器正在使用两个或以上 WEP 密钥,请输入第一个 WEP 密钥。
- 在配置过程中需要暂时使用以太网电缆 ( 不包含在标配附件中 )。
- 配置设备前, Brother 建议您记录下无线网络的 SSID 和密码 ( 如有必要 )。继续配置前, 您需要此信息。

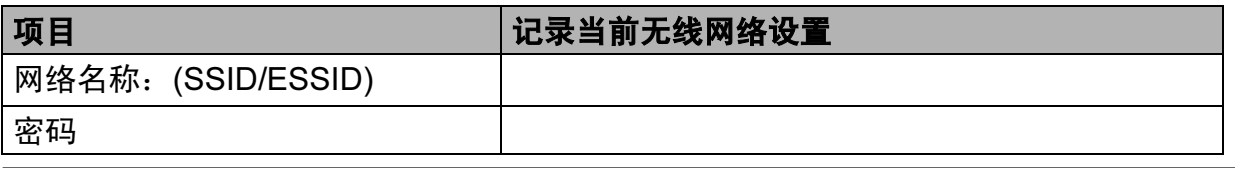
# 配置无线设置 <sup>5</sup>

- **1** 打开 Macintosh。
- 2 将随机光盘插入 CD-ROM 光驱中。双击桌面上的 MFL-Pro Suite 图标。
- 8 双击 Utilities (实用程序)图标。

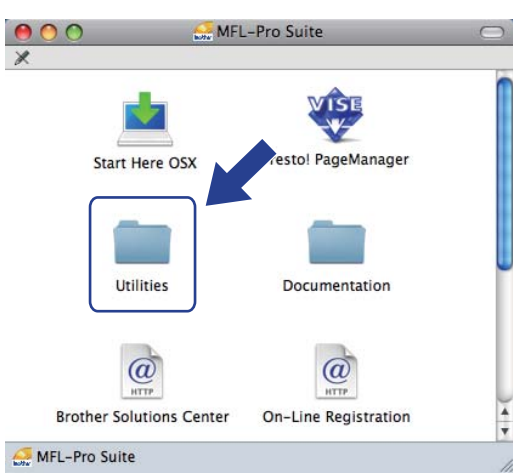

<span id="page-72-0"></span>4 双击无线设备设置向导。

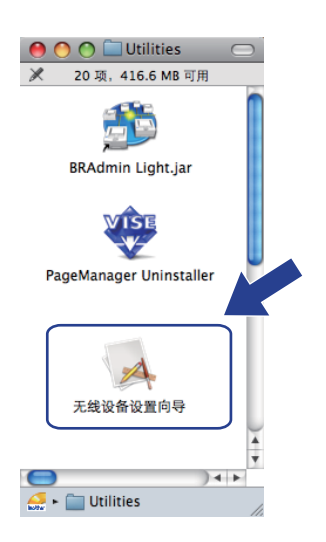

使用 Brother 安装应用程序进行 Macintosh 的无线配置

6 选择逐步安装 (推荐),然后点击下一步。

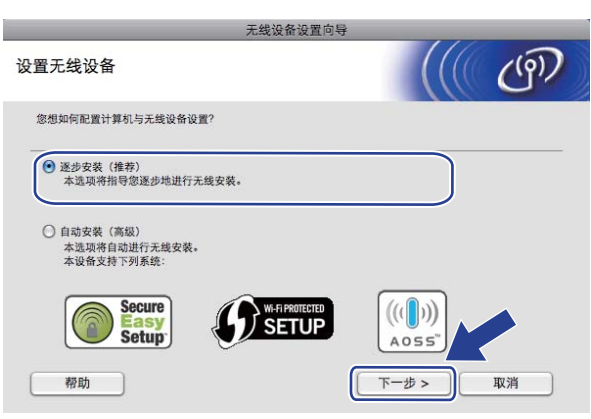

6 选择带接口线 (推荐),然后点击下一步。

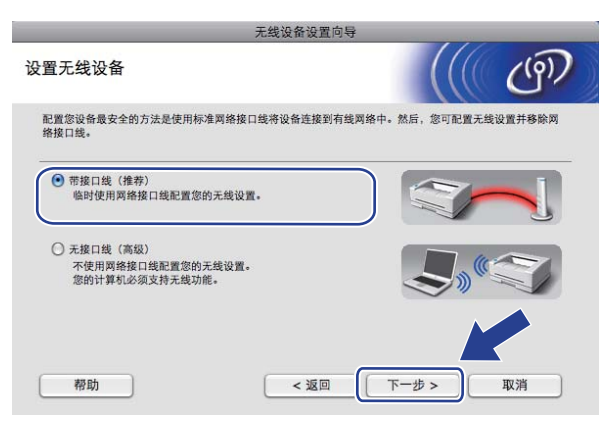

7 阅读重要提示,然后点击下一步。

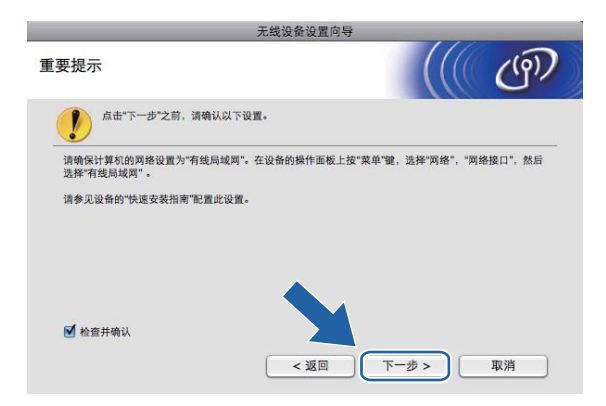

5

8 使用网线将 Brother 无线设备临时连接至接入点,然后点击下一步。

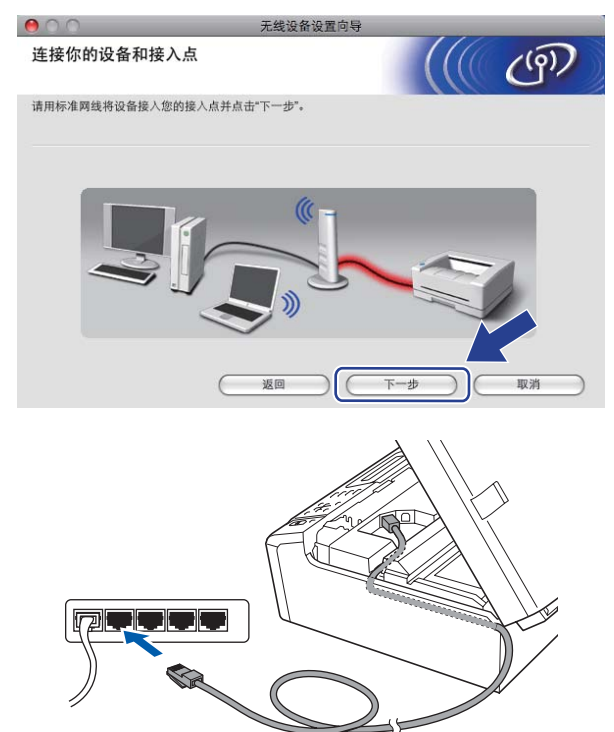

<sup>9</sup> 选择要配置的设备,然后点击下一步。若列表空白,检查接入点和设备是否已接通电 源,然后点击刷新。

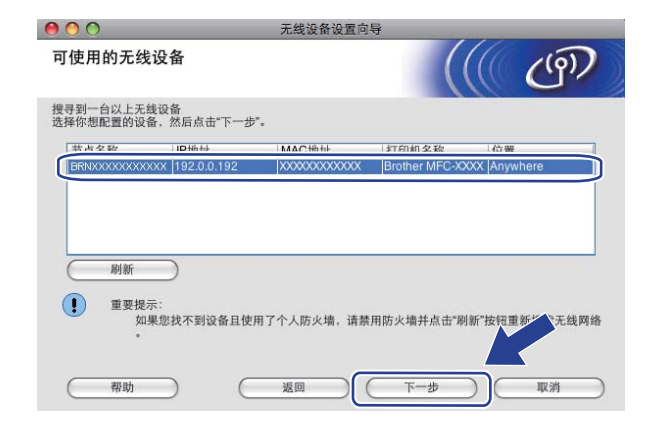

## 注释

默认的节点名称为 "BRNxxxxxxxxxxxxxx"。

10 向导将从设备中搜索可以使用的无线网络。选择与设备连接的接入点,然后点击下一步。

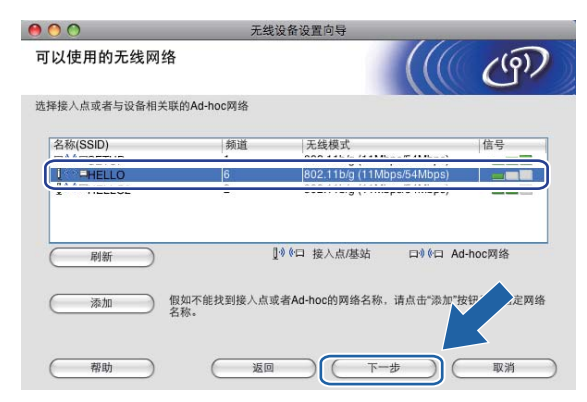

#### 注释

- "SETUP" 是设备默认的 SSID。不要选择该 SSID。
- 若列表空白,检查接入点是否已接通电源, SSID 是否已多址发送,然后确认设备和接入 点是否在无线通信范围之内。然后点击刷新。
- •若设置接入点不多址发送 SSID,可点击**添加**按钮进行手动添加。遵循屏幕指示输入名称 (SSID)。

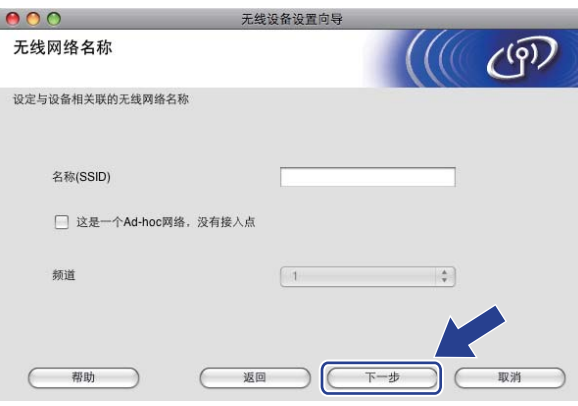

1 若网络未配置验证和加密,将出现如下屏幕。要继续配置,请点击运行并转到步骤 ®。

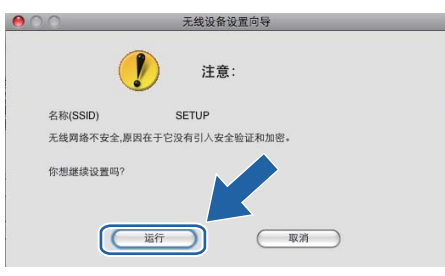

使用 Brother 安装应用程序进行 Macintosh 的无线配置

12 然后输入网络密认网络密钥,并点击下一步。

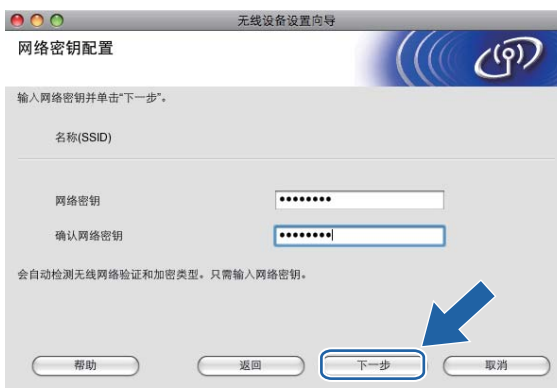

<span id="page-76-0"></span>18 点击下一步。设置将被发送至设备。网络配置页将被打印。若点击取消,设置将保留不 变。

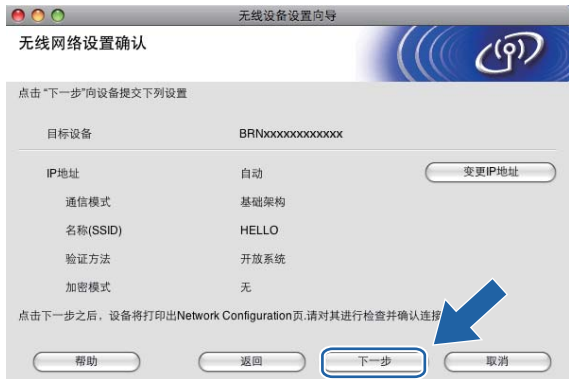

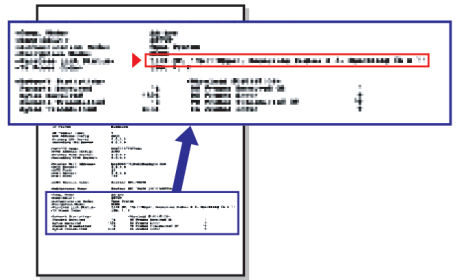

#### 注释

- 若需要手动输入设备的 IP 地址设置,点击变更 IP 地址,然后为您的网络输入必需的 IP 地址设置。
- 当无线设置发送到设备时,操作面板设置将自动更改为无线局域网。

69

1 检查已打印的网络配置页。在网络配置页的 Wireless Link Status ( 无线连接状态 ) 中选 择状态。

点击下一步。若状态为 "Link OK." (连接成功), 请转到步骤 16。 若状态为 "Failed T[o](#page-77-0) Associate " (连接失败 ), 请转到步骤 ,

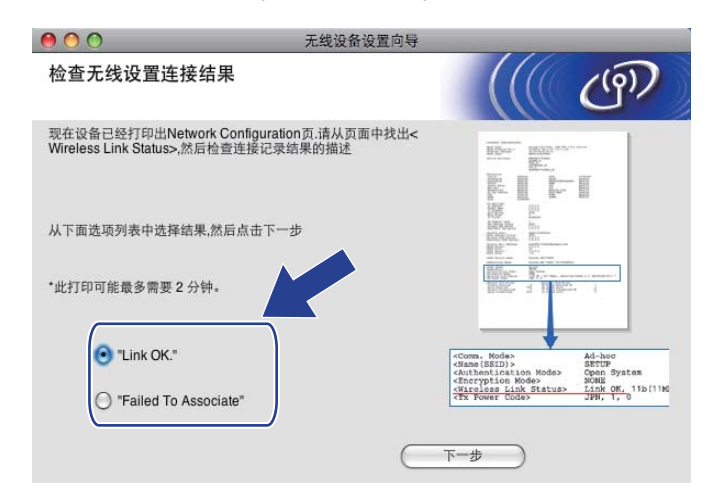

### 注释

若您正在使用 WEP 并且状态为 "Link OK." ( 连接成功 ), 但未找到您的设备, 确保您正 确输入了 WEP 密钥。 WEP 密钥区分大小写。

<span id="page-77-0"></span>**6** 点击完成。无法连接无线网络时,无线设置也不可用。这可能是由于不正确的安全设置 造成的。将打印服务器重置为出厂默认设置。 ( 请参见第 95 页上的*[将网络设置恢复为出](#page-102-0)* [厂设置](#page-102-0)。)确认您的无线网络安全设置并再次从步骤 ❹ 开始重新尝试。

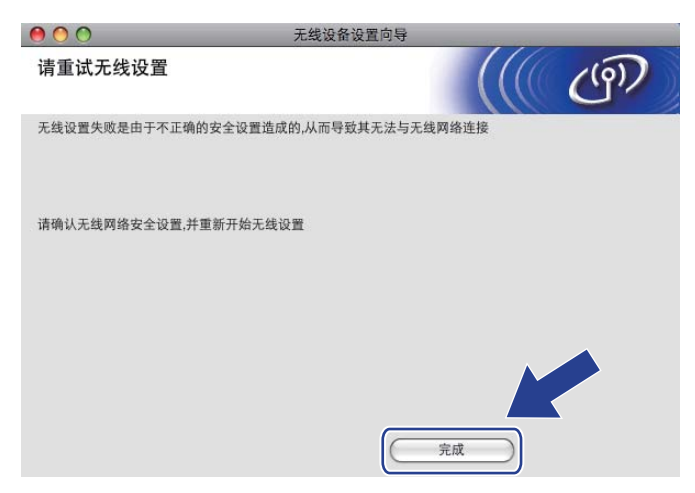

<span id="page-78-0"></span>6 断开接入点 ( 集线器或路由器 ) 和设备间的网络电缆, 然后点击下一步。

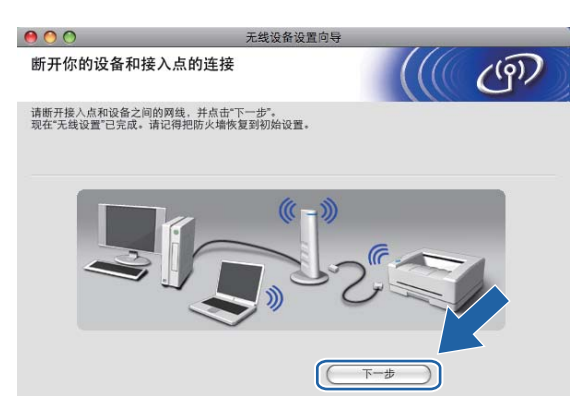

**1** 在确认完成无线设置之后,勾选检查并确认复选框,然后点击完成。

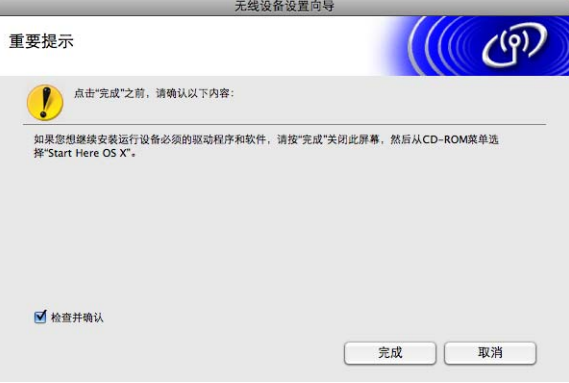

无线网络安装完成。如果您想继续安装运行设备必须的驱动程序和软件,请从光盘菜 。<br>角定士 单中选择 Start Here OSX ( 按这里启动 OSX)。

#### 注释

若无线设置失败, 在安装 MFL-Pro Suite 的过程中将会显示错误信息, 安装也将会停止。 如果您遇到此问题,请转到第 [65](#page-72-0) 页上的步骤 ❹ 重新进行无线连接设置。

# 使用 SES、 WPS 或 AOSS 操作面板菜单配置 ( 自动无线模式 )

#### 配置无线设置前 <sup>5</sup>

#### 1) 重要事项

若先前已配置了设备的无线设置,在配置无线设置之前必须重新设置网络局域网设置。 按菜单、▲或▼键显示网络,然后按网络。按网络重置,选择是重新设置,然后按住是 2 秒钟确认设置。设备将自动重新启动。

#### 配置无线设置

- 1 按菜单。按网络。按网络接口,然后按无线局域网。
- 2 打开 Macintosh。
- 洛随机光盘插入 CD-ROM 光驱中。双击桌面上的 MFL-Pro Suite 图标。
- 4 双击 Utilities (实用程序)图标。

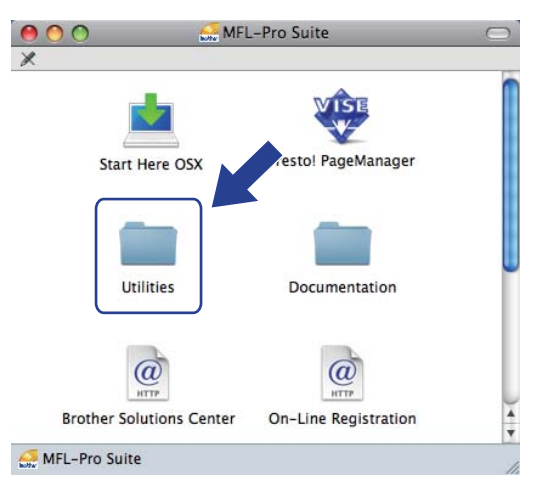

使用 Brother 安装应用程序进行 Macintosh 的无线配置

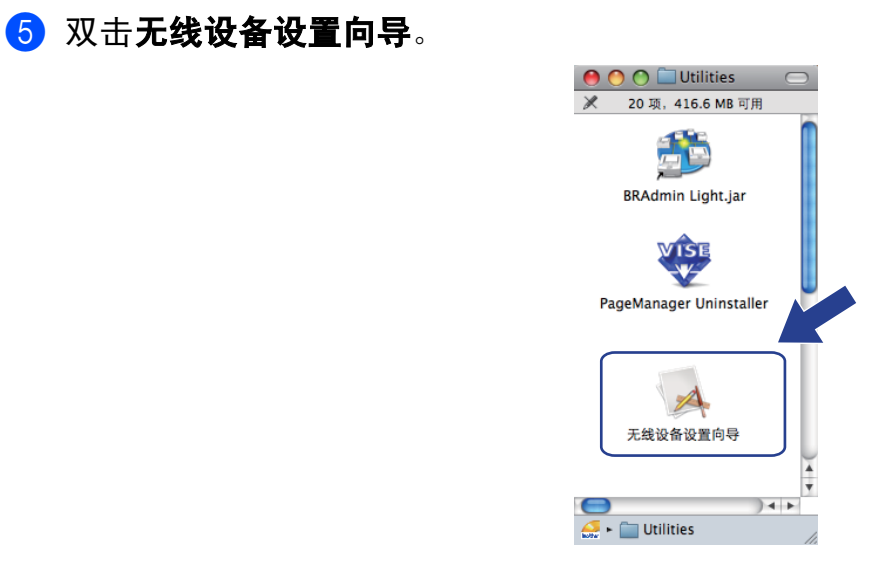

#### 6 选择自动安装 ( 高级 ), 然后点击下一步。

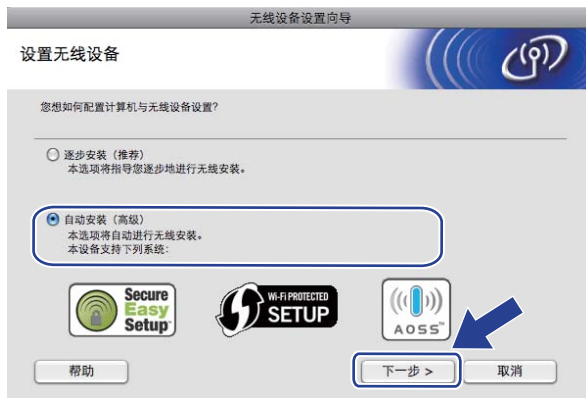

7 阅读重要提示,然后点击下一步。

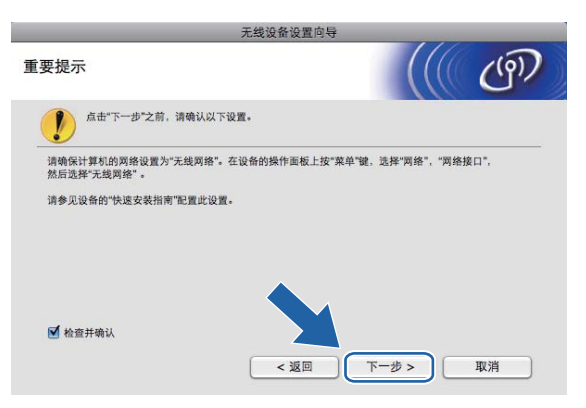

使用 Brother 安装应用程序进行 Macintosh 的无线配置

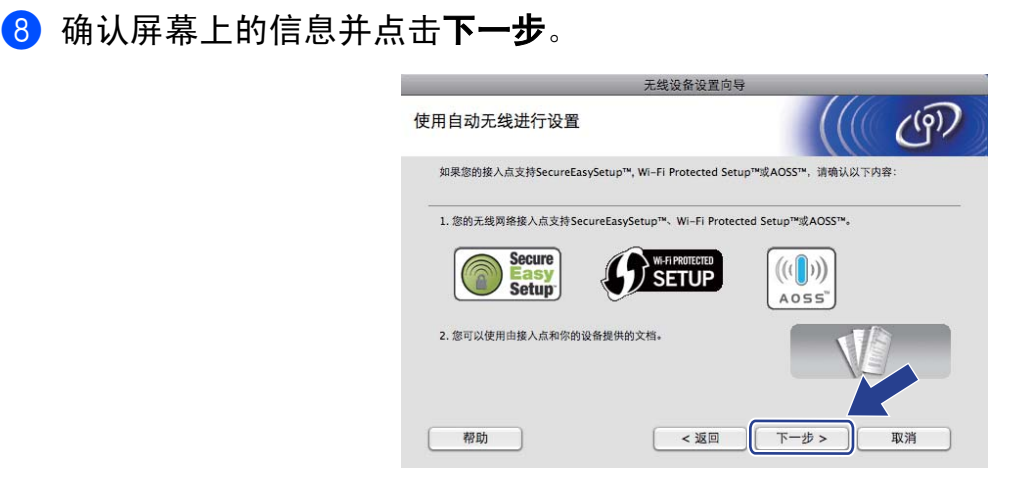

<span id="page-81-0"></span>6) 按菜单。按网络。按无线局域网,然后按 SES/WPS/AOSS。

#### 注释

若您的无线接入点支持 Wi-Fi Protected Setup™ (PIN 方式 ) 并且您想要使用 PIN ( 个人识 别号码)方法配置设备,请参见第 37 页上的*使用 [Wi-Fi Protected Setup™](#page-44-0) 的 PIN 方式*。

- 10 设备需要 2 分钟搜索支持 SecureEasySetup™、Wi-Fi Protected Setup™ 或 AOSS™ 的 接入点。
- 1 根据接入点支持的模式选择 SecureEasySetup™ 模式 Wi-Fi Protected Setup™ 模式或 AOSS™ 模式。请参考无线网络接入点附带的使用说明书。
- 12 若液晶显示屏显示已连接,设备已成功连接到路由器或接入点。现在可以在无线网络中 使用您的设备了。 若液晶显示屏显示连接错误,检测到重叠部分。设备在网络上检测到一个以上可用 SecureEasySetup™ 模式、Wi-Fi Protected Setup™ 模式或 AOSS™ 模式的接入点 / 路 由器。确保只有一个接入点 / 路由器可用 SecureEasySetup™ 模式、 Wi-Fi Protected Setup™ 模式或 AOSS™ 模式, 并再次从步骤 @ 开始重新尝试。 若液晶显示屏显示无接入点,则设备未在网络检测到可用 SecureEasySetup™ 模式、 Wi-Fi Protected Setup™ 模式或 AOSS™ 模式的接入点 / 路由器。请将设备移到更靠近 接入点 / 路由器的地方, 并再次从步骤 ❹ 开始重新尝试。 若液晶显示屏显示连接失败,设备未成功连接到接入点 / 路由器。再次从步骤 @ 开始重 新尝试。如果再次显示相同信息,将打印服务器恢复为默认出厂设置,然后重试。 ( 更 多重置信息,请参见第 95 页上的*[将网络设置恢复为出厂设置](#page-102-0)*。)

#### 使用 SES/WPS/AOSS 操作面板菜单时的液晶显示屏信息

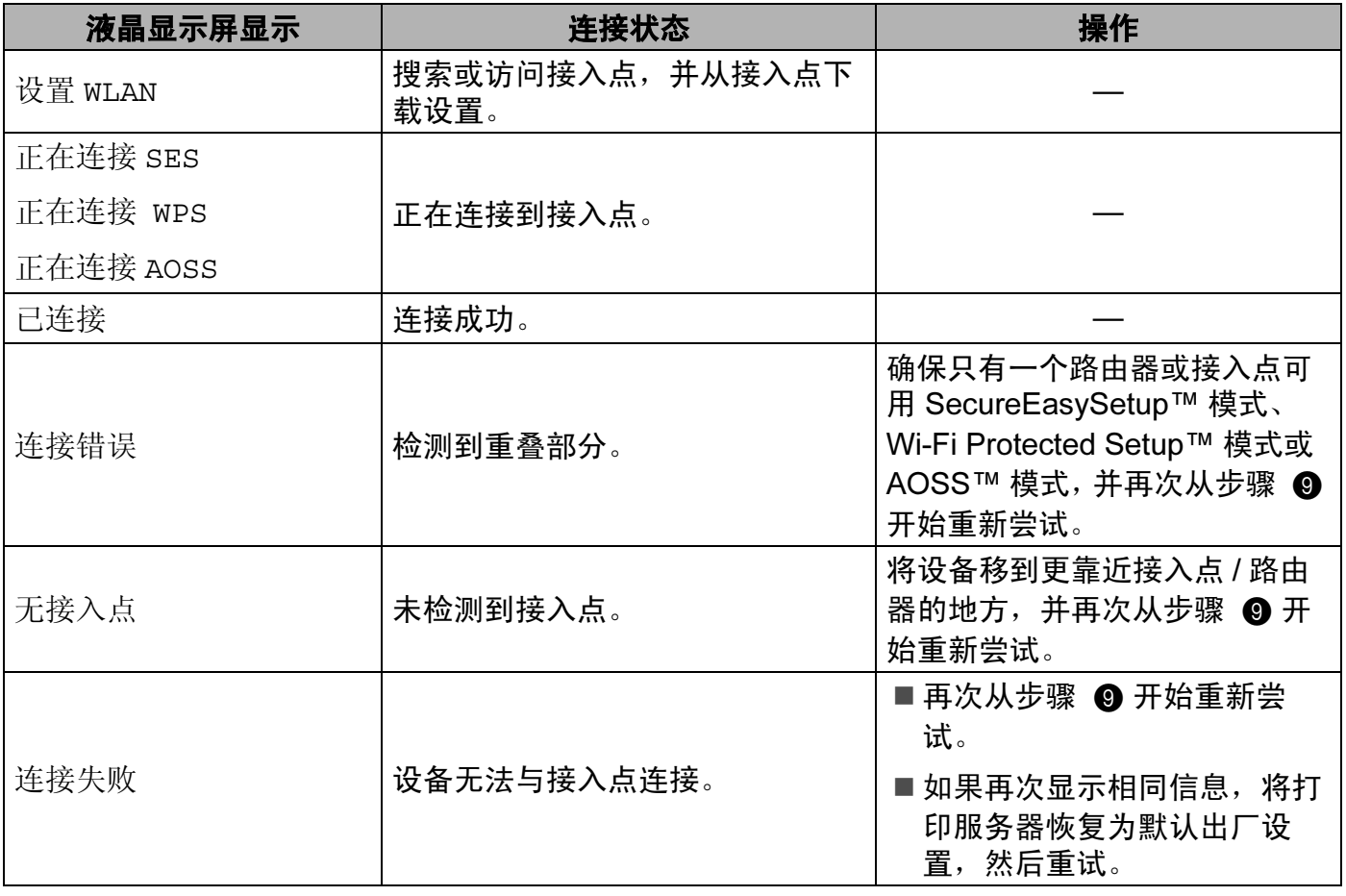

13 点击下一步。

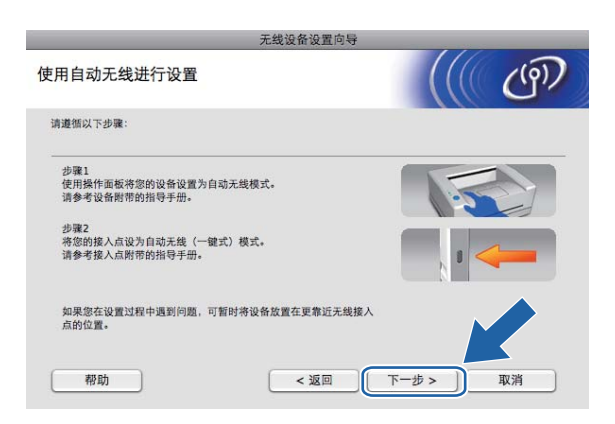

5

14 在确认完成无线设置之后,勾选检查并确认复选框,然后点击完成。

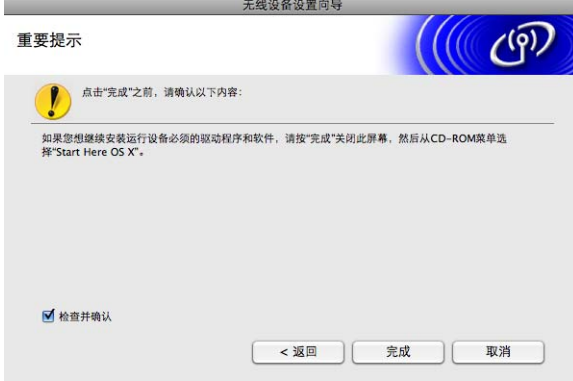

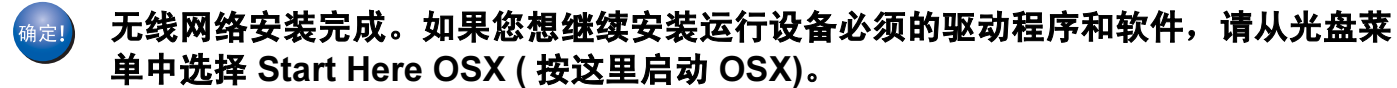

# 在 Ad-hoc 模式下配置 <sup>5</sup>

#### 配置无线设置前 <sup>5</sup>

1) 重要事项

若先前已配置了设备的无线设置,在配置无线设置之前必须重新设置网络局域网设置。 按菜单、▲或▼键显示网络,然后按网络。按网络重置,选择是重新设置,然后按住是 2 秒钟确认设置。设备将自动重新启动。

#### 配置无线设置

- 1 按菜单。按网络。按网络接口,然后按无线局域网。
- 2 打开 Macintosh。
- 8 将随机光盘插入 CD-ROM 光驱中。双击桌面上的 MFL-Pro Suite 图标。
- <span id="page-84-0"></span>4 双击 Utilities (实用程序)图标。

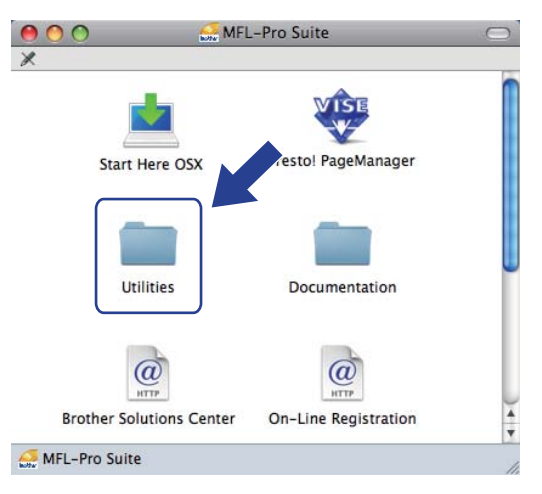

使用 Brother 安装应用程序进行 Macintosh 的无线配置

<span id="page-85-0"></span>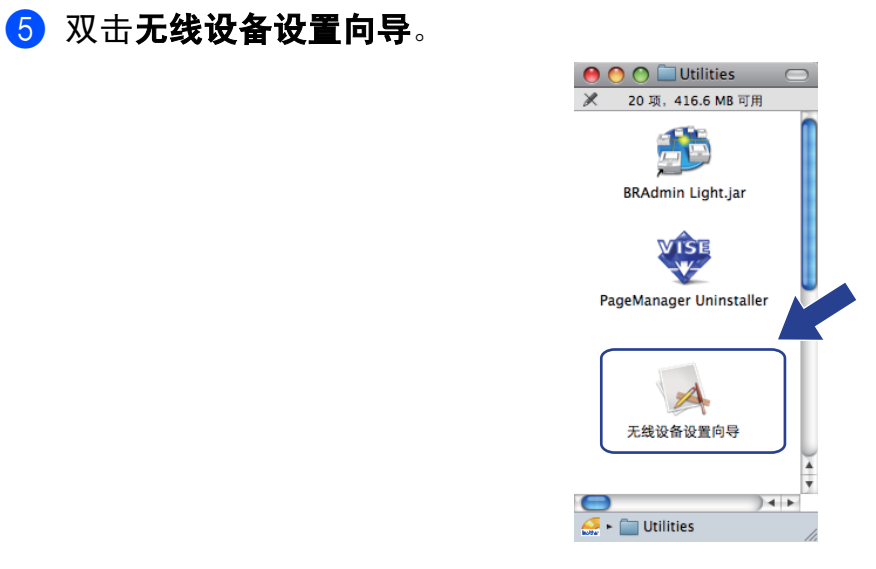

6 选择逐步安装 (推荐),然后点击下一步。

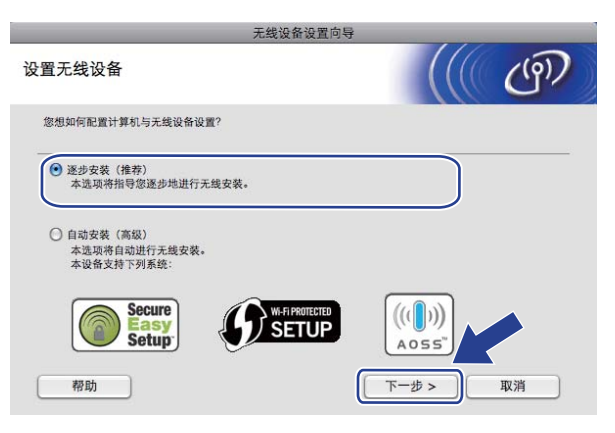

7 选择无接口线 (高级),然后点击下一步。

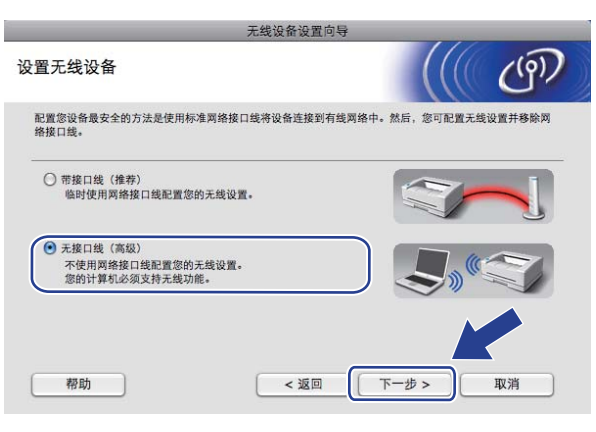

8 阅读重要提示。在确认无线设置可用之后,勾选检查并确认复选框,然后点击下一步。

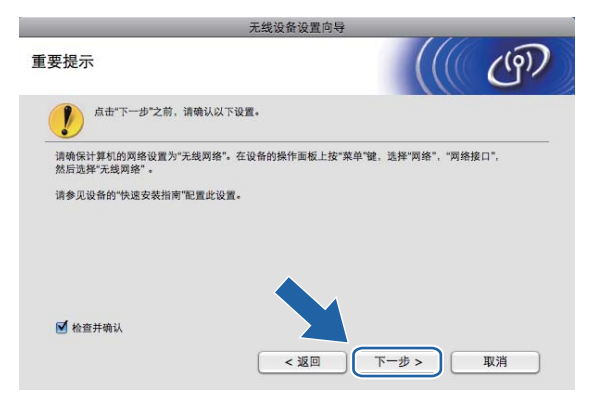

1 您必须临时更改计算机现有的无线设置。请遵循屏幕上的说明进行操作。请记录所有设 置,如服务集标识符 (SSID) 或计算机频道 ( 您需要根据它们使计算机返回初始无线设置 ), 然后点击下一步。

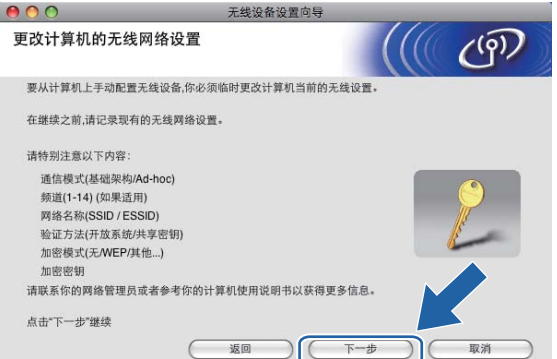

若要将设备配置为您一直使用的无线网络,配置前请记录下无线网络设置。

#### 网络名称:(SSID, ESSID)

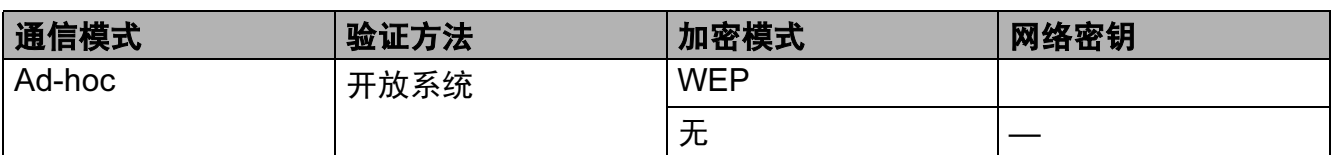

例如:

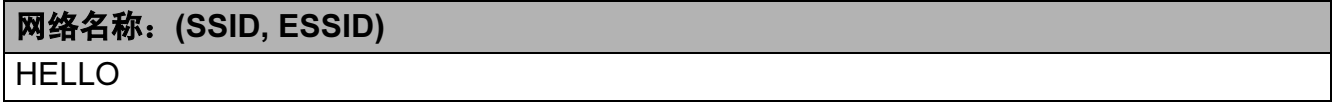

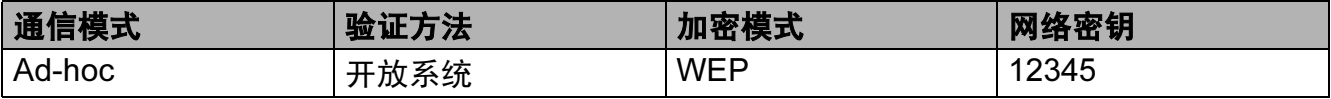

5

10 为了与未配置的无线设备形成通信,请临时更改计算机的无线设置来匹配屏幕上所显示 的设备默认设置。在确认无线设置之后,勾选**已检查并确认**复选框,然后点击下一步。

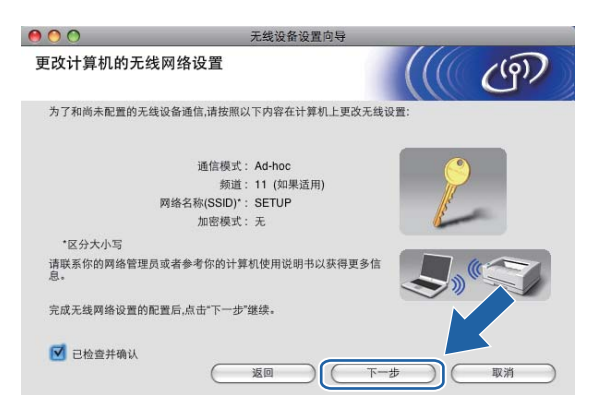

#### 注释

您可在计算机上临时更改无线设置,请遵循以下步骤:

- 1 <sup>在</sup>菜单栏点击 AirPort 状态图标。
- 2 从弹出菜单中选择安装。
- 3 无线网络已成功连接。
- 11 选择要配置的设备,然后点击**下一步**。若列表空白,检查设备是否已接通电源,然后点 击刷新。

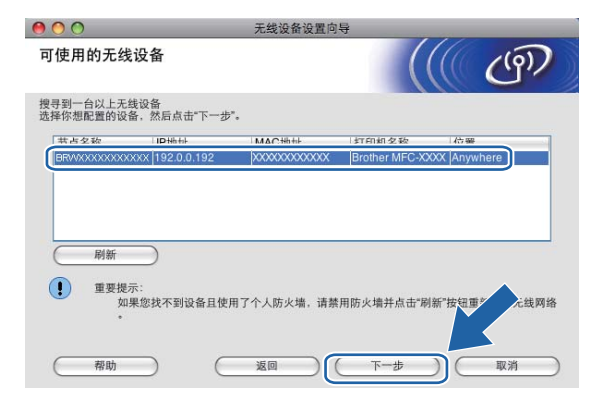

注释

默认的节点名称为"BRWxxxxxxxxxxxx" ("xxxxxxxxxxxx" 是您的 MAC 地址 / 以太网地址 )。

12 向导将从设备中搜索可以使用的无线网络。选择与设备连接的 Ad-hoc 网络, 然后点击 下一步。

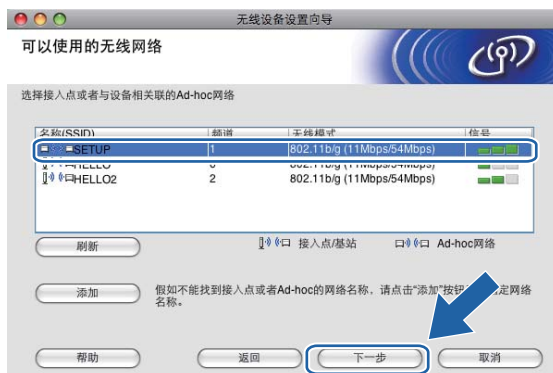

### 注释

- 若列表空白,检查设备是否在无线通信范围之内。然后点击**刷新**。
- •若目标 Ad-hoc 网络未出现在列表中,您可通过点击**添加**按钮手动添加。点击**这是一个** Ad-hoc 网络, 没有接入点, 然后输入名称 (SSID) 和频道数, 最后点击下一步。

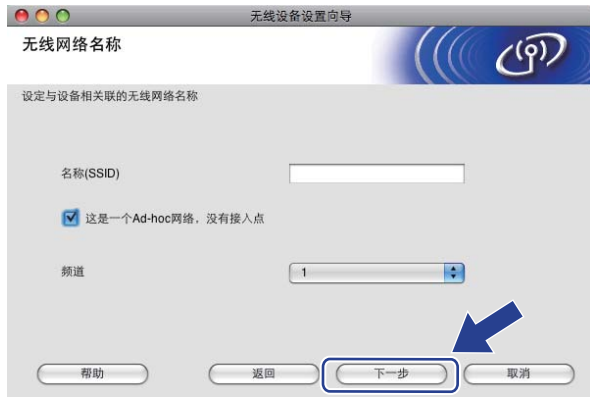

13 若网络未配置验证和加密,将出现如下屏幕。要继续配置,请点击运行并转到步骤 6。

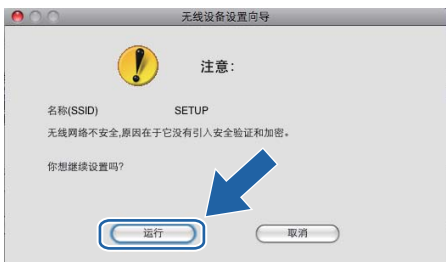

使用 Brother 安装应用程序进行 Macintosh 的无线配置

4 然后输入网络密钥和确认网络密钥,并点击下一步。

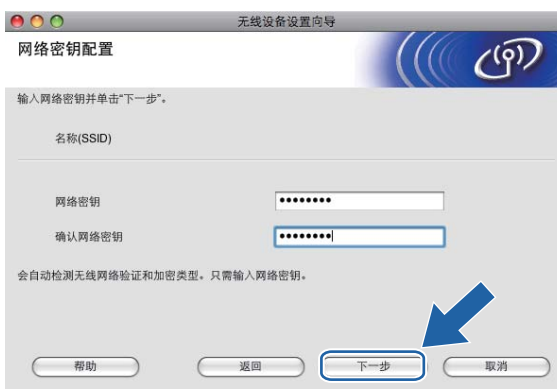

<span id="page-89-0"></span>**6** 点击下一步。设置将被发送至设备。网络配置页将被打印。若点击取消,设置将保留不 变。

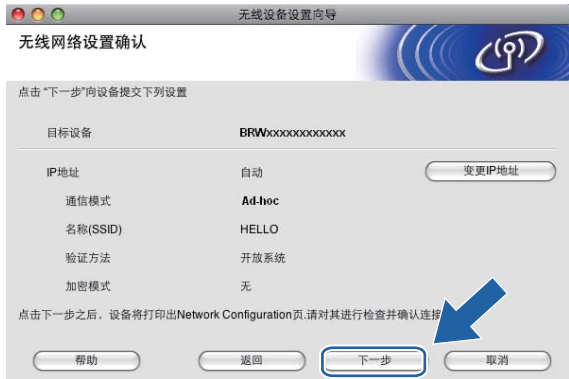

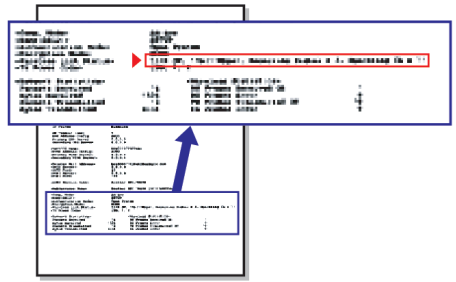

### 注释

若需要手动输入设备的 IP 地址设置, 点击变更 IP 地址, 然后为您的网络输入必需的 IP 地址设置。

82

<span id="page-90-1"></span>6 检查已打印的网络配置页。在网络配置页的 Wireless Link Status ( 无线连接状态 ) 中选 择状态。

点击下一步。若状态为 "Link OK." (连接成功), 请转到步骤 <sup>1</sup>。 若状态为 "Failed To Associate" ( 连接失败 ), 请转到步骤 @。

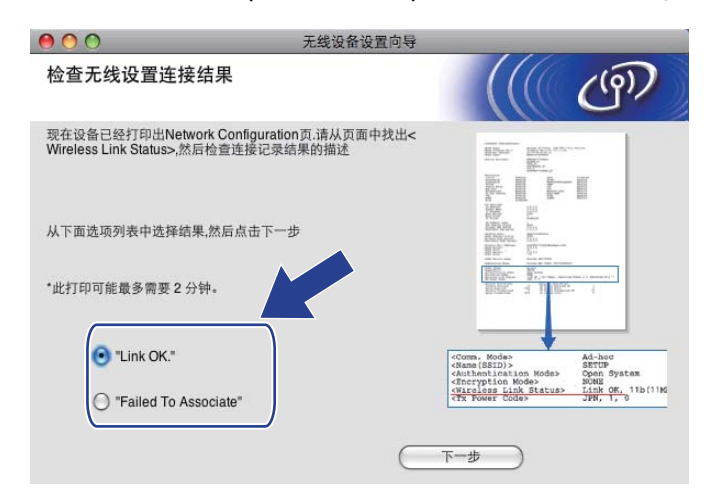

#### 注释

若您正在使用 WEP 并且状态为 "Link OK." ( 连接成功 ), 但未找到您的设备, 确保您正 确输入了 WEP 密钥。 WEP 密钥区分大小写。

<span id="page-90-0"></span>**1 点击完成**。无法连接无线网络时, 无线设置也不可用。这可能是由于不正确的安全设置 造成的。将打印服务器重置为出厂默认设置。 ( 请参见第 95 页上的*[将网络设置恢复为出](#page-102-0)* [厂设置](#page-102-0)。)确认您的无线网络安全设置并再次从步骤 ❹ 开始重新尝试。

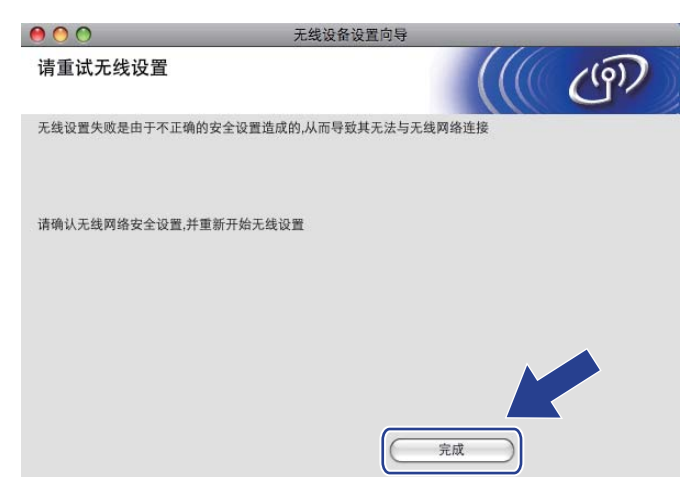

<span id="page-91-0"></span>18 为了与配置的无线网络设备进行通信, 必须使用相同的无线设置来配置计算机。根据步 骤 6 所打印的网络配置页所示,手动更改计算机的无线设置来匹配设备的无线设置。 在确认这些设置之后, 勾选**已检查并确认**复选框, 然后点击下一步。

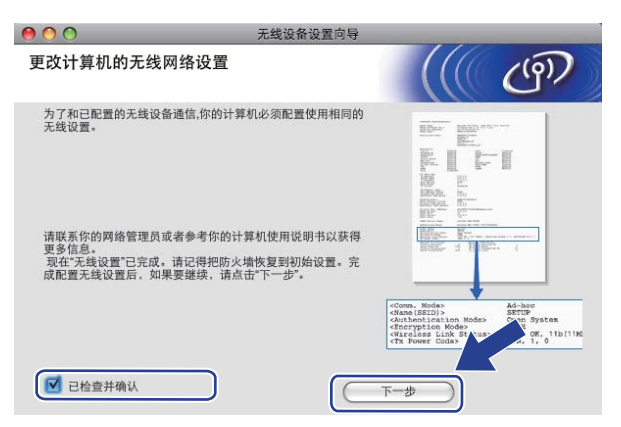

19 在确认完成无线设置之后, 勾选**检查并确认**复选框, 然后点击**完成**。

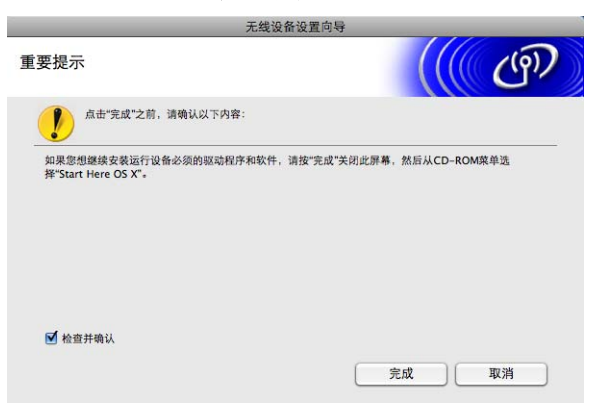

无线网络安装完成。如果您想继续安装运行设备必须的驱动程序和软件,请从光盘菜 确定! 单中选择 Start Here OSX ( 按这里启动 OSX)。

#### 注释

若无线设置失败,在安装 MFL-Pro Suite 的过程中将会显示错误信息,安装也将会停止。 如果您遇到此问题,请转到第 [78](#page-85-0) 页上的步骤 ❺ 重新进行无线连接设置。

# 操作面板设置

#### 网络菜单

6

在网络环境中使用 Brother 产品之前,必须正确配置 TCP/IP 设置。

在本章中,您将了解如何使用位于设备前部的操作面板配置网络设置。

您可以通过操作面板上的网络菜单设置 Brother 设备的网络配置。按菜单,然后按 **a** 或 **b** 键 选择网络。进入想要配置的菜单选项。 (请参见第 128 页上的*[功能表和默认出厂设置](#page-135-0)*。)

请注意设备附有 BRAdmin Light 软件和用于 Windows® 和 Macintosh 的远程设置应用程序, 可用于多方面的网络配置。 ( 对于有线连接, 请参见第 10 页上的*[在以太网电缆连接的网络](#page-17-0)* [中配置设备](#page-17-0),或对于无线连接,请参见第 16 页上的*[更改打印服务器设置](#page-23-0)*。 )

#### TCP/IP 6 A 1999 FOR THE RESIDENCE OF THE RESIDENCE OF THE RESIDENCE OF THE RESIDENCE OF THE RESIDENCE OF THE R

如果用以太网电缆将设备连接到网络,使用有线局域网菜单选项。如果将设备连接到无线以 太网网络,使用无线局域网菜单选项。

本菜单有九个选项: 引导方式、 IP 地址、子网掩码、网关、节点名称、 WINS 配置、 WINS 服务器、 DNS 服务器和 APIPA。

操作面板设置

#### <span id="page-93-5"></span>引导方式 <sup>6</sup>

此选项控制设备如何获取 IP 地址。默认设置为自动。

#### 注释

若不想通过 DHCP、BOOTP 或 RARP 配置打印服务器,必须将引导方式设置为静态,使 打印服务器有一个静态的 IP 地址。这样可以防止打印服务器试图从这些系统中获取 IP 地 址。要更改引导方式,使用设备的控制面板、 BRAdmin Light 实用程序或远程设置。

- a 按菜单。
- 2 按网络。
- 3 (适用于有线网络) 按有线局域网。 ( 适用于无线网络 ) 按无线局域网。
- $4$  按 TCP/IP。
- 6 按引导方式。
- $6$ 按自动<sup>[1](#page-93-0)</sup>、静态 <sup>[2](#page-93-1)</sup>、 RARP <sup>[3](#page-93-2)</sup>、 BOOTP <sup>[4](#page-93-3)</sup>或 DHCP <sup>[5](#page-93-4)</sup>。

#### g 按停止 / 退出键。

<span id="page-93-0"></span> $1$  自动模式

在这种模式下,设备将会扫描网络查找 DHCP 服务器。若查找到 DHCP 服务器,并且 DHCP 服务器给设备分配了 IP 地址, 则设备将使用 DHCP 服务器所提供的 IP 地址。 若无 DHCP 服务器, 设备将扫描网络查找 BOOTP 服务器。 若有 BOOTP 服务器, 并且配置正确, 设备将会通过 BOOTP 服务器获取其 IP 地址。若无 BOOTP 服务器, 设备将 扫描网络以获得一个 RARP 服务器。若 RARP 服务器也未应答,将使用 APIPA 协议设定 IP 地址,请参见第 [120](#page-127-0) 页 上的使用 [APIPA](#page-127-0) 配置 IP 地址。首次启动后,设备将会花几分钟时间扫描网络查找服务器。

- <span id="page-93-1"></span><sup>2</sup> 静态模式 在这种模式下,必须手动分配设备的 IP 地址。一旦输入 IP 地址,它将被锁定至已分配的地址。
- <span id="page-93-2"></span> $3$  RARP 模式

可以使用主机上的反向地址解析协议 (RARP) 工具配置 Brother 打印服务器的 IP 地址。关于 RARP 的更多信息,请 参见第 120 页上的使用 [RARP](#page-127-1) 配置 IP 地址。

<span id="page-93-3"></span><sup>4</sup> BOOTP 模式

BOOTP 是 RARP 的替代方案,具有可配置子网掩码和网关的优点。关于 BOOTP 的更多信息,请参见第 119 [页上](#page-126-0) 的使用 [BOOTP](#page-126-0) 配置 IP 地址。

<span id="page-93-4"></span> $5$  DHCP 模式 (DHCP)

动态主机配置协议 (DHCP) 是几种自动分配 IP 地址机制之一。若在网络中有 DHCP 服务器 ( 特别是 UNIX<sup>®</sup>、 Windows® 2000/XP、Windows Vista® 网络 ),打印服务器会从 DHCP 服务器自动获取 IP 地址,并通过符合 RFC 1001 和 1002 兼容的动态域名服务注册名称。

IP 地址<br>"大得只只是长光光光亮出出,共选择只整大花灵界的。"他弄不给入掉不公配转的点化。 此字段显示设备当前的 IP 地址。若选择了静态的引导方式,您需要输入想要分配给设备的 IP 地址 ( 通过网络管理员检查所使用的 IP 地址 )。若已选择了静态以外的方式,设备将会尝 试使用 DHCP 或 BOOTP 协议确定其 IP 地址。设备默认的 IP 地址可能会和网络的 IP 地址 计算方式不兼容。我们建议您和您的网络管理员联系以获取设备连接到网络上的 IP 地址。

- 1 按菜单。
- 2 按网络。
- c ( 适用于有线网络 ) 按有线局域网。 ( 适用于无线网络 ) 按无线局域网。
- 4 按 TCP/IP。
- $6$ 按 IP 地址。
- $6$  输入 IP 地址。 按 OK。

■ 按停止 / 退出键。

#### 子网掩码 <sup>6</sup>

此字段显示了当前设备使用的子网掩码。若不使用 DHCP 或 BOOTP 获取子网掩码,请输 入所需的子网掩码。通过网络管理员检查所使用的子网掩码。

- 1 按菜单。
- 2 按网络。
- c ( 适用于有线网络 ) 按有线局域网。 ( 适用于无线网络 ) 按无线局域网。
- 4 按 TCP/IP。
- 6 按子网掩码。
- 6 输入子网掩码地址。 按 OK。

g 按停止 / 退出键。

#### 网关 <sup>6</sup>

此字段显示了当前设备使用的网关或路由器地址。若不使用 DHCP 或 BOOTP 获取网关或 路由器地址,请输入您想要分配的地址。若无网关或路由器,将此字段留空。若不确定,请 与网络管理员联系确认。

a 按菜单。

- 2 按网络。
- c ( 适用于有线网络 ) 按有线局域网。 ( 适用于无线网络 ) 按无线局域网。
- 4 按 TCP/IP。
- 6 按网关。
- 6 输入网关地址。 按 OK。
- 按停止 / 退出键。

#### 节点名称 <sup>6</sup>

您可以在网络上注册设备名称。此名称通常作为 NetBIOS 名称,它通过 WINS 服务器在网 络上注册。 Brother 推荐有线网络使用名称 BRNxxxxxxxxxxxx 或无线网络使用 BRWxxxxxxxxxxxx (xxxxxxxxxxxx 是设备的以太网地址 ) ( 最多 15 个字符 )。

- a 按菜单。
- 2 按网络。
- 63 (适用于有线网络)按有线局域网。 ( 适用于无线网络 ) 按无线局域网。
- $4$ 按 TCP/IP。
- 6 按 A 或 ▼ 键显示节点名称, 然后按节点名称。
- 6 输入节点名称。 按 OK。

■ 按停止 / 退出键。

# WINS 配置 <sup>6</sup>

此选项控制设备如何获取 WINS 服务器的 IP 地址。

#### 1 按菜单。

- 2 按网络。
- c ( 适用于有线网络 ) 按有线局域网。 ( 适用于无线网络 ) 按无线局域网。
- 4 按 TCP/IP。
- 6 按 ▲ 或 ▼ 键显示 WINS 配置, 然后按 WINS 配置。

#### 6 按自动或静态。

#### ■ 按停止 / 退出键。

#### 有动物 6.5 million control of the control of the control of the control of the control of the control of the control of the control of the control of the control of the control of the control of the control of the control o

自动使用一个 DHCP 请求为首选的和备用的 WINS 服务器确定 IP 地址。若要使用此功能, 您必需将引导方式设定为自动或 DHCP。

#### かんきょう しょうしょう おおやま おおや かいしょう しょうしょう しょうしょう しょうしょう しょうしょう

使用已指定的首选的和备用的 WINS 服务器的 IP 地址。

# $\times$  WINS 服务器 6.0 million in the contract of the contract of the contract of the contract of the contract of the contract of the contract of the contract of the contract of the contract of the contract of the contract of

#### 首选的 WINS 服务器 IP 地址 <sup>6</sup>

此字段指定了首选的 WINS (Windows<sup>®</sup> 因特网命名服务 ) 服务器的 IP 地址。若设定为非零 值,设备将会与此服务器联系,并通过 Windows® 因特网命名服务注册其名字。

#### 备用的 WINS 服务器 IP 地址 <sup>6</sup>

此字段指定了备用的 WINS 服务器的 IP 地址。这作为首选的 WINS 服务器地址的备份使 用。若无首选的服务器,设备将会通过备用的服务器注册。若设定为非零值,设备将会与此 服务器联系,并通过 Windows® 因特网命名服务注册其名字。 若有首选的 WINS 服务器, 但 是无备用的 WINS 服务器, 此处留空。

1 按菜单。

- 2 按网络。
- c ( 适用于有线网络 ) 按有线局域网。 ( 适用于无线网络 ) 按无线局域网。
- $4$ 按 TCP/IP。
- 6 按▲或▼键显示 WINS 服务器,然后按 WINS 服务器。
- f 按首选的或备用的。
- $\Omega$  输入 WINS 服务器地址。 按 OK。
- 8 按停止 / 退出键。

操作面板设置

# die verwysing in the second control of the second control of the second control of the second control of the s<br>The second control of the second control of the second control of the second control of the second control of

#### 首选的 DNS 服务器 IP 地址 <sup>6</sup>

此字段指定了首选的 DNS ( 域名系统 ) 服务器的 IP 地址。

#### 备用的 DNS 服务器 IP 地址 <sup>6</sup>

此字段指定了备用的 DNS 服务器的 IP 地址。这作为首选的 DNS 服务器地址的备份使用。 若无首选的服务器,设备将会和备用的 DNS 服务器联系。

- 1 按菜单。
- 2 按网络。
- c ( 适用于有线网络 ) 按有线局域网。 ( 适用于无线网络 ) 按无线局域网。
- $4$ 按 TCP/IP。
- 6 按▲或▼键显示 DNS 服务器,然后按 DNS 服务器。
- f 按首选的或备用的。
- $\Omega$  输入 DNS 服务器地址。 按 OK。
- 8 按停止 / 退出键。

୵┅┅╭ヽ<br>┶<sup>┲</sup>ᇛᇛ⋩ᇣᆍ<u>՝</u>+⊥しᄻᇬᇐ<del>ᄔ</del>╗╒╌╌╩┿╦╻┑╟╟ᇛ╶╶╈╗ᇐ╢┯╴┶┲ᇛᇛ⋩ᇣᄻ<del>ᆠ</del>⋕╒ 打印服务器无法从您设置的引导方式获取 IP 地址时, 若设置为开, 打印服务器将在范围 (169.254.1.0 - 169.254.254.255) 内自动分配链接本地 IP 地址 ( 请参见第 86 页上的*[引导方](#page-93-5)* [式](#page-93-5))。打印服务器无法从您设置的引导方式获取 IP 地址时,若选择关, 则表明 IP 地址保持 不变。

## 1 按菜单。

- 2 按网络。
- c ( 适用于有线网络 ) 按有线局域网。 ( 适用于无线网络 ) 按无线局域网。
- $4$ 按 TCP/IP。
- 6 按▲或▼键显示 APIPA, 然后按 APIPA。
- f 按开或关。
- 按停止 / 退出键。

#### 安装向导

安装向导将引导您完成无线网络配置。更多信息,请参见第28页上的[从操作面板使用安装](#page-35-0) [向导](#page-35-0)。

#### SES/WPS/AOSS

若您的无线网络接入点支持 SecureEasySetup™、 Wi-Fi Protected Setup™ (PBC <sup>[1](#page-99-0)</sup>) 或 AOSS™,无需计算机就可方便地配置本设备。 Brother 设备的操作面板上有 SES/WPS/AOSS 功能。该功能自动检测您的接入点使用的模式, SecureEasySetup™、 Wi-Fi Protected Setup™ 或 AOSS™。按无线路由器 / 接入点和设备上的按钮, 您可设置无线 网络和安全设置。关于如何访问一键模式,请参见无线网络接入点 / 路由器使用说明书上的说 明。(请参见第34页上的*使用 SES、WPS 或 AOSS [操作面板菜单配置设备的无线网络](#page-41-0)*。)

<span id="page-99-0"></span><sup>1</sup> 按键配置

#### 有 PIN 密码的 WPS <sup>6</sup>

若您的无线接入点支持 Wi-Fi Protected Setup™ (PIN 方式), 无需计算机就可方便地配置本 设备。PIN ( 个人识别号码 ) 方式是 Wi-Fi 联盟开发的连接方式之一。输入 Enrollee ( 您的设 备) 向 Registrar ( 管理无线局域网的设备) 申请创建的 PIN, 您可设置无线网络和安全设 置。关于如何访问 Wi-Fi Protected Setup™ 模式, 请参见无线网络接入点 / 路由器使用说明 书上的说明。 ( 请参见第 37 页上的*使用 [Wi-Fi Protected Setup™](#page-44-0) 的 PIN 方式*。)

#### 无线网络状态

#### **状态** 6.6 million development in the contract of the contract of the contract of the contract of the contract of the contract of the contract of the contract of the contract of the contract of the contract of the contract

此字段显示当前的无线网络状态:可用 (11b)、可用 (11g) 或连接失败。

- a 按菜单。
- 2 按网络。
- c 按无线局域网。
- 4 按 ▲ 或 ▼ 键显示无线网络状态, 然后按无线网络状态。
- 6 将显示当前的无线网络状态: 可用 (11b)、可用 (11q) 或连接失败。
- 6 按停止 / 退出键。

#### 信号 <sup>6</sup>

此字段显示当前的无线网络信息强度: 信号: 强、信号: 中、信号: 弱或信号: 无。 a 按菜单。

- 2 按网络。
- 8 按无线局域网。
- 4 按 ▲ 或 ▼ 键显示无线网络状态, 然后按无线网络状态。
- 6 将显示当前的无线网络信号强度: 强、中、弱或无。
- 6 按停止 / 退出键。

# SSID 6.<br>SSID 6. SSID 6. SSID 6. SSID 6. SSID 6. SSID 6. SSID 6. SSID 6. SSID 6. SSID 6. SSID 6. SSID 6. SSID 6. SSID 6

此字段显示当前的无线网络 SSID。将显示少于 32 个字符的 SSID 名称。

- a 按菜单。
- 2 按网络。
- 3 按无线局域网。
- 4 按▲或▼键显示无线网络状态,然后按无线网络状态。
- 6 将显示当前的无线网络 SSID。
- 6 按停止 / 退出键。

#### 通信模式

此字段显示当前的无线网络通信模式:Ad-hoc 或基础架构。

- a 按菜单。
- 2 按网络。
- 3 按无线局域网。
- 4 按 ▲ 或 ▼ 键显示无线网络状态, 然后按无线网络状态。
- 6 将显示当前的无线网络通信模式: Ad-hoc 或基础架构。
- 6 按停止 / 退出键。

#### 以太网 6.6 million in the control of the control of the control of the control of the control of the control of t

以太网链接模式。自动选项允许打印服务器在 100BaseTX 全双工或半双工, 或 10BaseT 全 双工或半双工模式下通过自动协商来运行。

可将打印服务器链接模式定位为 100BASE-TX 全双工 (100B-FD) 或半双工 (100B-HD) 和 10BASE-T 全双工 (10B-FD) 或半双工 (10B-HD)。打印服务器重设后, 此更改才生效 ( 默认 值为自动 )。

#### 注释

若此数值设置错误,您可能无法与打印服务器通信。

- a 按菜单。
- 2 按网络。
- c 按有线局域网。
- 4 按 Rthernet。
- $\overline{6}$  按自动/100B-FD/100B-HD/10B-FD/10B-HD。
- 6 按停止 / 退出键。

#### **MAC 地址**

MAC 地址是指定给本设备网络接口的独一无二的号码。您可以在操作面板上查看本设备的 MAC 地址。

- a 按菜单。
- 2 按网络。
- c ( 适用于有线网络 ) 按有线局域网。 ( 适用于无线网络 ) 按无线局域网。
- **4** 按 ▲ 或 ▼ 键显示 MAC 地址。
- 6 按停止 / 退出键。

#### 网络接口

可选择网络连接类型,有线网络连接或无线网络连接。若要使用有线网络连接,选择有线局 域网,若要使用无线网络连接,选择无线局域网。一次仅可用一种网络连接类型。

1 按菜单。

- 2 按网络。
- 8 按网络接口。
- d 按有线局域网或无线局域网。
- 6 按停止 / 退出键。

## <span id="page-102-0"></span>将网络设置恢复为出厂设置 <sup>6</sup>

若想将打印服务器重置为出厂默认设置 ( 重置所有信息, 例如密码和 IP 地址信息 ), 请遵循 以下步骤操作:

#### 注释

此功能将所有有线和无线网络设置恢复为出厂默认设置。

- 1 按菜单。
- 2 按网络。
- 3 按网络重置。
- 4 按是。
- 6 按住是 2 秒钟确认设置。

# 打印网络配置列表 <sup>6</sup>

#### 注释

节点名称:节点名称出现在网络配置列表上。对于有线网络,默认节点名称为 "BRNxxxxxxxxxxxx",或对于无线网络,默认节点名称为"BRWxxxxxxxxxxxxx" ("xxxxxxxxxxxx" 是设备的 MAC 地址 / 以太网地址 )。

网络配置列表打印出一份包括网络打印服务器设置在内的当前所有的网络配置的报告。

- 1 按菜单。
- 2 按打印报告。
- **3** 按▲或▼键显示网络配置,然后按网络配置。

#### 4 按启用黑白或启用彩色键。

# 7

# 驱动程序配置精灵 ( 仅适用于 Windows<sup>®</sup>)

# **概述** 7. The first state of the first state of the first state of the first state of the first state of the first

驱动程序配置精灵软件可以简化安装过程,甚至对与网络连接的打印机自动进行安装。驱动 程序配置精灵还可以用来创建自运行可执行文件,当在远程计算机上运行该文件时,可完全 自动进行打印机驱动程序的安装。远程计算机无需连接到网络上。

# 连接方式 <sup>7</sup>

驱动程序配置精灵支持两种连接方式。

#### 对等 <sup>7</sup>

设备连接到网络,每个用户不需要通过中央队列,可直接从打印机打印。

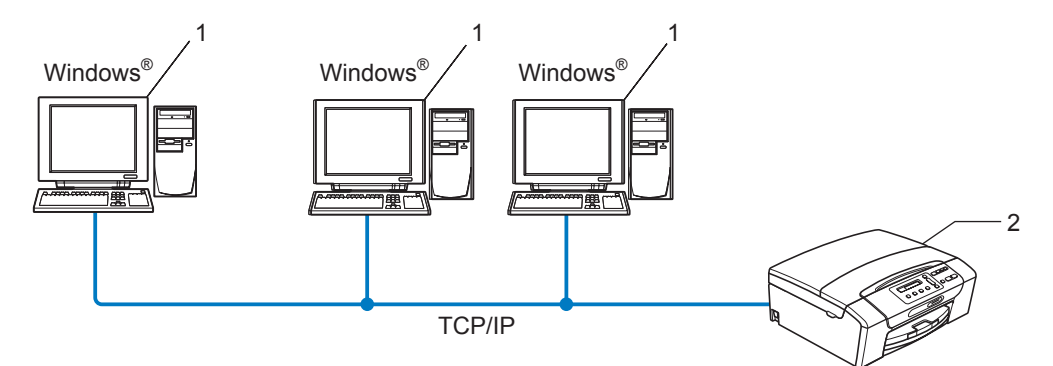

- 1 客户端计算机
- 2 网络打印机 ( 您的设备 )

### 网络共享 <sup>7</sup>

设备连接到网络,中央打印队列管理所有打印作业。

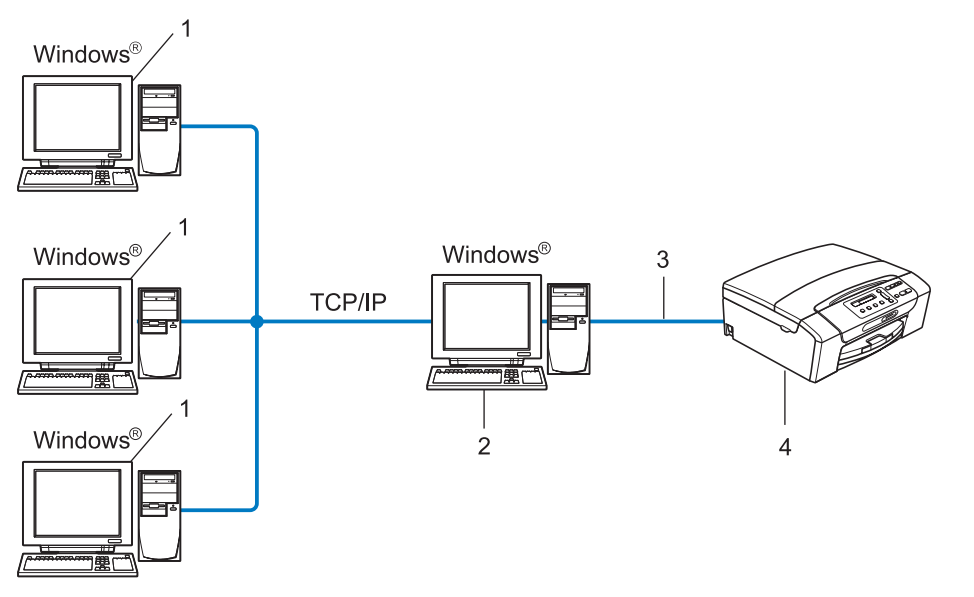

- 1 客户端计算机
- 2 也称为 " 服务器 " 或 " 打印服务器 "
- 3 TCP/IP 或 USB
- 4 网络打印机 (您的设备)

驱动程序配置精灵 ( 仅适用于 Windows®)

# 如何安装驱动程序配置精灵软件

- **1 将随机光盘插入 CD-ROM 光驱中。若出现型号名称屏幕, 选择您的设备。若出现语言** 屏幕, 洗择您的语言。
- 2 出现光盘主菜单。点击网络实用程序或高级,然后点击网络实用程序。
- 8 选择驱动程序配置精灵安装程序。
- ■注释 -

对于 Windows Vista<sup>®</sup>, 当**用户帐户控制**屏幕出现时, 请点击**继续**。

- 4 看到欢迎信息后,请点击下一步。
- 6 仔细阅读许可证协议。请遵循屏幕指示进行操作。
- 6 点击完成。现在驱动程序配置精灵软件安装完成。

# 使用驱动程序配置精灵软件

- **4 首次运行精灵向导时,您将看见欢迎屏幕。点击下一步。**
- 2 选择 MFC, 然后点击下一步。
- 8 选择您想打印的设备的连接类型。
- 4 选择所需选项,然后遵循屏幕上的说明进行操作。 如果您选择 Brother 对等网络打印机, 将显示下列屏幕。

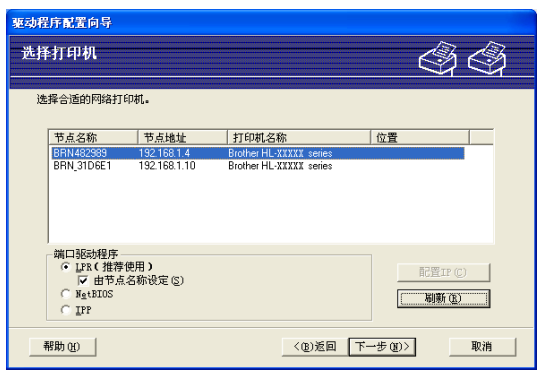

### ■ 设置 IP 地址

如果打印机没有 IP 地址, 精灵向导将允许您从列表选择打印机, 然后选择配置 IP 选 项来更改 IP 地址。您可以在随后出现的对话框中指定各种信息, 如: IP 地址、子网 掩码,以及网关地址。

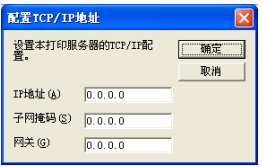
- 6 选择要安装的打印机。
	- 如果您的计算机上安装了您想要使用的打印机驱动程序:

勾选目前已安装的驱动程序复选框,选择您想要安装的设备,然后点击下一步。 ■ 如果您的计算机上没有安装您想要使用的打印机驱动程序:

点击有磁盘按钮,然后指定打印机驱动程序的路径。

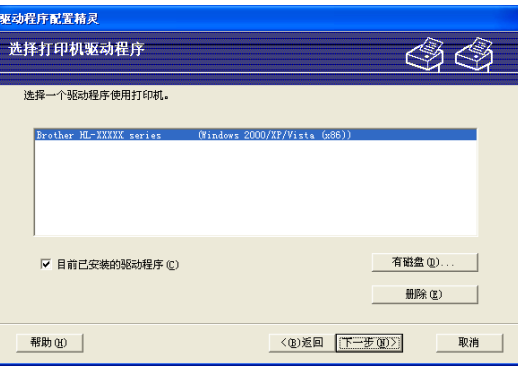

6 选择正确的驱动程序后,点击下一步。

■ 将出现一个概要屏幕。确认驱动程序设置。

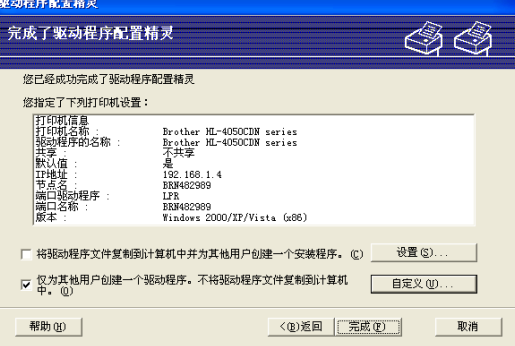

# ■ 创建可执行文件

驱动程序配置精灵软件也可以用于创建自运行 .EXE 文件。这些自运行 .EXE 文件可 以保存到网络中、复制到光盘、软盘上,甚至可以用电子邮件发送给其他用户。一旦 运行这些文件,用户无需进行任何操作,驱动程序及其设置都将自动安装。

### • 将驱动程序文件复制到计算机中并为其他用户创建一个安装程序。

如果您想把驱动程序安装在您的计算机上,同时为另一个使用相同操作系统的用户 创建自运行可执行文件,请选择此选项。

### • 仅为其他用户创建一个驱动程序。不将驱动程序文件复制到计算机中。

如果您的计算机上已经安装了驱动程序,不想再次安装驱动程序,但需要创建自运 行可执行文件,请选择此选项。

# 注释

如果您在网络 " 队列 " 中工作,并为其他无法访问可执行文件中指定的相同打印机队列的 用户创建可执行文件,安装在远程计算机上的打印机驱动程序将默认为 LPT1 打印。

8 点击完成。驱动程序将自动安装在您的计算机上。

# 在 Windows<sup>®</sup> 系统下进行基本 TCP/IP 对等网 络打印

# 概述 <sup>8</sup>

8

要将设备连接到无线网络中,需要遵循*快速安装指南*中的步骤。推荐使用随机光盘上的 Brother 安装应用程序。使用此程序,您可以方便地将设备连接到网络并安装配置网络打印 机所需要的网络软件和打印机驱动程序。屏幕指示将指导您进行配置,直到您可使用 Brother 网络打印机。

若您是 Windows® 用户, 没有使用 Brother 安装应用程序配置设备, 请在对等环境中使用 TCP/IP 协议。请遵循本章中的说明。本章阐述了如何安装网络软件和打印机驱动程序,这 两个软件是网络打印机进行打印必需的软件。

# 注释

- 在开始本章的操作前,必须为设备配置 IP 地址。如需配置 IP 地址,请先参见第 13 页[上的](#page-20-0) 设置 IP [地址和子网掩码](#page-20-0)。
- •请检查主机和设备是否在同一子网中,或路由器是否正确配置以便在两设备间传送数据。
- •若要连接至网络打印队列或共享 ( 仅打印 ),请参见第 123 页上的*[使用网络打印队列或共享](#page-130-0) 时安装 ( [仅适用于打印机驱动程序](#page-130-0)* ) 获得安装的详细信息。

在 Windows® 系统下进行基本 TCP/IP 对等网络打印

# 配置标准 TCP/IP 端口

# 未安装打印机驱动程序

- **1 将随机光盘插入 CD-ROM 光驱中。若出现型号名称屏幕, 选择您的设备。若出现语言** 屏幕,选择您的语言。
- 2 出现光盘主菜单。点击初始安装或高级。
- 6 点击仅安装打印机驱动程序 ( 适用于网络 )。
- 4 看到欢迎信息后,请点击下一步。 请遵循屏幕指示操作。
- 6 选择标准安装,然后点击下一步。
- 6 选择 Brother 对等网络打印机, 然后点击下一步。
- **请遵循屏幕指示进行操作,然后点击确定。**
- 注释

如果不确定网络中打印机的地址和名称,请与管理员联系。

8 完成时点击完成退出向导。

### 已安装打印机驱动程序

若您已经安装了打印机驱动程序,并要配置其用于网络打印,请遵循以下操作步骤:

- **1** Windows Vista<sup>®</sup>: 点击 3 按钮、控制面板、硬件和声音, 然后点击打印机。 Windows Server® 2008: 点击开始按钮、控制面板、硬件和声音,然后点击打印机。 Windows<sup>®</sup> XP 和 Windows Server<sup>®</sup> 2003: 点击开始按钮,然后选择打印机和传真窗口。 Windows $^{\circledR}$  2000: 点击开始按钮,洗择设置,然后选择打印机。
- 2 右击想要配置的打印机驱动程序,然后选择属性。
- 8 点击端口选项卡,然后点击添加端口。
- 4 选择要使用的端口。通常情况为 Standard TCP/IP Port。然后点击新端口 ... 按钮。
- 6 将启动添加标准 TCP/IP 打印机端口向导。
- 6 输入网络打印机的 IP 地址。点击下一步。
- g 点击完成。
- 8 关闭打印机端口和属性对话框。

# 其他信息来源 <sup>8</sup>

请参见第 10 页上的*[在以太网电缆连接的网络中配置设备](#page-17-0)*了解如何配置打印机 IP 地址。

9

# 在 Macintosh 操作系统下进行网络打印

# 概述 <sup>9</sup>

本章说明了如何在网络上使用 Mac OS X 10.3.9 - 10.5.x 的简单网络配置功能从 Macintosh 打印。

有关从 Macintosh 进行打印的最新信息,请登录 Brother Solutions Center (Brother 解决方案 中心 ): <http://solutions.brother.com>。

# 如何选择打印服务器 (TCP/IP)

### 对于 Mac OS X 10.3.9 - 10.4.x <sup>9</sup>

- 1 插上电源插头并打开设备。
- 2 从 Go ( 转到 ) 菜单选择 Applications ( 应用程序 )。
- 6 打开 Utilities ( 实用程序 ) 文件夹。
- 4 双击打印机设置实用程序图标。
- 6 点击添加按钮。 对于 Mac OS X 10.3.9, 转到步骤  $\bigcirc$ . 对于 Mac OS X 10.4.x 或更高版本,转到步骤  $\bigcirc$  $\bigcirc$  $\bigcirc$ .
- <span id="page-113-0"></span>6 对于 Mac OS X 10.3.9, 请进行以下选择。

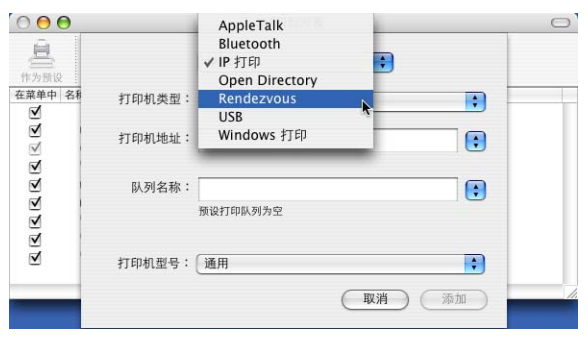

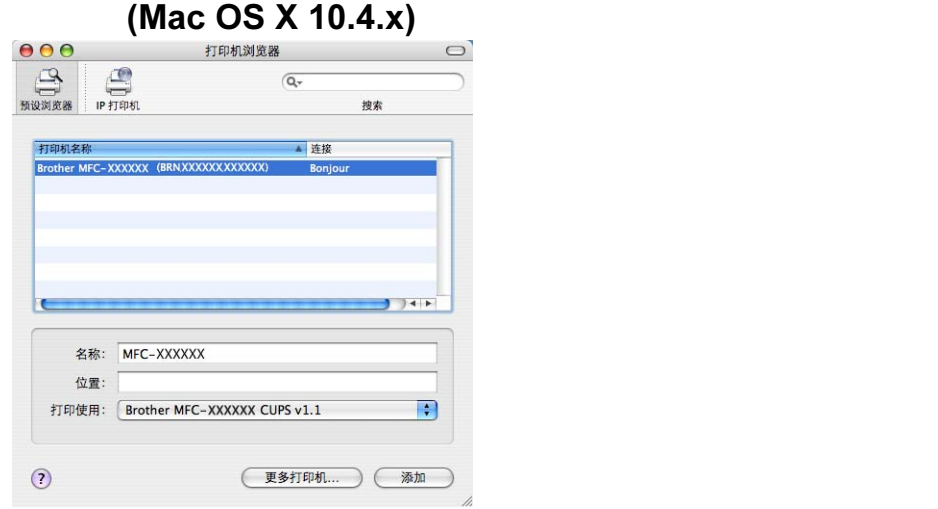

<span id="page-114-0"></span>**7 选择 Brother MFC XXXX (XXXX 为型号名称), 然后点击添加。** 

6 点击打印机和**作为预设**按钮,将打印机设定为默认打印机。打印机已准备就绪。

### Mac OS X 10.5.x <sup>9</sup>

1 插上电源插头并打开设备。

2 从 Apple 菜单中选择系统参数选择。

- 8 点击打印与传真。
- 4 点击 + 按钮添加设备。

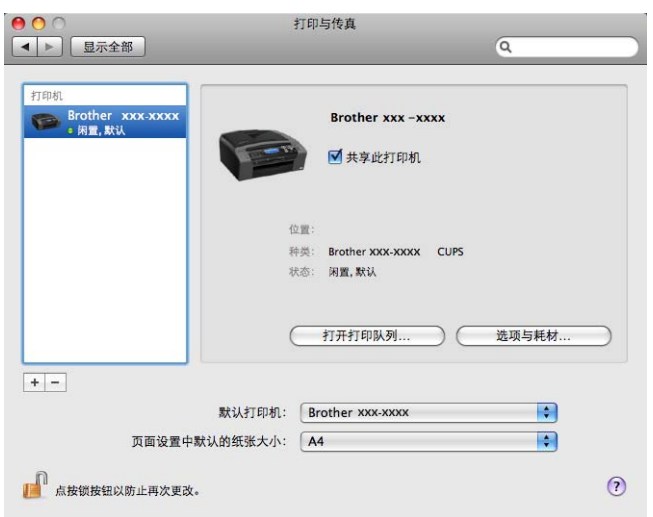

在 Macintosh 操作系统下进行网络打印

6 选择 Brother MFC XXXX (XXXX 为型号名称),然后点击添加。

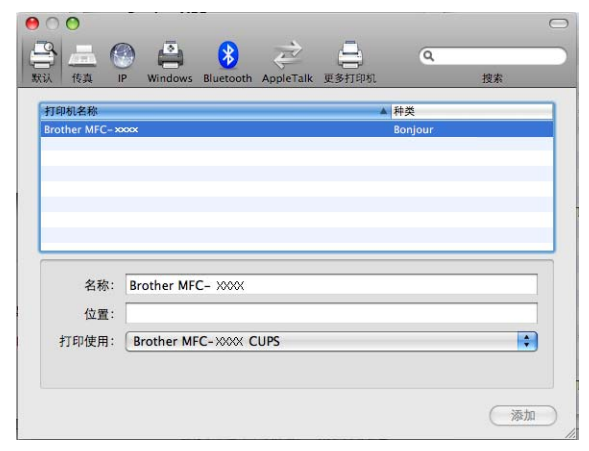

6 从默认打印机弹出菜单中选择您的打印机型号,将其设定为默认打印机。打印机已准备 就绪。

# 更改打印服务器设置 <sup>9</sup>

### 使用远程设置更改配置 <sup>9</sup>

可在 Macintosh 中使用远程设置应用程序更改设备或打印服务器参数。 ( 请参见第 [18](#page-25-0) 页上 的[使用远程设置更改打印服务器设置](#page-25-0) ( 不适用于 Windows Server® 2003/2008)。 )

### 使用 BRAdmin Light 实用程序更改打印服务器设置 <sup>9</sup>

Brother BRAdmin Light 实用程序是一种专为 Mac OS X 10.3.9 - 10.5.x 版本环境设计的 Java 应用程序。 BRAdmin Light 允许您在 Brother 标配网络设备上更改网络设置。

注释

- 请使用 Brother 产品随机光盘内所提供的 BRAdmin Light 实用程序。您也可以从 <http://solutions.brother.com> 下载最新版的 BRAdmin Light 实用程序。
- 节点名称:节点名称出现在当前的 BRAdmin Light 窗口中。对于有线网络,默认的节点 名称是 BRNxxxxxxxxxxx 或对于无线网络, 默认的节点名称是 BRWxxxxxxxxxxx (xxxxxxxxxxxx 是设备的以太网地址 )。
- 1 要启动 BRAdmin Light 实用程序,请双击桌面上的 Macintosh HD ( 硬盘 ) 图标,然后点 击 Library ( 资源库 ) / Printers ( 打印机 ) / Brother / Utilities ( 实用程序 )。然后, 双击 BRAdmin Light.jar 文件。
- 2 选择需要更改配置的打印服务器。
- 6 从控制菜单中洗择配置打印服务器。
- 4 若已设置密码,请输入密码。现在可以更改打印服务器设置。

# 其他信息来源 <sup>9</sup>

- **1** 请访问<http://solutions.brother.com> 获取更多关于网络打印的信息。
- <mark>2</mark> 请参见第 10 页上的*[在以太网电缆连接的网络中配置设备](#page-17-0)*了解如何配置打印机 IP 地址。

9

9

# 10 故障排除 <sup>10</sup>

# 概述 <sup>10</sup>

本章描述了使用设备时,如何解决可能遇到的常见网络问题。如果在阅读本章后,您仍无法 解决问题,则请访问 Brother Solutions Center (Brother 解决方案中心 ):

<http://solutions.brother.com>。

本章划分为以下部分进行说明:

- ■常见问题
- ■网络打印软件安装问题
- ■打印问题
- 扫描和 PC-FAX 问题
- ■与协议相关问题的故障排除
- ■与无线网络相关问题的故障排除

# <span id="page-117-0"></span>常见问题

### 插入光盘,但是光盘未自动启动

如果您的计算机不支持 Autorun ( 自动运行 ) 程序,插入光盘后菜单将不会自动启动。此时, 在光盘的根目录中执行 Start.exe。

### 如何将 Brother 打印服务器重置为出厂默认设置

您可将打印服务器恢复为出厂默认设置 ( 重置所有信息,例如密码和 IP 地址信息 )。 ( 请参 见第 95 页上的*[将网络设置恢复为出厂设置](#page-102-0)*。)

### 计算机无法找到设备 / 打印服务器

### 设备 / 打印服务器没有出现在远程设置、 BRAdmin Light 或 BRAdmin 专业版 3 的窗口中。

 $\blacksquare$  Windows $^\circledR$ 

计算机中的防火墙设置可能阻止了必要的网络连接。在此情况下,需将计算机上的防火墙 禁用并重新安装驱动程序。

# Windows $^{\circledR}$  XP SP2 或更高版本用户:

- **4 点击开始按钮、控制面板、网络和 Internet 连接。**
- 2 双击 Windows 防火墙。
- 6 点击**常规**选项卡。确认已选择了**关闭 ( 不推荐 )**。
- 4 点击确定。

# 注释

Brother 软件包安装完成后再次启用您的防火墙。

### Windows Vista<sup>®</sup> 用户:

- 1 点击 + 按钮、控制面板、网络和 Internet、 Windows 防火墙, 然后点击更改设 置。
- 2 当出现用户帐户控制屏幕,请执行以下操作。
	- 管理员身份的用户:点击**继续**。
	- ■非管理员身份的用户:输入管理员密码,然后点击**确定**。
- 8 点击常规选项卡。确认已选择了关闭 ( 不推荐 )。

4 点击确定。

### ■ 注释 —

Brother 软件包安装完成后再次启用您的防火墙。

# ■ Macintosh

从位于 Macintosh HD ( 硬盘 ) / Library ( 资源库 ) / Printers ( 打印机 ) / Brother / Utilities ( 实用程序 ) / 设备选择器的设备选择器应用程序中或从 ControlCenter2 的型号下拉 列表中重新选择您的设备。

# 网络打印软件安装问题

在设置网络打印软件的过程中或在 Windows® 环境下的 Brother 打印机驱动程序的安装中 找不到 Brother 打印服务器。

使用 Mac OS X 进行简单网络配置功能时, 无法找到 Brother 打印服务器。

■ 对于使用以太网电缆连接的网络

安装网络打印软件或打印机驱动程序之前,确保您已经根据使用说明书的第 2 章完成 Brother 打印服务器的 IP 地址设置。

■ 对于无线网络

安装网络打印软件或打印机驱动程序之前,确保您已经根据使用说明书的第 3 章完成 Brother 打印服务器的 IP 地址设置和无线网络设置。

检查以下内容:

- <span id="page-119-0"></span>1 确保设备电源已打开, 并且连接到网络上准备打印。
- 2 连接到网络上后请检查液晶显示屏上是否显示局域网激活。 液晶显示屏上显示局域网激活:打印服务器已连接到网络上。 液晶显示屏上未显示局域网激活:打印服务器未连接到网络上。
- c 打印网络配置列表并检查您的网络 IP 地址等设置是否正确。问题可能是由于 IP 地址配 置错误或 IP 地址冲突而引起的。检查 IP 地址是否已正确载入打印服务器。确保网络上 没有其他节点有此 IP 地址。有关如何打印网络配置列表的信息,请参见第 96 页[上的](#page-103-0)*打 [印网络配置列表](#page-103-0)*。

10

#### 故障排除

- <span id="page-120-0"></span>4 确认位于您网络上的打印服务器,如下所示:
	- $\blacksquare$  Windows $^\circledR$ 
		- 1 点击开始、(所有)程序、附件,然后选择命令提示符。
		- 2 <sup>请</sup>根据主机操作系统命令提示输入命令,查验打印服务器: ping ipaddress ipaddress 是打印服务器的 IP 地址 (注意: 在一些情况下设置了 IP 地址后, 打 印服务器可能需要两分钟的时间加载此 IP 地址 )。
	- Mac OS X 10.3.9 10.5.x
		- 1 <sup>从</sup> Go ( <sup>转</sup><sup>到</sup> ) 菜单选择 Applications ( 应用程序 )。
		- 2 <sup>打</sup><sup>开</sup> Utilities ( 实用程序 ) 文件夹。
		- 3 双击 Terminal (终端)图标。
		- 4 <sup>从</sup>终端窗口中输入命令,查验打印服务器: ping ipaddress ipaddress 是打印服务器的 IP 地址 ( 注意: 在一些情况下设置了 IP 地址后, 打 印服务器可能需要两分钟的时间加载此 IP 地址 )。

10

6 若您已尝试了以上的步骤 4 至步骤 4 中的操作,还未排除故障,则请将打印服务器重 置为出厂默认设置并再次从初始设置开始尝试。有关如何将设备重置为默认出厂设置的 信息,请参见第 95 页上的*[将网络设置恢复为出厂设置](#page-102-0)*。

### 6 检查以下内容:

若安装失败,计算机中的防火墙设置可能阻止了必要的网络连接。在此情况下,需将计 算机上的防火墙禁用并重新安装驱动程序。更多信息,请参见第 110 页上的*[常见问题](#page-117-0)*。 若使用的是个人防火墙软件,请参见防火墙软件的使用说明书或者与软件制造商联系。

故障排除

# 打印问题

### 打印作业无法打印

检查打印服务器的状态和配置。检查以下内容:

- <span id="page-121-0"></span>1 确保设备电源已打开, 并且连接到网络上准备打印。
- b 打印设备的网络配置列表并检查您的网络 IP 地址等设置是否正确。问题可能是由于 IP 地址配置错误或 IP 地址冲突而引起的。检查 IP 地址是否已正确载入打印服务器。确保 网络上没有其他节点有此 IP 地址。

<span id="page-121-1"></span>6 确认位于您网络上的打印服务器,如下所示:

- $\blacksquare$  Windows $^\circledR$ 
	- 1 <sup>请</sup>根据主机操作系统命令提示输入命令,查验打印服务器: ping ipaddress ipaddress 是打印服务器的 IP 地址 (注意: 在一些情况下设置了 IP 地址后, 打 印服务器可能需要两分钟的时间加载此 IP 地址 )。
- Mac OS X 10.3.9 10.5.x
	- 1 <sup>从</sup> Go ( <sup>转</sup><sup>到</sup> ) 菜单选择 Applications ( 应用程序 )。
	- 2 <sup>打</sup><sup>开</sup> Utilities ( 实用程序 ) 文件夹。
	- 3 双击 Terminal (终端)图标。
	- 4 <sup>从</sup>终端窗口中输入命令,查验打印服务器:

ping ipaddress

ipaddress 是打印服务器的 IP 地址 (注意: 在一些情况下设置了 IP 地址后, 打 印服务器可能需要两分钟的时间加载此 IP 地址 )。

4 若您已尝试了以上的步骤 ❶ 至步骤 ❸ 中的操作,还未排除故障, 则请将打印服务器重 置为出厂默认设置并再次从初始设置开始尝试。有关如何将设备重置为默认出厂设置的 信息,请参见第 95 页上的*[将网络设置恢复为出厂设置](#page-102-0)*。

### 打印过程中出现的问题

当其他用户正在打印大量数据时 ( 例如:打印多页或有高分辨率的彩页 ),如果您要打印, 只有打印机完成正在进行的打印作业后才能接受您的打印作业。如果您的打印作业的等待时 间超过了一定限制,将出现超时的错误信息。在这种情况下,等其他作业完成后再执行该打 印作业。

10 10

# 扫描和 PC Fax 问题 <sup>10</sup>

# 网络扫描功能在 Windows® 中不可用

# 网络 PC Fax 功能在 Windows<sup>®</sup> 中不可用

计算机上的防火墙可能阻止了网络打印、网络扫描和 PC Fax 必需的网络连接。如果您正在 使用 Windows® 防火墙并且从光盘安装 MFL-Pro Suite, 必要的防火墙设置已经完成。若您 未从光盘安装,请遵循以下指示配置您的 Windows® 防火墙。如果您正在使用其他任何个人 防火墙软件,请参见防火墙软件的使用说明书或者联系软件制造商。

### 防火墙配置的 UDP 端口号码信息

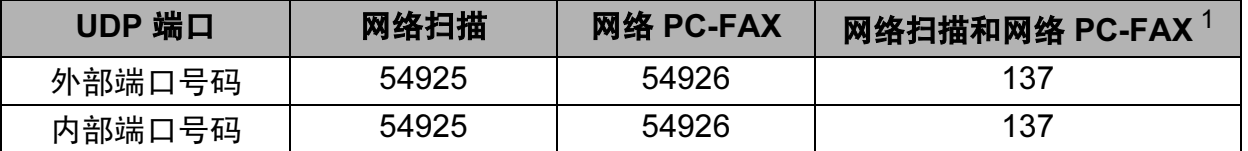

<span id="page-122-0"></span> $^{\rm 1}$  若您的网络连接仍有问题,那么在添加端口 54925 和 54926 之后,添加端口号 137。端口号 137 还支持网络打印、 图像捕捉中心 ™ 和远程设置。

### (Windows<sup>®</sup> XP SP2 或更高版本):

- $\bigcap$  点击开始按钮、控制面板、网络和 Internet 连接、然后点击 Windows 防火墙。确保在 **常规**选项卡上的 Windows 防火墙设置为启用。
- 2 点击高级选项卡和设置 ... 按钮。
- 8 点击添加按钮。
- 4 为网络扫描添加端口 54925, 输入以下信息:
	- 1. 在**服务描述 (D):** 中输入任何说明, 例如: "Brother Scanner"。

2. 在**在您的网络上主持此服务的计算机的名称或 IP 地址 (N) ( 例如, 192.168.0.12):** 中 输入 "Localhost"。

- 3. 在此服务的外部端口号 (E):中输入 "54925"。
- 4. 在**此服务的内部端口号 (I):** 中输入 "54925"。
- 5. 确认已选择了 UDP。
- 6. 点击确定。

### 6 点击添加按钮。

- 6 为网络 PC-Fax 添加端口 54926, 输入以下信息:
	- 1. 在**服务描述 (D):** 中输入任何说明, 例如: "Brother PC Fax"。

2. 在**在您的网络上主持此服务的计算机的名称或 IP 地址 (N) ( 例如, 192.168.0.12):** 中 输入 "Localhost"。

- 3. 在**此服务的外部端口号 (E):** 中输入 "54926"。
- 4. 在此服务的内部端口号 (I): 中: 输入 "54926"。
- 5. 确认已选择了 UDP。
- 6. 点击确定。
- **6 若您的网络连接仍旧有问题,点击添加**按钮。
- 8 为网络扫描和网络 PC-Fax 接收添加端口 137, 输入以下信息:
	- 1. 在**服务描述 (D):** 中输入任何说明, 例如: "Brother PC Fax receiving"。

2. 在**在您的网络上主持此服务的计算机的名称或 IP 地址 (N) ( 例如, 192.168.0.12):** 中 输入 "Localhost"。

3. 在**此服务的外部端口号 (E):** 中输入 "137"。

- 4. 在**此服务的内部端口号 (I):** 中输入 "137"。
- 5. 确认已选择了 UDP。
- 6. 点击确定。
- 8 确保添加并选择了新的设置,然后点击确定。

(Windows Vista $^{\circledR}$ ):

- **1 点击 <sup>49</sup> 按钮、控制面板、网络和 Internet、 Windows 防火墙**, 然后点击更改设置。
- 2 当出现用户帐户控制屏幕时,请执行以下操作。
	- 管理员身份的用户:点击**继续**。
	- ■非管理员身份的用户:输入管理员密码,然后点击**确定**。
- 6 确保在常规选项卡上的 Windows 防火墙设置为启用。
- 4 点击例外选项卡。
- 6 点击添加端口 ... 按钮。
- 6 为网络扫描添加端口 54925, 输入以下信息:
	- 1. 在名称中:输入任何说明, 例如: "Brother Scanner"。
	- 2. 在端口号中:输入 "54925"。
	- 3. 确认已选择了 UDP。
	- 4. 点击确定。
- 点击添加端口 ... 按钮。
- $\bullet$  为网络 PC Fax 添加端口 54926, 输入以下信息:
	- 1. 在**名称**中:输入任何说明,例如:"Brother PC Fax"。
	- 2. 在端口号中: 输入 "54926"。
	- 3. 确认已选择了 UDP。
	- 4. 点击确定。
- 9 确保添加并选择了新的设置,然后点击确定。
- 10 若您的网络连接如网络扫描或打印仍旧有问题,在例外选项卡中选择文件和打印机共享 复选框, 然后点击**确定**。

# 无线网络故障排除

### 无线设置问题

### 使用无线设备安装向导设置时无法找到 Brother 打印服务器。

- 1 确保设备电源已打开, 并且连接到网络上准备打印。
- 2 将计算机移近 Brother 设备, 重试一次。
- 6) 将打印服务器重置为默认出厂设置,重试一次。关于如何重置默认出厂设置的详细信 息,请参见第 95 页上的*[将网络设置恢复为出厂设置](#page-102-0)*。

### 在设置无线网络时,为什么要将设备的网络设置更改为"有线局域网"?

若使用 Windows® 2000、 Mac OS X 10.3.9 - 10.5.x 或者已使用网线将计算机连接到无线网 络上,我们建议您使用网线临时将设备与接入点、集线器或路由器连接。您也需临时将设备 的网络设置更改为有线局域网。设备的网络设置会在设置过程中更改为无线局域网。

 $\blacksquare$  Windows $^\circledR$ :

第 40 页上的*使用 Brother [安装应用程序进行](#page-47-0) Windows® 的无线配置*。

第 28 页上的[从操作面板使用安装向导](#page-35-0)。

■ Macintosh:

第 63 页上的使用 Brother [安装应用程序进行](#page-70-0) Macintosh 的无线配置。

第 28 页上的*[从操作面板使用安装向导](#page-35-0)*。

### 无线连接问题

### 无线网络连接有时不可用。

无线网络连接状态受 Brother 打印机和其他无线设备所在的安装环境的影响。以下条件可能 引起连接问题:

- Brother 设备和接入点之间有水泥或金属结构的墙体。
- 电器如电视机、电脑、微波炉、对讲机、手机、电池充电器和交流电源适配器安装在距离 网络很近的地方。
- 网络距离广播电台或高压线很近。
- 附近荧光灯打开或关闭时。

 $10$ 10

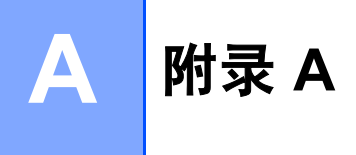

# 使用服务 <sup>A</sup>

计算机可使用此服务打印至 Brother 打印服务器。Brother 打印服务器提供以下预定义的服务 ( 在 Brother 打印服务器远程控制中心执行 SHOW SERVICE 命令以查看可用的服务列表 ): 在命令提示符栏中输入 HELP 获取支持的命令列表。

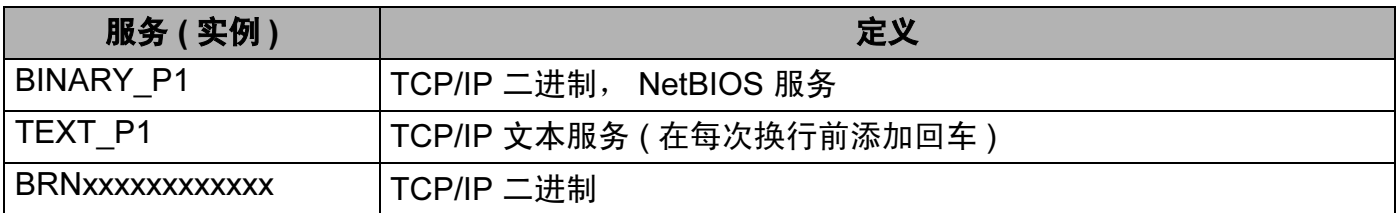

xxxxxxxxxxxx 是设备的 MAC 地址 / 以太网地址。

# 设置 IP 地址的其他方法 ( 适用于高级用户和管理员 )

有关如何使用 BRAdmin Light 实用程序配置设备网络的信息,请参见第 13 页[上的](#page-20-0) 设置 IP 地 [址和子网掩码](#page-20-0)。

# 使用 DHCP 配置 IP 地址 <sup>A</sup>

动态主机配置协议 (DHCP) 是几种自动分配 IP 地址机制的一种。若在网络中有 DHCP 服务 器,打印服务器会从 DHCP 服务器自动获取 IP 地址,并通过符合 RFC 1001 和 1002 兼容 的动态域名服务注册名字。

### 注释

若不想通过 DHCP、BOOTP 或 RARP 配置打印服务器,必须将引导方式设置为静态,使 打印服务器有一个静态的 IP 地址。这样可以防止打印服务器试图从这些系统中获取 IP 地 址。要更改引导方式,使用 BRAdmin Light 实用程序。

# 使用 BOOTP 配置 IP 地址 <sup>A</sup>

BOOTP 是 rarp 的替代方案,具有可配置子网掩码和网关的优点。使用 BOOTP 配置 IP 地 址之前,必须确保已安装 BOOTP,并在主机上运行 ( 它将在主机的 /etc/services 文件 中作为实时服务显示;输入 man bootpd 或参阅您的系统文件获取信息 )。一般通过 /etc/inetd.conf 文件启动 BOOTP,此时您可能需要删除文件中 bootp 前的 "#" 才可启 动。例如: /etc/inetd.conf 文件中典型的 bootp 项为:

#bootp dgram udp wait /usr/etc/bootpd bootpd -i

根据系统不同,此项可能被称为 "bootps",而非 "bootp"。

### 注释

只需简单地使用编辑器删除"#" ( 若无 "#", 则表明已启动 BOOTP) 就可启动 BOOTP。然 后编辑 BOOTP 配置文件 ( 通常为 /etc/bootptab), 输入打印服务器的名称, 网络类型 (1 为以太网), MAC 地址 ( 以太网地址 ) 和 IP 地址、子网掩码和网关。但是, 这种操作的格 式仍无统一标准,因此您必须参阅您的系统文件确定如何输入此类信息 ( 许多 UNIX® 系 统在 bootptab 文件中有模板例子,您可以将其作为参考 )。一些典型的 /etc/bootptab 的 例子包括:( 对于无线网络,下例中的 "BRN" 为 "BRW"。 )

BRN008077310107 1 00:80:77:31:01:07 192.189.207.3

和:

BRN008077310107:ht=ethernet:ha=008077310107:\ip=192.189.207.3:

若配置文件中没有一个下载文件名,某些 BOOTP 主机软件的执行可能不能响应 BOOTP 的 请求;在此情况下,只需在主机上创建一个空白文件并在配置文件中指定此文件的名称和路 径。

当打印机打开时, Brother 打印服务器会通过 rarp 从 BOOTP 服务器获取 IP 地址。

A

#### 附录 A

# 使用 RARP 配置 IP 地址 <sup>A</sup>

可以使用主机上的反向地址解析协议 (RARP) 配置 Brother 打印服务器的 IP 地址。在 /etc/ethers 文件中输入如下字符串 ( 若此文件不存在,可以创建一个 ) 进行操作:

00:80:77:31:01:07 BRN008077310107 ( 或对于无线网络 BRW008077310107)

第一个要输入的内容为打印服务器的 MAC 地址 ( 以太网地址 ), 第二个要输入的内容为打印 服务器的名称 ( 此名称必须与 /etc/hosts 中输入的名称相同 )。

若 rarp daemon 仍未运行, 启动此程序。(系统不同, 命令也有所不同, 如 rarpd, rarpd -a, in.rarpd -a 或其他;输入 man rarpd 或参阅您的系统文件获取其他信息)。输入 以下命令验证 rarp daemon 是否在基于 Berkeley UNI<sup>®</sup> 系统中运行:

ps -ax | grep -v grep | grep rarpd

对于 AT&T UNIX $^{\circ}$  系统, 输入:

ps -ef | grep -v grep | grep rarpd

打印机打开时, Brother 打印服务器会从 rarp daemon 获取 IP 地址。

# 使用 APIPA 配置 IP 地址

Brother 打印服务器支持自动专用 IP 寻址 (APIPA) 协议。当无 DHCP 服务器时, 通过 APIPA, DHCP 客户端可自动配置 IP 地址和子网掩码。设备将在 169.254.1.0 至 169.254.254.255 范围内选择其 IP 地址。子网掩码将被自动设定为 255.255.0.0, 网关地址 被设定为 0.0.0.0。

APIPA 协议,默认为启用。若要禁用 APIPA 协议,可使用操作面板将其禁用。更多信息, 请参见第 91 页上的 [APIPA](#page-98-0)。

### 使用 ARP 配置 IP 地址

若无法使用 BRAdmin 应用程序,并且您的网络未使用 DHCP 服务器,也可使用 ARP 命令。 ARP 命令在安装了 TCP/IP 的 Windows® 系统和 UNIX<sup>®</sup> 系统中可用。 要使用 arp, 在命令提 示符中输入下列命令:

arp -s ipaddress ethernetaddress

ethernetaddress 是打印服务器的以太网地址 (MAC 地址 ), ipaddress 是打印服务器 的 IP 地址。例如:

# ■Windows $^{\circledR}$  系统

Windows® 系统中在 MAC 地址 ( 以太网地址 ) 的每个数字之间需要用短横 "-" 隔开。

arp -s 192.168.1.2 00-80-77-31-01-07

# ■UNIX<sup>®</sup>/Linux<sup>®</sup> 系统

通常情况下, UNIX® 和 Linux® 系统需要在 MAC 地址 ( 以太网地址 ) 的每个数字之间用冒 号 ":" 隔开。

arp -s 192.168.1.2 00:80:77:31:01:07

### 注释

要使用 arp -s 命令,您必须位于相同的以太网网段中 ( 即在打印服务器和操作系统之间不 能有路由器 )。

如果有路由器,可使用 BOOTP 或在本章中所述的其他方法输入 IP 地址。如果管理员已 配置了系统使用 BOOTP、DHCP 或 RARP 发送 IP 地址, Brother 打印服务器可以从任何 一个 IP 地址分配系统中接收 IP 地址。无论在哪种情况下,都不需要使用 ARP 命令。 ARP 命令只能生效一次。出于对安全因素的考虑,一旦使用 ARP 命令成功地配置了 Brother 打印服务器的 IP 地址, 则不能再次使用 ARP 命令更改该地址。打印服务器将拒 绝任何更改。若想要再次更改 IP 地址, 使用 TELNET ( 使用 SET IP ADDRESS 命令 ) 或 出厂设置打印服务器 ( 将允许您再次使用 ARP 命令 )。

若要配置打印服务器并验证连接,输入下列命令:ping ipaddress,其中 ipaddress 是打印服务器的 IP 地址。例如: ping 192.189.207.2。

A

### 使用 TELNET 控制台配置 IP 地址

也可使用 TELNET 命令更改 IP 地址。

TELNET 是一个更改设备 IP 地址的有效方法。但是一个有效的 IP 地址必须已编入打印服务 器。

在系统的命令提示符中输入 TELNET ipaddress,其中 ipaddress 是打印服务器的 IP 地址。当连接时,按下返回或输入键获得 "#" 提示符。若已设置密码,请输入密码。

将提示您输入用户名。请输入任意用户名。

将出现 Local> 提示符。输入 SET IP ADDRESS ipaddress,其中 ipaddress 是您想 要分配到打印服务器的 IP 地址 ( 向网络管理员询问 IP 地址是否可用 )。例如:

Local> SET IP ADDRESS 192.168.1.3

现在需要输入 SET IP SUBNET subnet mask 设置子网掩码,其中 subnet mask 是您想 要分配到打印服务器的子网掩码 ( 向网络管理员询问子网掩码是否可用 )。例如:

Local> SET IP SUBNET 255.255.255.0

若没有子网掩码,请使用以下一种默认子网掩码:

255.0.0.0 用于 A 类网络

255.255.0.0 用于 B 类网络

255.255.255.0 用于 C 类网络

您的 IP 地址最左边的数字组可以识别网络的类型。 A 类网络组值的范围为 1-127 ( 例如: 13.27.7.1) ; B 类网络组值的范围为 128-191 ( 例如:128.10.1.30) ; C 类网络组值的范围 为 192-255 ( 例如:192.168.1.4)。

如果您有网关 (路由器), 请使用命令 SET IP ROUTER routeraddress 输入地址, 其中 routeraddress 是您想要分配到打印服务器的网关 IP 地址。 例如:

Local> SET IP ROUTER 192.168.1.4

输入 SET IP METHOD STATIC 将 IP 访问配置方式设置为静态。

若要验证输入的 IP 信息是否正确, 输入 SHOW TP。

输入 EXIT 或按下 Ctrl-D 键 ( 即按下 control 键并输入 "D") 结束远程控制台会议。

# <span id="page-130-0"></span>使用网络打印队列或共享时安装 ( 仅适用于打印机驱动程序 )

### 注释

若要在您的网络中连接共享打印机, Brother 建议您在安装之前向系统管理员询问列队或 共享名。

- 根据*快速安装指南*启动光盘安装菜单程序。
- 2 选择型号名称和语言 (若有必要),然后点击初始安装或高级。
- 6 点击仅安装打印机驱动程序 ( 适用于网络 )。
- 4 看到欢迎信息后,请点击下一步。请遵循屏幕指示操作。
- 6 选择标准安装,然后点击下一步。
- 6 选择网络共享打印机,然后点击下一步。
- 6 选择打印机列队, 然后点击确定。
- 注释

如果不确定网络中打印机的地址和名称,请与管理员联系。

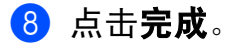

#### 附录 A

# 使用网络服务时安装 ( 适用于 Windows Vista*®* 用户 ) <sup>A</sup>

### 注释

- 在开始本章的操作前,必须为设备配置 IP 地址。 若未配置 IP 地址,请先参见第 10 页[上的](#page-17-0) [在以太网电缆连接的网络中配置设备](#page-17-0)。
- 请检查主机和打印服务器是否在相同的子网中,或路由器是否正确配置以便在两设备间传 送数据。
- 仅有打印机支持通过网络服务安装。

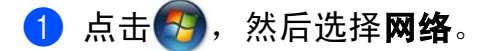

2 设备的网络服务名称和打印机图标一起显示。右击您要安装的设备。

### 注释

Brother 设备的网络服务名称是设备的型号名称和 MAC 地址 ( 以太网地址 ) ( 例如 Brother MFC-XXXX [XXXXXXXXXXXX])。

- 8 从下拉菜单点击安装。
- 4 当出现用户帐户控制屏幕,请执行以下操作。
	- 管理员身份的用户:点击**继续**。
	- ■非管理员身份的用户:输入管理员密码,然后点击**确定**。
- 6 洗择查找并安装驱动程序软件。
- 6 插入 Brother 光盘。
- **⑦** 在您的计算机上选择**请勿在线搜索**, 然后选择**浏览我的电脑以查找驱动程序软件 ( 高级 )**。
- 8 选择光驱,然后选择驱动程序,再选择 win2kxpvista 文件夹。
- 8 选择您的语言,然后点击确定开始安装。

附录 B

# 打印服务器规格

### 有线网络

B

- 网卡型号名称 NC-190h
- 局域网 对于网络打印、网络扫描和 PC Fax 发送、 PC Fax 接收 ( 仅适用于 Windows<sup>®</sup>)和远程设置,您可将设备连接至网络。还包括 Brother BRAdmin Light<sup>[1](#page-132-0)</sup> 网络管理软件。
- **支持** Windows<sup>®</sup> 2000 专业版、 Windows<sup>®</sup> XP、 Windows<sup>®</sup> XP 专业版 x64 版本、 Windows Vista<sup>®</sup>、 Windows Server<sup>®</sup> [2](#page-132-1)003/2008 和 Windows Server<sup>®</sup> 2003 x64 版本<sup>2</sup> Mac OS X 10.[3](#page-132-2).9 - 10.4.x - 10.5.x  $3$
- 协议 IPv4: IPv4: ARP、RARP、BOOTP、DHCP、APIPA (Auto IP)、 NetBIOS/WINS、 LPR/LPD、 Custom Raw Port/ 端口 9100、 DNS 解析器、 mDNS、 LLMNR 响应程序、 FTP 服务器、 TELNET、 SNMPv1、 TFTP、扫描端口、网络 服务 ( 打印 )、 LLTD 响应程序
- 网络类型 以太网 10/100 BASE-TX 自动协商
- **管理实用程序** <sup>[4](#page-132-3)</sup> 适用于 Windows<sup>®</sup> 2000 专业版、 Windows<sup>®</sup> XP、 Windows<sup>®</sup> XP 专业 版 x64 版本、 Windows Vista® 和 Mac OS X 10.3.9 - 10.4.x - 10.5.x 的 BRAdmin Light 适用于 Windows® 2000 专业版、 Windows® XP、 Windows® XP 专业 版 x64 版和 Windows Vista<sup>®</sup> 的 BRAdmin 专业版 3 适用于 Windows® 2000 专业版、 Windows® XP、 Windows® XP 专业 版 x6[4](#page-132-3) 版本和 Windows Vista<sup>®</sup> 的 Web BRAdmin <sup>4</sup> 带支持 Java™ 的网络浏览器的客户端计算机。
- <span id="page-132-0"></span> $^{\mathrm{1}}$  若想要更高级的打印机管理程序,可使用最新的 Brother BRAdmin 专业版 3 实用程序,该程序可从 <http://solutions.brother.com> 下载获得。
- <span id="page-132-1"></span><sup>2</sup> 打印仅适用于 Windows Server<sup>®</sup> 2003/2008。
- <span id="page-132-2"></span><sup>3</sup> 关于正在使用的 Mac OS X 的最新版本的驱动程序,请访问我们的网站 <http://solutions.brother.com>。
- <span id="page-132-3"></span>4 Web BRAdmin 和 BRAdmin 专业版 3 可从 <http://solutions.brother.com> 下载。

 $\overline{B}$ B

### 附录 B

# 无线网络

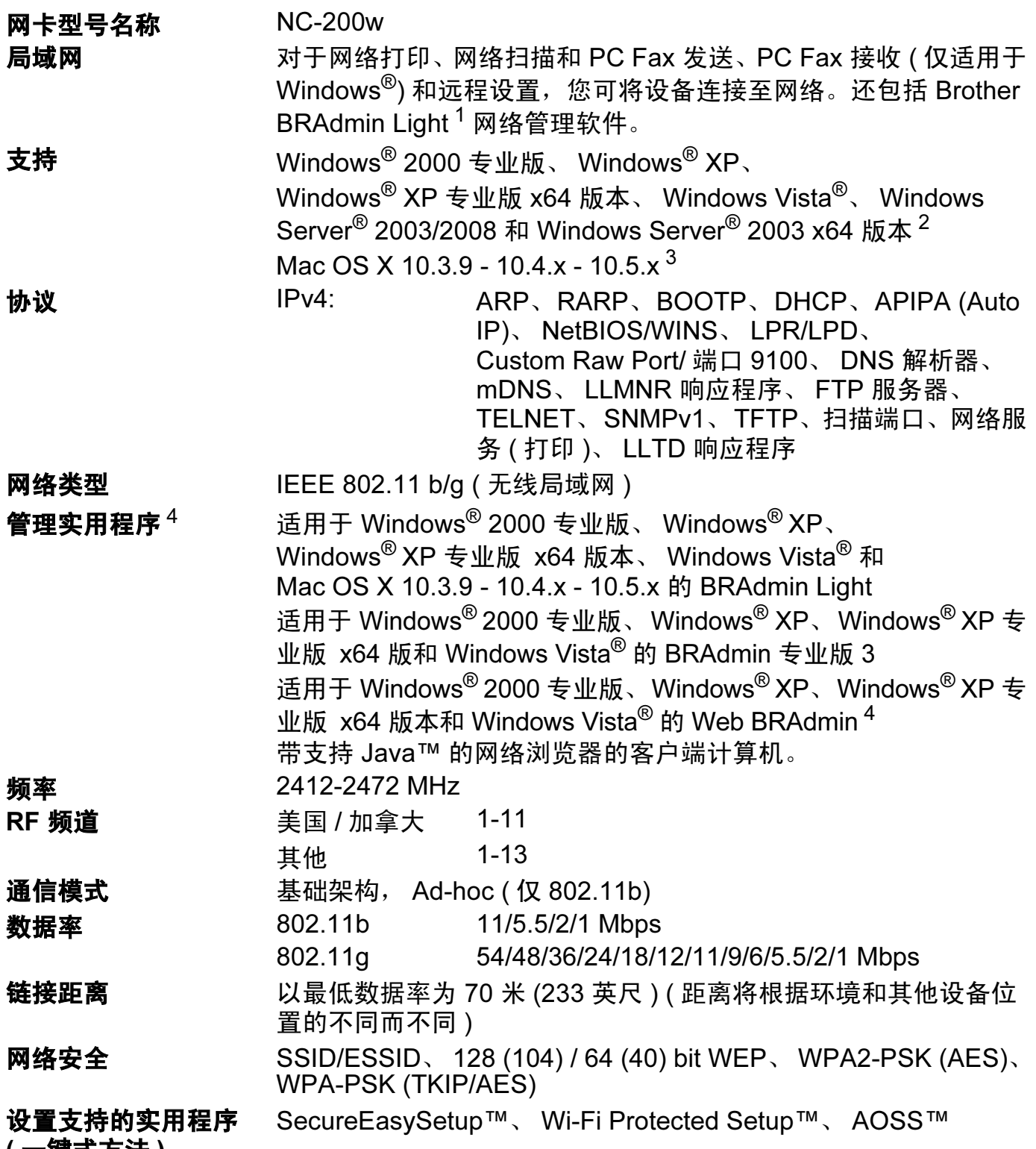

( 一键式方法 )

### 附录 B

- <span id="page-134-0"></span> $^{\text{1}}$  若想要更高级的打印机管理程序,可使用最新的 Brother BRAdmin 专业版 3 实用程序,该程序可从 <http://solutions.brother.com> 下载获得。
- <span id="page-134-1"></span><sup>2</sup> 打印仅适用于 Windows Server® 2003/2008。
- <span id="page-134-2"></span> $3\,$  关于正在使用的 Mac OS X 的最新版本的驱动程序, 请访问我们的网站 <http://solutions.brother.com>。
- <span id="page-134-3"></span>4 Web BRAdmin 和 BRAdmin 专业版 3 可从 <http://solutions.brother.com> 下载。

# 功能表和默认出厂设置

# 适用于触摸屏型号

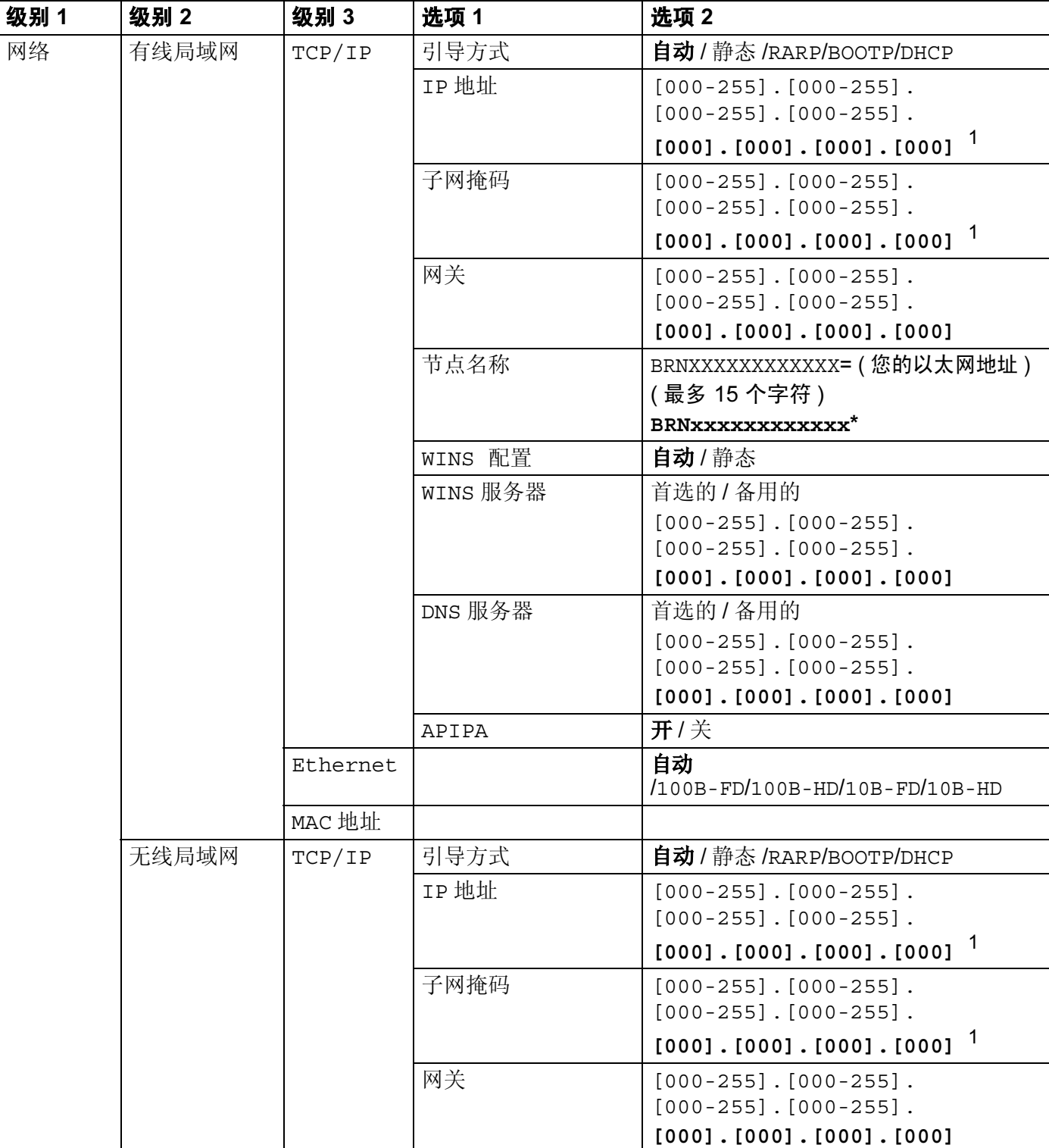

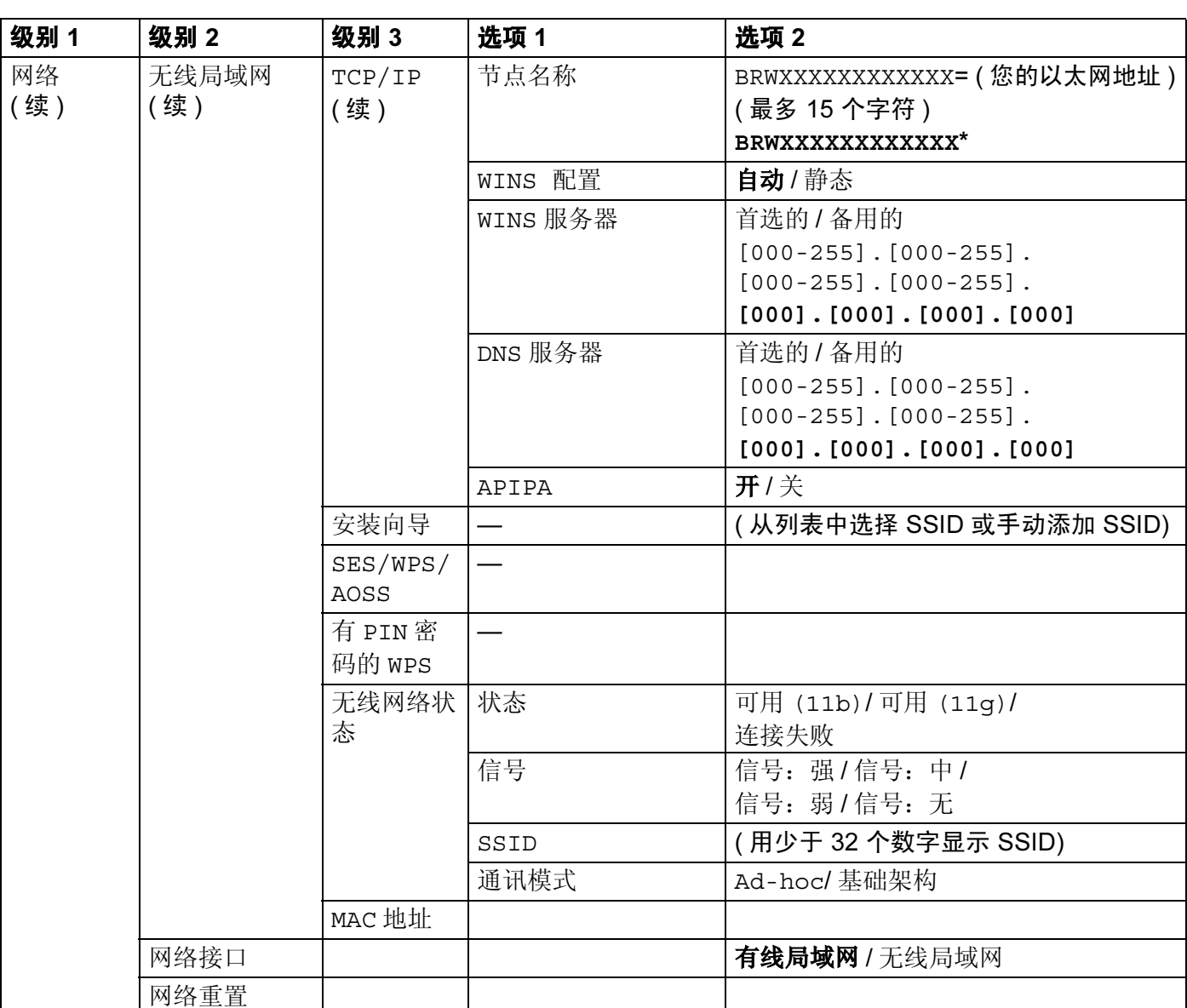

■出厂设置以粗体显示。

<span id="page-136-0"></span>1 连接至网络时, 设备将自动设置与网络匹配的 IP 地址和子网掩码。

# 输入文本 <sup>B</sup>

# 适用于触摸屏型号

当设置某些菜单选项时,您可能需要在设备中输入文本。按图洗择数字、字符或特殊字符。 触摸屏的每个按键上最多包含 ( 或指定 ) 4 个字母。

重复按相同的数字按键,便可输入您想要的字符。

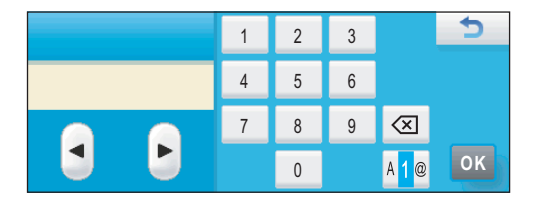

### 插入空格 Beautiful Contract of the Contract of the Contract of the Contract of the Contract of the Contract of the

要插入空格,请按图选择特殊字符,然后按空格键 或 。

### 注释

可用字符在不同国家间略有差异。

### 错误更改

如果输入了一个错误字母并想更改它,请使用箭头按键将光标移动到错误字母下。然后按 。然后请重新输入正确的字符。也可移动光标并输入字符来插入字母。

### 重复字母

如果要输入与前一个相同的字母,在再次按键之前按▶键向右移动光标即可。

C **附录 C** 

# 开放源代码许可备注 <sup>C</sup>

# 本产品内置 gSOAP 软件

Portions created by gSOAP are Copyright (C) 2001 2004 Robert A. van Engelen, Genivia inc. All Rights Reserved.

THE SOFTWARE IN THIS PRODUCT WAS IN PART PROVIDED BY GENIVIA INC AND ANY EXPRESS OR IMPLIED WARRANTIES, INCLUDING, BUT NOT LIMITED TO, THE IMPLIED WARRANTIES OF MERCHANTABILITY AND FITNESS FOR A PARTICULAR PURPOSE ARE DISCLAIMED. IN NO EVENT SHALL THE AUTHOR BE LIABLE FOR ANY DIRECT, INDIRECT, INCIDENTAL, SPECIAL, EXEMPLARY, OR CONSEQUENTIAL DAMAGES (INCLUDING, BUT NOT LIMITED TO, PROCUREMENT OF SUBSTITUTE GOODS OR SERVICES; LOSS OF USE, DATA, OR PROFITS; OR BUSINESS INTERRUPTION) HOWEVER CAUSED AND ON ANY THEORY OF LIABILITY, WHETHER IN CONTRACT, STRICT LIABILITY, OR TORT (INCLUDING NEGLIGENCE OR OTHERWISE) ARISING IN ANYWAY OUT OF THE USE OF THIS SOFTWARE, EVEN IF ADVISED OF THE POSSIBILITY OF SUCH DAMAGE.

Permission to use, copy, modify, and distribute this software for any purpose and without fee is hereby granted, provided that the above copyright notices appear in all copies and that both the copyright notice and this permission notice appear in supporting documentation. This software is provided "as is" without express or implied warranty.

gSOAP 软件版权所有 (C) 2001-2004 Robert A. van Engelen, Genivia inc. 保留所有权利。

本产品中包含由 GENIVIA INC. 提供的软件,包括但不限于商品的内在保证和特殊目的适 用, GENIVIA INC. 将不作任何承诺,不做任何明示或暗示的保证。不管原因和责任依据, 也不追究是合同责任、后果责任或侵权行为 ( 包括疏忽或其它 ), 即使被告知发生损坏的可 能性,在使用本软件的任何环节造成的任何直接、间接、偶然、特殊、典型或重大的损坏 (包括但不限于使用替代商品的后果:使用、数据或利益的损失或业务干扰),专利人,开 发人员或其他责任者也概不承担任何责任。

如果所有复件都含有以上版权信息,且支持文档包含版权信息和许可信息。本软件可免费使 用并授权于任何目的使用、复制、修改或分发。本软件"按原样"提供,不做任何明示或 暗示的保证。

# 本产品中包含 WestHawk 公司开发的 SNMP 软件

### Copyright (C) 2000, 2001, 2002 by Westhawk Ltd

Permission to use, copy, modify, and distribute this software for any purpose and without fee is hereby granted, provided that the above copyright notices appear in all copies and that both the copyright notice and this permission notice appear in supporting documentation. This software is provided "as is" without express or implied warranty.

版权所有 (C) 2000, 2001, 2002 归 Westhawk Ltd 所有。

如果所有复件都含有以上版权信息,且支持文档包含版权信息和许可信息。本软件可免费使 用并授权于任何目的使用、复制、修改或分发。本软件"按原样"提供,不做任何明示或 暗示的保证。

# OpenSSL 声明 <sup>C</sup>

OpenSSL License <sup>C</sup> Copyright © 1998-2005 The OpenSSL Project. All rights reserved.

Redistribution and use in source and binary forms, with or without modification, are permitted provided that the following conditions are met:

1. Redistributions of source code must retain the above copyright notice, this list of conditions and the following disclaimer.

2. Redistributions in binary form must reproduce the above copyright notice, this list of conditions and the following disclaimer in the documentation and/or other materials provided with the distribution.

3. All advertising materials mentioning features or use of this software must display the following acknowledgment: "This product includes software developed by the OpenSSL Project for use in the OpenSSL Toolkit. [\(http://www.openssl.org/\)](http://www.openssl.org/)"

4. The names "OpenSSL Toolkit" and "OpenSSL Project" must not be used to endorse or promote products derived from this software without prior written permission. For written permission, please contact openssl-core@openssl.org.

5. Products derived from this software may not be called "OpenSSL" nor may "OpenSSL" appear in their names without prior written permission of the OpenSSL Project.

6. Redistributions of any form whatsoever must retain the following acknowledgment: "This product includes software developed by the OpenSSL Project for use in the OpenSSL Toolkit [\(http://www.openssl.org/](http://www.openssl.org/))"

THIS SOFTWARE IS PROVIDED BY THE OpenSSL PROJECT "AS IS" AND ANY EXPRESSED OR IMPLIED WARRANTIES, INCLUDING, BUT NOT LIMITED TO, THE IMPLIED WARRANTIES OF MERCHANTABILITY AND FITNESS FOR A PARTICULAR PURPOSE ARE DISCLAIMED. IN NO EVENT SHALL THE OpenSSL PROJECT OR ITS CONTRIBUTORS BE LIABLE FOR ANY DIRECT, INDIRECT, INCIDENTAL, SPECIAL, EXEMPLARY, OR CONSEQUENTIAL DAMAGES (INCLUDING, BUT NOT LIMITED TO, PROCUREMENT OF SUBSTITUTE GOODS OR SERVICES; LOSS OF USE, DATA, OR PROFITS; OR BUSINESS INTERRUPTION) HOWEVER CAUSED AND ON ANY THEORY OF LIABILITY, WHETHER IN CONTRACT, STRICT LIABILITY, OR TORT (INCLUDING NEGLIGENCE OR OTHERWISE) ARISING IN ANY WAY OUT OF THE USE OF THIS SOFTWARE, EVEN IF ADVISED OF THE POSSIBILITY OF SUCH DAMAGE.

This product includes cryptographic software written by Eric Young (eay@cryptsoft.com). This product includes software written by Tim Hudson (tjh@cryptsoft.com).

# OpenSSL 许可证<br>Constitutions to access and a constitution of the constitution of the constitution of the constitution of the c

Copyright 版权所有 © 1998-2005 OpenSSL Project。保留所有权利。

如果满足以下条件,无论有无修改,源代码形式和二进制格式的再分配以及使用都是许可 的:

1. 源代码的再分配必须保留以上版权信息、条件列表以及以下免责声明。

2. 二进制的再分配时,必须在发行的文档和 / 或其他材料中提供上述版权信息、条件列表和 以下免责声明。

3. 所有涉及到本软件特征或使用本软件的广告宣传材料必须显示以下确认声明: "本产品包 含由 OpenSSL Project 开发的用于 OpenSSL Toolkit 的软件。 [\(http://www.openssl.org/\)](http://www.openssl.org/)"

4. 未经版权人书面许可, "OpenSSL Toolkit"和 "OpenSSL Project"不能用于标注或促 销源于本软件的产品。如需获取书面许可,请联系 openssl-core@openssl.org。

5. 未经 OpenSSL Project 事先书面许可, 不得将由本软件衍生的产品称为 "OpenSSL", 也不得在其名称中使用 "OpenSSL"字样。

6. 任何形式的再分配都必须保留以下确认声明: "本产品包含由 OpenSSL Project 开发的用 于 OpenSSL Toolkit 的软件。 [\(http://www.openssl.org/\)"](http://www.openssl.org/)

本软件由 OpenSSL PROJECT "按原样"提供,包括但不限于商品的内在保证和特殊目的 适用, OpenSSL Project 将不作任何承诺,不做任何明示或暗示的保证。在任何情况下,不 管原因和责任依据,也不追究是合同责任、后果责任或侵权行为 (包括疏忽或其它), 即使 被告知发生损坏的可能性,在使用本软件的任何环节造成的任何直接、间接、偶然、特殊、

附录 C

典型或重大的损坏 ( 包括但不限于使用替代商品的后果:使用、数据或利益的损失或业务干 扰 ), OpenSSL Project、其开发人员或其他责任者也概不承担任何责任。

本产品包含 Eric Young (eay@cryptsoft.com) 编写的加密软件。本产品包含由 Tim Hudson (tjh@cryptsoft.com) 编写的软件。

Original SSLeay License <sup>C</sup> Copyright © 1995-1998 Eric Young (eay@cryptsoft.com) All rights reserved.

This package is an SSL implementation written by Eric Young (eay@cryptsoft.com). The implementation was written so as to conform with Netscapes SSL.

This library is free for commercial and non-commercial use as long as the following conditions are aheared to. The following conditions apply to all code found in this distribution, be it the RC4, RSA, lhash, DES, etc., code; not just the SSL code. The SSL documentation included with this distribution is covered by the same copyright terms except that the holder is Tim Hudson (tjh@cryptsoft.com).

Copyright remains Eric Young's, and as such any Copyright notices in the code are not to be removed. If this package is used in a product, Eric Young should be given attribution as the author of the parts of the library used. This can be in the form of a textual message at program startup or in documentation (online or textual) provided with the package.

Redistribution and use in source and binary forms, with or without modification, are permitted provided that the following conditions are met:

1. Redistributions of source code must retain the copyright notice, this list of conditions and the following disclaimer.

2. Redistributions in binary form must reproduce the above copyright notice, this list of conditions and the following disclaimer in the documentation and/or other materials provided with the distribution.

3. All advertising materials mentioning features or use of this software must display the following acknowledgement: "This product includes cryptographic software written by Eric Young (eay@cryptsoft.com)" The word 'cryptographic' can be left out if the rouines from the library being used are not cryptographic related :-).

4. If you include any Windows specific code (or a derivative thereof) from the apps directory (application code) you must include an acknowledgement: "This product includes software written by Tim Hudson (tjh@cryptsoft.com)"

THIS SOFTWARE IS PROVIDED BY ERIC YOUNG "AS IS" AND ANY EXPRESS OR IMPLIED WARRANTIES, INCLUDING, BUT NOT LIMITED TO, THE IMPLIED WARRANTIES OF MERCHANTABILITY AND FITNESS FOR A PARTICULAR PURPOSE

ARE DISCLAIMED. IN NO EVENT SHALL THE AUTHOR OR CONTRIBUTORS BE LIABLE FOR ANY DIRECT, INDIRECT, INCIDENTAL, SPECIAL, EXEMPLARY, OR CONSEQUENTIAL DAMAGES (INCLUDING, BUT NOT LIMITED TO, PROCUREMENT OF SUBSTITUTE GOODS OR SERVICES; LOSS OF USE, DATA, OR PROFITS; OR BUSINESS INTERRUPTION) HOWEVER CAUSED AND ON ANY THEORY OF LIABILITY, WHETHER IN CONTRACT, STRICT LIABILITY, OR TORT (INCLUDING NEGLIGENCE OR OTHERWISE) ARISING IN ANY WAY OUT OF THE USE OF THIS SOFTWARE, EVEN IF ADVISED OF THE POSSIBILITY OF SUCH DAMAGE.

The licence and distribution terms for any publically available version or derivative of this code cannot be changed. i.e. this code cannot simply be copied and put under another distribution licence [including the GNU Public Licence.]

### SSLeay 许可证原件

Copyright © 1995-1998 Eric Young (eay@cryptsoft.com)。保留所有权利。

该软件包是由 Eric Young (eay@cryptsoft.com) 编写的一个 SSL 执行软件。因此符合 Netscapes SSL。

只要满足以下条件,该库可免费用于商业和非商业用途。下列条件适用于该发行中的所有代 码,不仅是 SSL 代码,而且包括 RC4、RSA、Ihash、DES 等代码。此次发行的 SSL 文件 包含在相同版权条款下,但持有人是 Tim Hudson (tjh@cryptsoft.com)。

版权归 Eric Young 所有,同样任何代码的版权信息不能被删除。如果该软件包被应用于某 种产品, Eric Young 应属于所用部分库的开发者。可在软件包的启动程序或文件 ( 联机或文 字 ) 中以文本信息加以说明。

如果满足以下条件,无论有无修改,源代码形式和二进制格式的再分配以及使用都是许可的:

1. 源代码的再分配必须保留版权信息、条件列表以及以下免责声明。

2. 二进制的再分配必须在发行的文档和 / 或其他材料中提供上述版权信息、条件列表以及以 下免责声明。

3. 所有提及本软件功能和用途的广告宣传材料中都必须做以下声明: "本产品包含由 Eric Young (eay@cryptsoft.com) 编写的加密软件"。如果所使用的库中的程序与加密无关, 则 可以省略 "加密"字样 :-)。

4. 如果您使用了 apps 目录 ( 应用程序代码 ) 中的任何 Windows 特定代码 ( 或其衍生代码 ), 则必须包含此确认声明:"本产品包含由 Tim Hudson (tjh@cryptsoft.com) 编写的软件。 " 本软件由 ERIC YOUNG "按原样"提供,包括但不限于商品的内在保证和特殊目的适用, 将不作任何承诺,不做任何明示或暗示的保证。在任何情况下,不管原因和责任依据,也不 C

附录 C

追究是合同责任、后果责任或侵权行为 (包括疏忽或其它), 即使被告知发生损坏的可能 性,在使用本软件的任何环节造成的任何直接、间接、偶然、特殊、典型或重大的损坏 ( 包 括但不限于使用替代商品的后果:使用、数据或利益的损失或业务干扰 ), 专利人、开发人 员或其他责任者也概不承担任何责任。

任何公开版本或此代码拷贝的许可以及发行条款不得做任何修改,即:严禁仅依照其他分配 许可证 [ 包括 GNU 公用许可证 ] 的条款复制和移植本代码。
# 索引

#### A

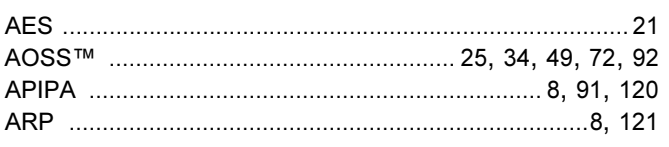

#### $\mathbf B$

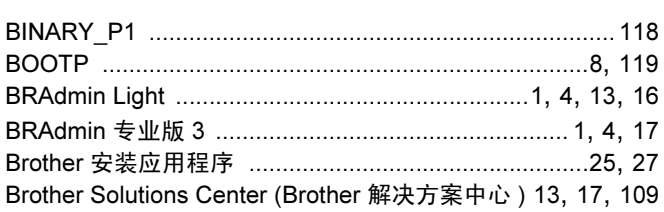

#### $\mathbf C$

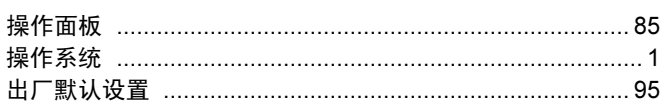

#### D

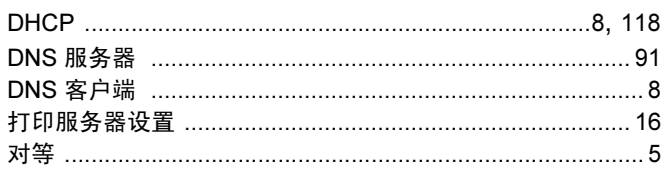

#### F

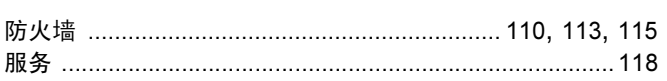

#### G

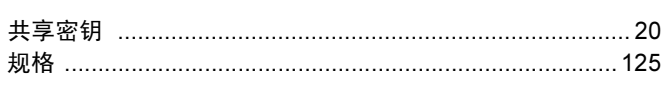

#### H.

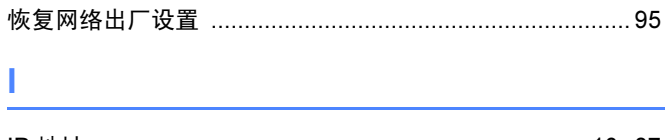

### 

## $\overline{\mathsf{J}}$

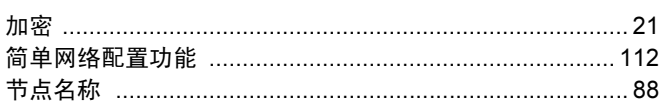

#### K

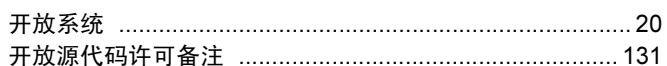

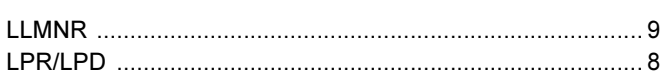

#### M

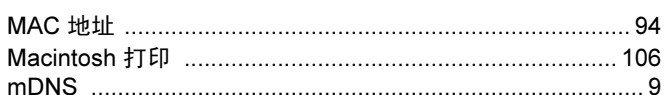

#### N

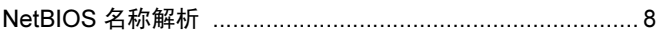

#### P

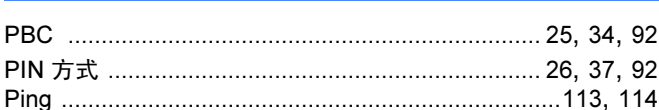

#### Q

#### $\mathsf{R}$

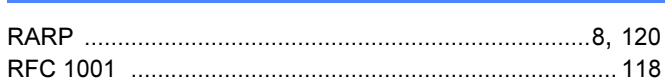

#### $\mathbf{s}$

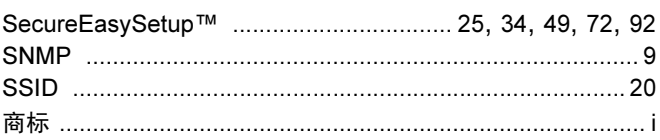

#### 索引

### $\mathbf{T}$  and the set of the set of the set of the set of the set of the set of the set of the set of the set of the set of the set of the set of the set of the set of the set of the set of the set of the set of the set of

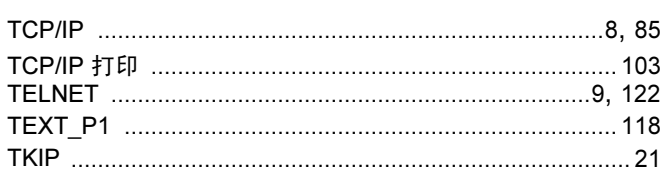

# <u>William Communication and Communication</u>

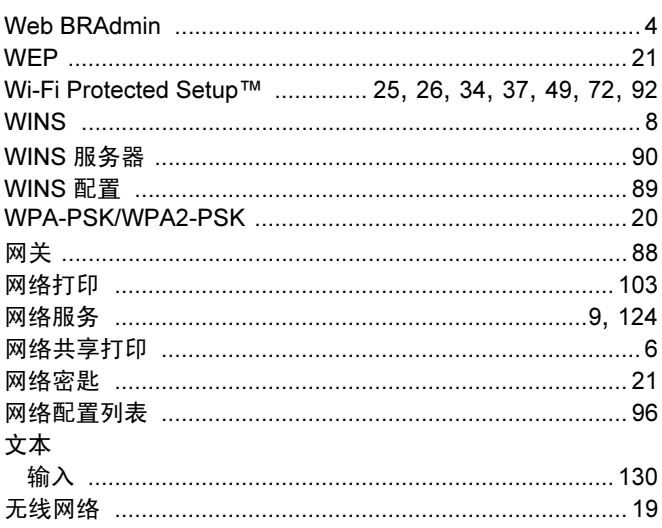

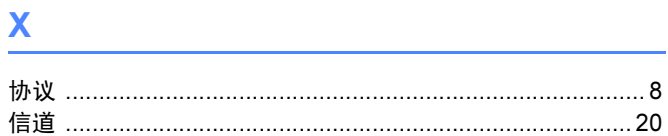

# Y and the contract of the contract of the contract of the contract of the contract of the contract of the contract of the contract of the contract of the contract of the contract of the contract of the contract of the cont

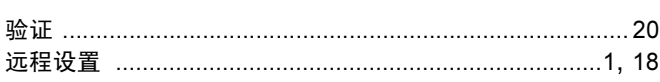

# <u>z</u>

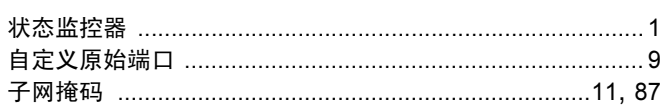

D